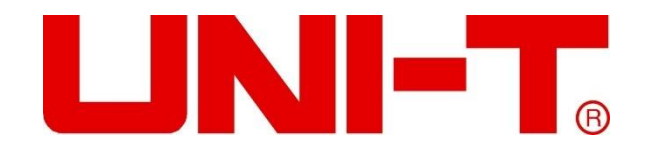

# **UTG9000T Series**

# **Function/ Arbitrary Waveform Generator User's Manual**

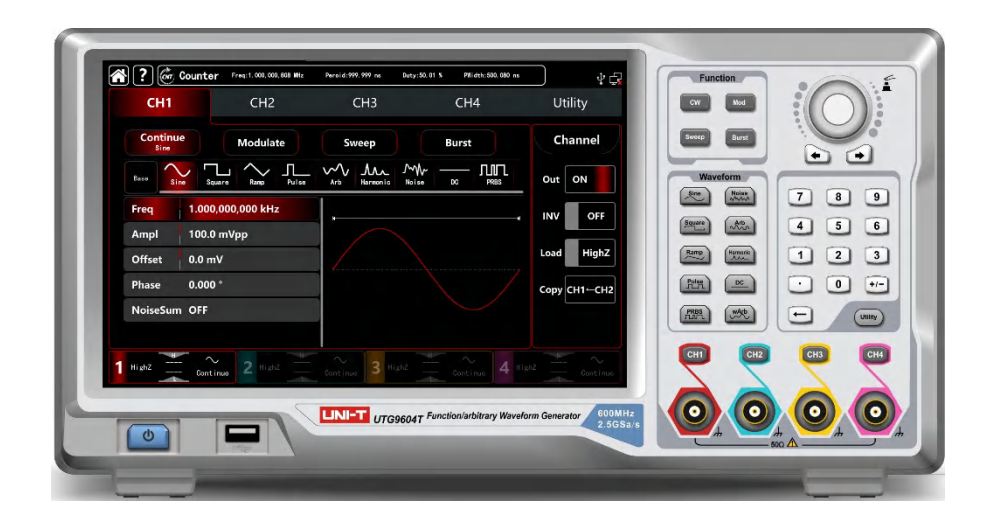

**2021**.**09**

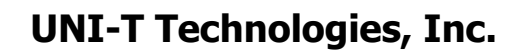

# Perface

<span id="page-1-0"></span>Thank you for purchasing this brand new product. In order to use this product safely and correctly, please read this manual thoroughly, especially the safety notes.

After reading this manual, it is recommended to keep the manual at an easily accessible place, preferably close to the device, for future reference.

# Copyright Information

<span id="page-2-0"></span>Copyright is owned by Uni-Trend Technology (China) Limited.

UNI-T products are protected by patent right of China or other counties, including patents that have been obtained or are being applied for.

The company reserves the right to change specification and price of products.

UNI-T reserves all rights. Licensed software products are owned by UNI-T and its subsidiaries or providers, and protected by provisions of national copyright laws and international treaties. Information in this paper will replace information in all data published.

UNI-T is the registered trademark of Uni-Trend Technology (China) Limited.

If the original purchaser sells or transfers the product to the third party within 3 years after purchase, the warranty period should be 3 years from the original purchaser purchases the product from UNI-T or the authorized distributor. Accessories and fuse, etc. are not protected by this warranty.

If the product is proven to be defective during the applicable warranty period, UNI-T can repair the defective product without charging expenses of components and labor, or replace the defective product with equivalent product at its discretion. UNI-T's components, modules and replaced products for warranty may be brand new, or have performance equivalent to that of new products after repair. All replaced components, modules and products will be properties of UNI-T.

The "customers" below are individuals or entities of rights provided in the warranty according to the statement. In order to obtain services promised in the warranty, "customers" must report defects to UNI-T during the applicable warranty period, and make appropriate arrangement for performance of services. Customers should be responsible for packing of defective products and transport them to maintenance center designated by UNI-T, pay freight in advance and provide copy of proof of purchase of the original purchaser. If the product is transported to a place in the country where UNI-T maintenance center is, UNI-T should pay for returning the product to the customer. If the product is transported to any other places, the customer should pay all freight, duties, taxes and any other expenses.

The warranty is inapplicable to any defects, failures or damages caused by accident, normal wear of components, use beyond specified scope or improper use of product, or improper or insufficient maintenance. UNI-T is not obliged to provide the services below as prescribed by the warranty:

a) Repair damage caused by installation, repair or maintenance of personnel other than service representatives of UNI-T;

b) Repair damage caused by improper use or connection to incompatible equipment;

c) Repair any damages or failures caused by using power source not provided by UNI-T;

d) Repair products that have been changed or integrated with other products (if such change or integration increases time or difficulty of repair).

The warranty is formulated by UNI-T for this product, replacing any other express or implied warranties. UNI-T and its

distributors refuse to give any implied warranty for marketability or applicability for special purpose. For violation of the warranty, repair or replacement of defective products is the only and all remedial measure UNI-T provides for customers. No matter whether UNI-T and its distributors are informed of any possible indirect, special, occasional or inevitable damage in advance, they assume no responsibility for such damage.

# <span id="page-4-0"></span>UTG9000T Series Function/Arbitrary Waveform Generator

This product has DDS (direct digital fraquency synthesis) function, it can present high precision, stable, pure and low distortion signal.Plus, it can also offer wave in high frequeny with quick rising edge and falling edge. It is a high-performance, multifunction four channel arbitrary function generator. Convience touch screen, superior technical index and humanity graph display design for your better work performance. This product is a multi-purpose generator to meet your current and future testing needs.

### **Features**

- $\Diamond$  Standard four channel with separate output channel mode
- $\Diamond$  Nine carrier waves: sine wave, square wave, ramp wave, pulse wave, harmonic wave, noise, PRBS (pseudo random binary sequence), DC, arbitrary wave
- $\div$  The maximum sampling rate 2.5GSa/s, the vertical resolution 16bits and 14bits
- $\Diamond$  Adjustable noise bandwidth
- $\div$  Sine wave output: 600MHz/500MHz/350MHz, full-band: 1µHz
- $\Diamond$  Square wave output: 200MHz/160MHz/120MHz, the minimum edge time: within 1.5ns, adjustable duty ratio
- $\div$  Pulse wave output: 200MHz/160MHz/120MHz, wide dynamic range high precise adjustable rising/falling edge time, adjustable duty ratio
- $\div$  It can output phase and amplititude, independent and adjustable 2~16 hamronic wave
- $\Diamond$  The maximum output swing: 20Vpp
- $\div$  It can output arbitrary wave 8pts $\sim$ 64Mpts, offer point-by-point, over 200 sets non volatile digital arbitrary wave storage
- $\div$  It can store 16GB (opional) or 20MB arbitrary file (.bsv or.csv), the instrument status file
- $\Diamond$  It can read arbitrary wave file (.bsv or.csv) and the instrument file storage in USB
- $\Diamond$  Abundant modulation types: AM、FM、PM、DSB-AM、QAM、ASK、FSK、3FSK、4FSK、PSK、BPSK、QPSK、 OSK、PWM、SUM
- $\Diamond$  Linear sweep, logarithmic sweep, list frequency sweep, stepping frequency sweep
- $\Diamond$  Offer frequency sweep and burst (pulse string) output
- $\Diamond$  Digital protocol output: SPI, IIC, UART
- $\Diamond$  SNR(signal to noise ratio) one-click output
- $\Diamond$  Double channel can be internal/external modulating, internal/external/trigger respectivelyor at the same time

- Hardware frequency counter:800MHz、AC/DC current coupling
- $\Diamond$  Powerful upper-computer software and arbitrary editor
- $\div$  10.1 capacitive touch screen, 1280\*800 resolution
- Standard configration interface: USB Host,USB Device, LAN, independent input and output 10MHz colock source
- $\div$  Easy-to-use multi-purpose knob and numeric keyboard
- $\Diamond$  Offer NeptuneLab system management software

# **Table of Contents**

<span id="page-6-0"></span>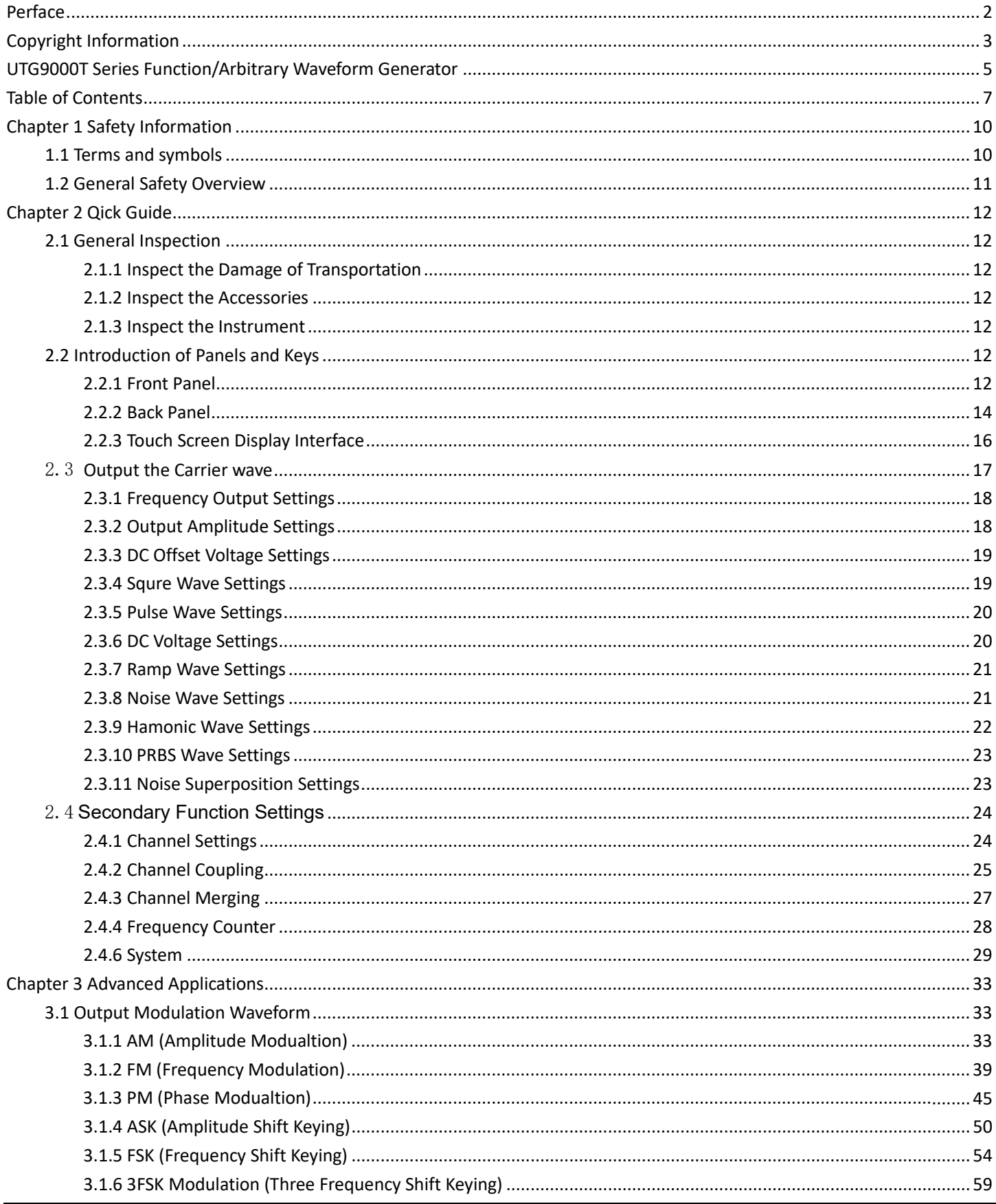

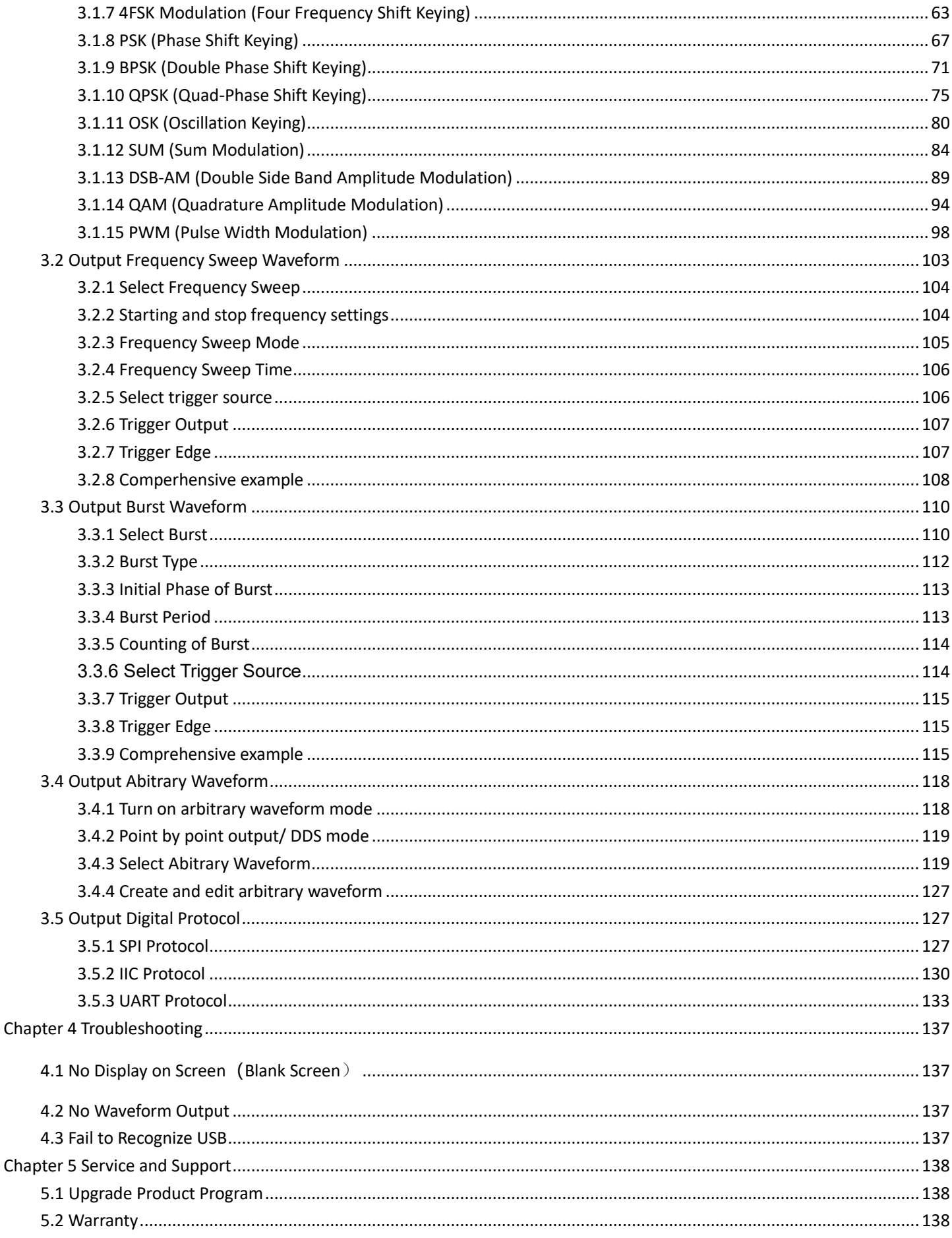

# **UNI-T.**

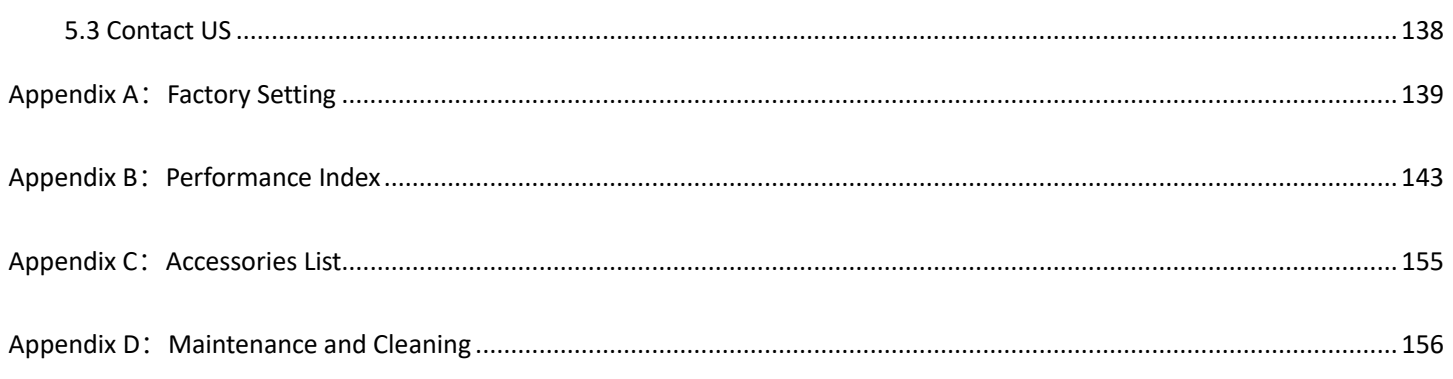

# Chapter 1 Safety Information

# <span id="page-9-1"></span><span id="page-9-0"></span>**1.1 Terms and symbols**

Terms in the manual

The following terms may used in the manual

**WARNING:** Warning statement, identifing conditions and and procedures that are dangerous to the user.

**CAUTION:** Cautionary statement, identifing conditions and procedures that may cause damage to the product and other properties.

Terms on the product

The following terms may used on the product:

**DANGER:** Indicates an injury or hazard that may immediately happen.

**WARNING:** Indicates an injury or hazard that may not immediately happen.

**CAUTION:** Indicates that a potential damage to the instrument or other property might occur.

Symbols on the product The following symbols may used on the product

AC Measuring ground terminal Frame ground terminal  $\epsilon$ ON/OFF  $\frac{1}{4}$ Danger! High voltage Caution, consult the user's manual Protective ground terminal  $\textsf{C}\,\varepsilon$  Conforms to European Union directivies **GP⊙** Certified by CSA Group to North American safety standards N10149 C-tick is registered trademark of Spectrum Management Agency of Australia. It indicates conformity with provisions of Australian EMC Framework formulated according to terms of *Wireless Communication Act* in 1992. 40

Containing at least one of six harmful substances that exceed maximum concentration value (MCV) and

environment-friendly use period (EPUP) of 40 years.

**ICES/NMB-001** This manual indicates that the product conform to standard ICES-001 of Canada.

# <span id="page-10-0"></span>**1.2 General Safety Overview**

This instrument is designed and produced in strict accordance with GB4793 Safety Requirements for Electronic Measuring Apparatus and IEC61010-1 safety standard, up to Pollution Degree II and overvoltage standard CATⅡ 1000V.

Please read the followinh preventive safety measures:

- In order to prevent electric shock or fire, please use power line and adapter dedicated to this product and approved by the local country.
- This product is grounded through protective ground lead in the power line. In order to prevent electric shock, please inspect whether the power socket to be used for the product is grounded. Make sure that the protective ground terminal connect to the power line is reliable before connectes any other input and output terminal.
- To avoid personal injury and prevent damage to the product or any product connected to this product. In order to avoid possible danger, the product can only be used in the specified scope. Only personnel that have received professional training can execute maintenance procedures.
- In order to prevent fire or electric shock, please pay attention to all rated values and signs of the product. Befor using the product, please read user's manual for further information about the rated value.
- Do not use input voltage above rated value of the instrument.
- Inspect the whether accessories suffer from mechanical damage before use. If so, please replace them.
- Only use the accessories provided of the prouduct. Don't use that if damaged.
- Don't insert metal objects into input and output terminal of the product.
- If the instrument is suspicious of damage, let maintenance personnel to inspect it.
- Don't operate the inustrument when crate is opened.
- Don't operate in humid environment.

.

- Please don't operate in inflammable and explosive environment.
- Keep the surface of product clean and dry

# <span id="page-11-0"></span>Chapter 2 Qick Guide

# <span id="page-11-1"></span>**2.1 General Inspection**

<span id="page-11-2"></span>Please inspect the instrument as the following steps.

# **2.1.1 Inspect the Damage of Transportation**

If the packing boxes or foamed plastic protection pad is serious damaged, please contact with distributor or the local office. Due to the damage of transportation, please keep the packaging and notice the relvenant transportation department and the distributor, they will replace or maintain the product.

# <span id="page-11-3"></span>**2.1.2 Inspect the Accessories**

UTG9000T accessories: power line (apply for the local country/region), one USB, four BNC cable (1 meter) If the accessories are lost or damaged, please contact with the distributor or the local office.

# <span id="page-11-4"></span>**2.1.3 Inspect the Instrument**

If the instrument appearance is damged.It can not operate properly or performance test fauilre. Please contact with the distributor or the local office.

# <span id="page-11-5"></span>**2.2 Introduction of Panels and Keys**

### <span id="page-11-6"></span>**2.2.1 Front Panel**

UTG9000T series function/arbitrary waveform generator front panel is sample, visual and easy to use. See Figure 2-1

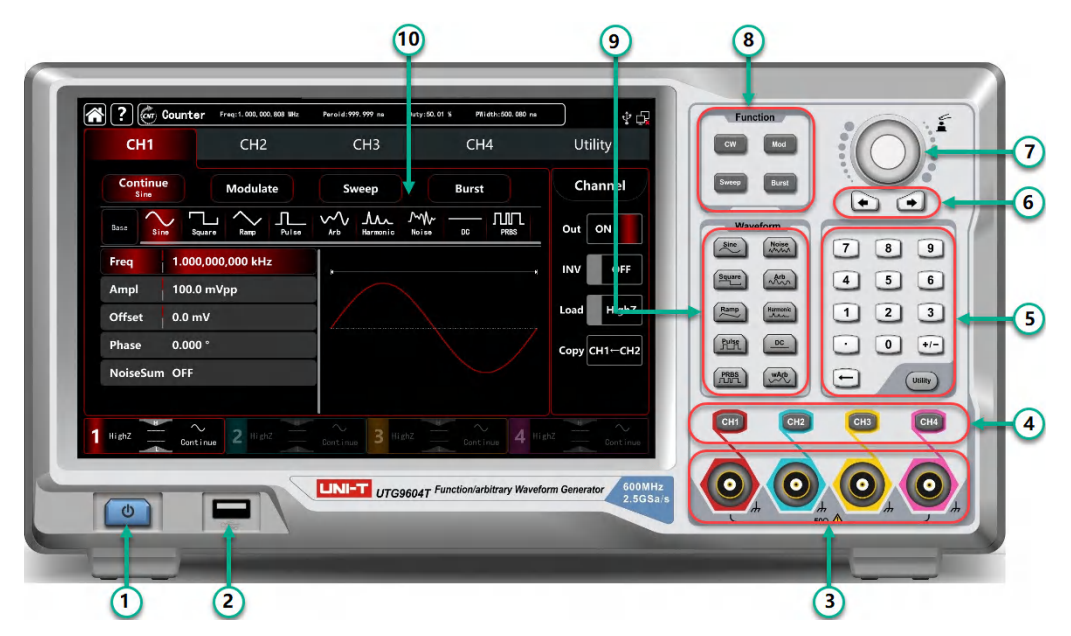

Figure 2-1 Front Panel Structure

#### ①. ON/OFF

Supply voltage of power source is AC 100V~240V. Frequency is 45Hz~440Hz.Connect the instrument to the power source with power line in accessories or other lines up to standard. Toggle on the power switch on the back panel to operate the instrument. Turn ON/OFF: backlight is on (red) when power supply in normal.Press the key, the backlight is on (green).Aferwards, the screen enters function interdace after displaying start-up interface. In order to prevent accidentally touching ON/OFF to turn off the instrument, this switch key needs to press about 1s to turn off the instrument. The backlight of the key and screen are simultaneously off after turning off the instrument.

#### ②.USB Interface

The instrument supports U disks of FAT32 with maximum capacity of 32G. USB interface can be used to save and read the current stauts file. USB interface can also used to upgraded the system program, to ensure that the current program of function/abitraty generator is the latest version released by the company.

#### ③.Channel Output Terminal

Output the signal of the wave.

④.Channel Control Terminal

Channel control terminal, which is channel output switch. There are three ways to operating:

1) Quick switch the current channel (CH bar is highlight, which measns it is the current channel, parameter tab shows CH1 information for the wave parameter settings.) The  $CH1$  can turn on/off the output function of the current channel quickly. 2) Tap UTILITY  $\rightarrow$  Channel, turn on the output function.

3) Touch the channel setting on the left side of the screen.

Starting output function, the backlight of the  $CH1$  will be light on, the channel tab displays output mode of the current channel (shows"continue", "modulate"words, etc.), and the channel output terminal export the signal at the same time. Turn off the output function, the backlight of the CH1 will be also light off, the channel tab becomes grey and the channel output terminal closed.

⑤.Numeric Key and Utility

The numeric key is used to enter numbers  $0^{\sim}9$ , decimal point ".", symbol key "+/-" and delete key. Utility key is used to set

multipurpose settings.

⑥.Direction Key

The direction key is used to switch number digits or move cursor position (left or right) when using multifunction knob or direction key to set parameter.

⑦.Multifunction Knob/Key

The multifunction knob is used to change numbers (clockwise to increase number) or used as a menu key to select or confirm the parameter settings.

⑧.Seclect Output Mode

CW |MOD|SWEEP|BURST tab to control the output of continues, modulate, sweep, burst

#### ⑨. Quick Select Wave Types

Quickly select the output wave types to produce the common wave that you need.

⑩.Display Screen

10.1 inch TFT. Different colors to distinguish the stauts of output, select menu and other important information of CH1, CH2, CH3 and CH4. A friendly-use system is helpful to promote work efficiency.

⑪. Over-voltage Protection

Caution The output terminal has over-voltage protection function, the following situation will activate the function,

amplitude **> 4Vpp**, input voltage **> ±12.5V**, frequency **< 10kHz**

amplitude **< 4Vpp**, input voltage **> ±5.0V**, frequency **< 10kHz**

<span id="page-13-0"></span>Display screen will pop-out"Over-voltage protection, the output is closed."

# **2.2.2 Back Panel**

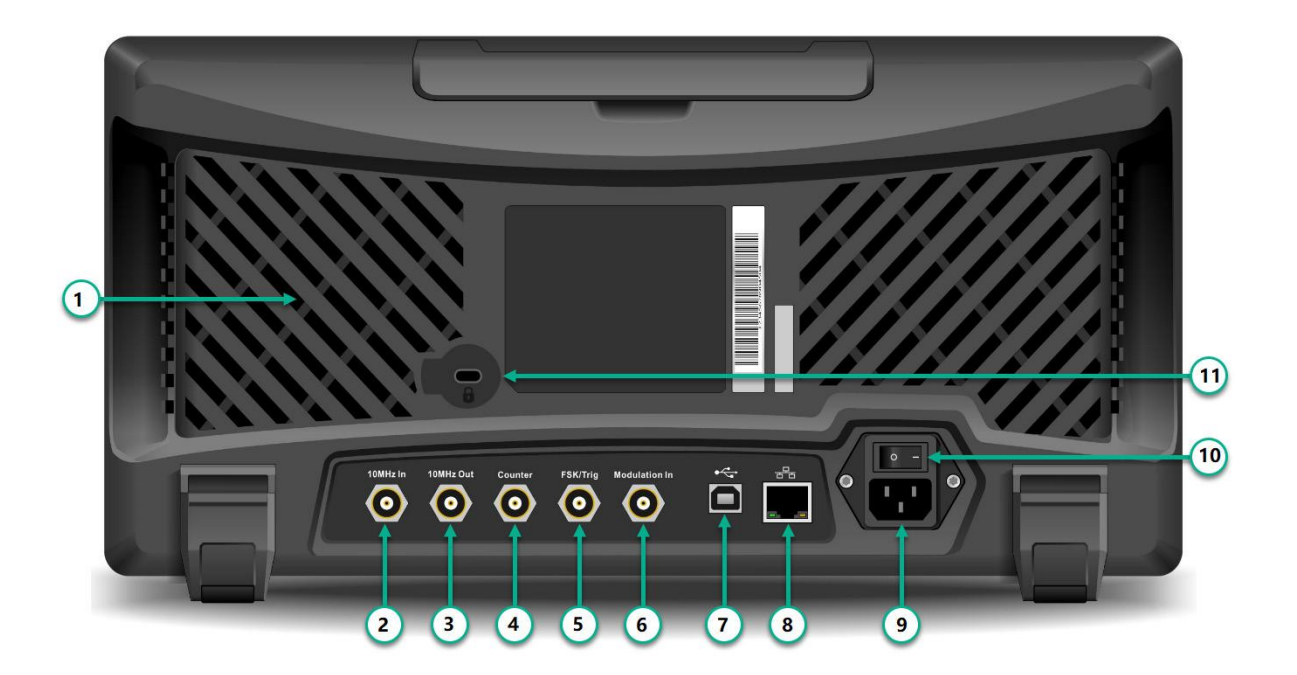

Figure 2-2 Back Front Structure

#### $(1)$ . Heat Emission Hole

To make sure that the instrument in good heat emission status, don't block off these holes.

#### ②.External 10MHz intput terminal

Establish synchronization of multiple function/arbitrary waveform generators or synchronization with external 10 MHz clock signal. When clock source of the instrument is external, external 10MHz input terminal receives an external 10MHz clock signal.

③.Internal 10MHz output terminal

Establish synchronous or external clock signal with reference frequency of 10 MHz for multiple function/arbitrary waveform generators. When clock source of the instrument is internal, internal 10MHz output terminal outputs an internal 10MHz clock signal.

#### ④. Frequency Counter Interface

Input signal throught the interdace when using frequency counter.

⑤.External Digital Moudlation Interface

In case of modulation of ASK, FSK, PSK or OSK signal, if modulation source is external, input modulation signal through external digital modulation interface (TTL level). The corresponding output amplitude, frequency and phase are determined by signal level of external digital modulation interface. If trigger source of frequency sweep is external, receive a TTL pulse with designated polarity through external digital modulation interface. This pulse can start scanning. If burst mode is gated. Trigger source of N period and wireless trigger source are external, input gated signal through the external modulation interface. This pulse string can output a designated cycle number of pulse string.

⑥.External Analog Modulation Output Terminal

In case of AM, FM, PM, DSB-AM, SUM or PWM signal, if modulation is external, input signal through through external analog modulation. The corresponding modulation of depth, frequency deviation, phase deviation or duty ratio deviation is controlled by ±5V signal level of the external analog modulation input terminal.

#### ⑦.USB Interface

Connect with the upper computer software through USB interface to achieve the contr of the instrument by computer.

#### ⑧.LAN Port

The instrument can connect with LAN by LAN port, to achieve remote control.

- ⑨.AC Power Input Terminal :AC power :100~240V,45~440Hz, power fuse: 250V,T2A.
- ⑩.Main Power Switch:Power on in "I"position; Power off in "O"position ( The front panel ON/OFF button is unable to use.)

#### ⑪.Case Locker

Open the case locker to activate the function of anti-theft.

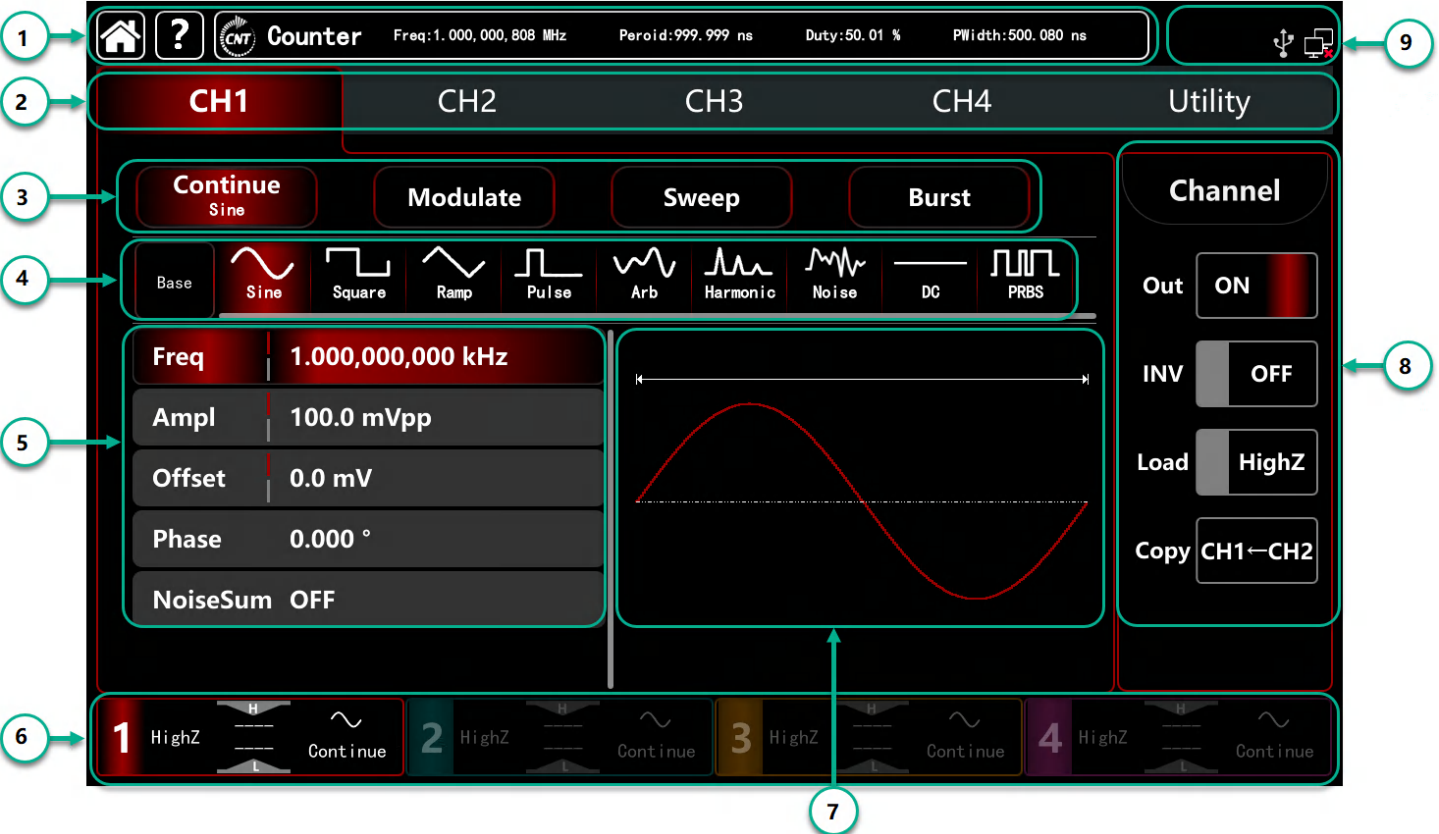

# <span id="page-15-0"></span>**2.2.3 Touch Screen Display Interface**

Figure 2-3 Touch Screen Display Interface

UTG9000T is designed with capacitive touch screen, display window multi-panel layout. Menu category position is fixed, reduce the level of interface jumps. Description:

① . Home key,Help key, Frequenct counter: this area does not change with other interface jumps.

- 1)  $\Box$  : Home symbol, tap this symbol to return to the home page in any other interface.
- $2)$   $\blacksquare$ : Help symbol, tap this symbol to open the help menu.
- 3) **(cold**: Frequency symbol, tap this symbol to open frequency counter, it presents the test result .
- ②.Menu tab: tap CH1、CH2、CH3、CH4 and Utility to make parameter and secondary function settings. Highlight display: Select tab will be highlight with CH color or cyan of the secondary function, words with white color.
- ③ .Output Mode: continue, modulate, sweep, burst
- ④ .Carrier wave Settings:Nine carrier wave sine wave, square wave, ramp wave, pulse wave, harmonic wave,

noise, PRBS (pseudo random binary sequence), DC, arbitrary wave. ⑤ .Parameter List: Display the parameter of the current wave in list format, tap parameter list area to enable editing,  $\left| \bigotimes \right|$  ?  $\left| \bigotimes \right|$ ψG CH<sub>1</sub> CH<sub>2</sub> CH<sub>3</sub> CH4 Utility Continue Channel Modulate Sweep **Burst**  $M<sub>o</sub>$ m  $\prod_{\text{PRRS}}$ L w Out OFF .000.000.000 kHz Fred **MH<sub>z</sub>**  $\circ$  $\overline{7}$ 8 **INV OFF**  $\overline{\mathbf{a}}$ Ampl 100.0 mVpp kHz  $\overline{5}$  $\overline{6}$ Load HighZ Offset  $0.0<sub>mV</sub>$  $\blacklozenge$ Hz Phase  $0.000 °$ Copy CH1←CH2  $mHz$  $\Omega$  $\uparrow$ **NoiseSum** OFF n  $\mu$  Hz 3  $\Delta$ 

virtual numeric keyboard pop-out ,see Figure 2-4

Parameter item Parameter setting area virtual keyboard

Figure 2-4 Parameter Editing

⑥.CH tab: the current channel which choosed will be highlight.

1) "HighZ"presents load with high resistance,it can set to be 50Ω.

 $2)$  pesents the output wave is sine wave.

3)"Continue"presents the output wave is continue wave, which is output carrier wave only.( Other different mode may presents "carrier wave","AM","linear"or "N period")

⑦.Wave Display Area: display the current waveform (it can distinguish by color or highlight of the CH tab, parameter list display the current waveform parameters on the left side.)

Note: There is no waveform display area in Utility page.

⑧.CH Status Settings: quick switch the general settings of the current channel. Tap channel tab to switch output on/off to enable the channel output;inverse on/off to enable output the inverse waveform;load on/off to enable

HighZ or 50 $\Omega$  to match the resistance of the output terminal;  $\mathbb{R}^{n+m}$  can copy the CH2 settings to CH1

<span id="page-16-0"></span>⑨.System Settings: display USB connecting status, LAN symbol, external clock, etc.

# 2.3 **Output the Carrier wave**

UTG9000T series function/arbitrary waveform generator can output the carrier wave by single channel or four channel, including sine wave, square wave, ramp wave, pulse wave, harmonic wave, noise, PRBS (pseudo random binary sequence), DC, arbitrary wave. The instrument output a sine wave frequency 1 kHz, amplitude 100mVpp (default setting) when activating.

This section is to introduce how to set the output of the carrier wave, the contents as following:

 $\Leftrightarrow$  Frequency output settings

- $\Leftrightarrow$  Amplitude output settings
- $\Diamond$  DC offset voltage settings
- $\diamond$  Square wave settings
- $\Leftrightarrow$  Pulse wave settings
- $\Diamond$  DC voltage settings
- $\Leftrightarrow$  Ramp wave settings
- $\diamond$  Noise wave settings
- $\Leftrightarrow$  Harmonic wave settings
- $\Diamond$  PRBS settings
- $\Diamond$  Noise superposition settings

## <span id="page-17-0"></span>**2.3.1 Frequency Output Settings**

The instrument output of a sine wave is frequency 1kHz, amplitude 100mVpp (default setting) when activating the instrument.

The step to set the frequency to 2.5MHz:

- 1) Tap the parameter lisrt area of Frequency tab, pop-out the virtual numeric keyboard to enter 2.5MHz (or rotate the knob and direction key to make the settings.)
- 2) Tap word Frequency to step through Frequency/Period

Note: multifunction knob/direction key is also can used to make parameter settings.

|  |                                 | Çσ                      |                                 |                   |                                          |                                                         | ÝΦ                  |  |
|--|---------------------------------|-------------------------|---------------------------------|-------------------|------------------------------------------|---------------------------------------------------------|---------------------|--|
|  |                                 | CH <sub>1</sub>         |                                 | CH <sub>2</sub>   | CH <sub>3</sub>                          | CH <sub>4</sub>                                         | Utility             |  |
|  |                                 | <b>Continue</b><br>Sine |                                 | Modulate          | Sweep                                    | <b>Burst</b>                                            | Channel             |  |
|  | Base                            | Sine                    | Square                          | Pulse<br>Ramo     | m n<br>Arb<br>Harmonio                   | <b>MW</b><br><b>JUITL</b><br>Noise<br>DC<br><b>PRBS</b> | OFF<br>Out          |  |
|  | Freq<br>Ampl<br>Offset<br>Phase |                         |                                 | 2.500,000,000 MHz | D                                        |                                                         | OFF<br>INV<br>×     |  |
|  |                                 |                         | 100.0 mVpp<br>0.0 <sub>mV</sub> |                   |                                          |                                                         |                     |  |
|  |                                 |                         | 0.000°                          |                   |                                          |                                                         |                     |  |
|  |                                 |                         | NoiseSum OFF                    |                   |                                          |                                                         |                     |  |
|  | HighZ                           |                         | Continue                        | 2 HighZ           | $\sim$<br>3<br><b>Hi</b> ghZ<br>Continue | $\sim$<br>Continuo                                      | 4 Highz<br>Continuo |  |

Figure 2-4 Frequency Settings

#### <span id="page-17-1"></span>**2.3.2 Output Amplitude Settings**

The instrument output of a sine wave amplitude is 100mV peak value (default setting) when activating the instrument. The step to set the amplitude to 300mVpp:

- 1) Tap Amplitude tab,pop-out the virtual numeric keyboard to enter 300mVpp
- 2) Tap word Amplitude to step through unit of Vpp、Vrms、dBm

Note: dBm setting only enable when Load is no HighZ mode

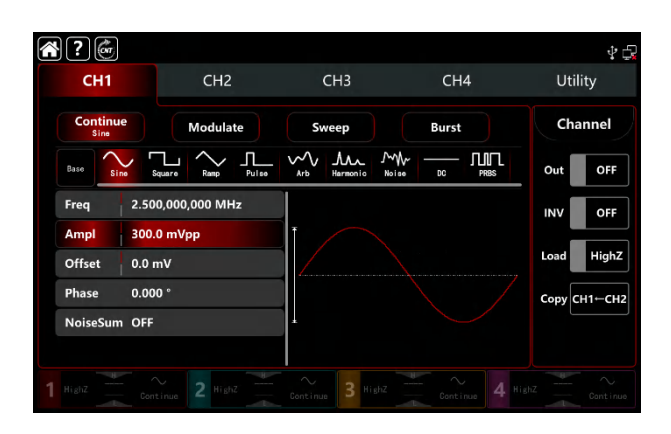

Figure 2-5 Amplitude Settings

# <span id="page-18-0"></span>**2.3.3 DC Offset Voltage Settings**

The instrument output DC offset voltage of a sine wave amplitude is 0V (default setting) when activating the instrument. The step to set the DC offset voltage to-150mV:

 $1)$  Tap Continue tab to select Sine

2) Tap Offset tab, pop-out the virtual numeric keyboard to enter -150mV

3) Tap word Offset, Amplitude and Offset tab becomes High (maximum)/Low (minimum) leve. This method is convenient to set the signal limits of digital applications

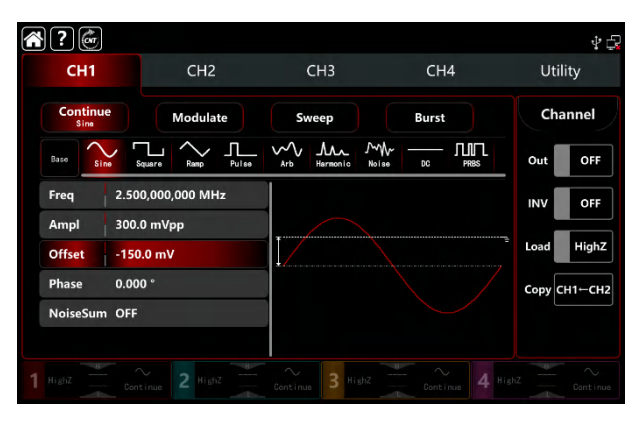

Figure 2-6 DC Offset Voltage Settings

# <span id="page-18-1"></span>**2.3.4 Squre Wave Settings**

The duty ratio of square wave presents the time quantum of the square wave at a high leve of each cycling

(assuming that the waveform is not inverse.) The duty ratio default value is 50% of the square wave.

The step to set frequency to 1kHz, amplitude 1.5Vpp, DC offset voltage 0V, duty ratio 70%:

1) Tap Continue tab to select Square wave mode, tap Amplitude tab to pop-out virtual numeric keyboard to enter 1.5Vpp.

- 2) Tap Duty tab, pop-out virtual numeric keyboard to enter 70%.
- 3) Tap word Duty again to step through Duty/PWidth.

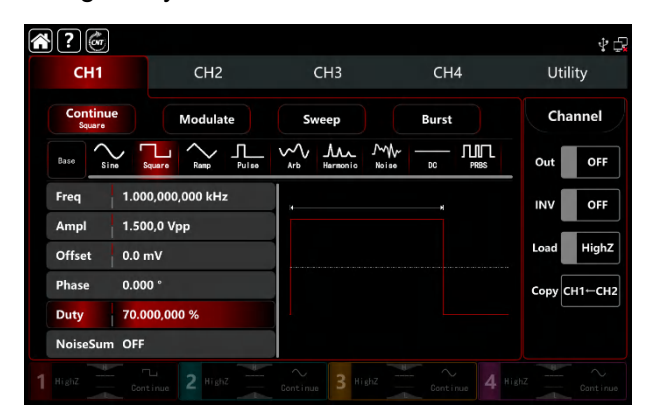

Figure 2-7 Square Settings

### <span id="page-19-0"></span>**2.3.5 Pulse Wave Settings**

The duty ratio of pulse wave presents the time quantum between with threshold value of rising edge 50% decrease to the next falling edge 50% (assuming that the waveform is not inverse.)

Users can make parameter settings to this instrument, then it can output the adjustable pulse wave with pulse width and edge time. The duty cycle default value is 50% of the pulse wave, rising/falling edge time 1us.

The step to set period 2ms, amplitude 1.5Vpp, DC offset voltage 0V, duty ratio 25 %( limited by the lower pulse wave width 2.4ns), rising/falling edge time 200us:

- 1) Tap Continue tab to select Pulse wave mode, pop-out numerice keyboard to enter 1.5Vpp.
- 2) Tap Duty tab, pop-out the virtual numeric keyboard to enter 25%.
	- 3) Tap REdge tab, pop-out the virtual numeric keyboard to enter 200us, the same way to set the FEdge.

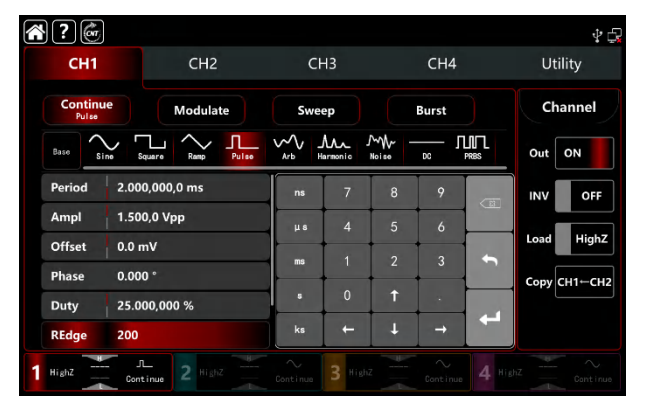

Figure 2-8 Pulse Wave Settings

### <span id="page-19-1"></span>**2.3.6 DC Voltage Settings**

The default value is 0V of the DC voltage.

The step to set DC offset voltage to 3V:

- 1) Tap Continue tab to select DC wave mode.
- 2) Tap Offset tab, pop-out the virtual numeric keyboard to enter 3V.

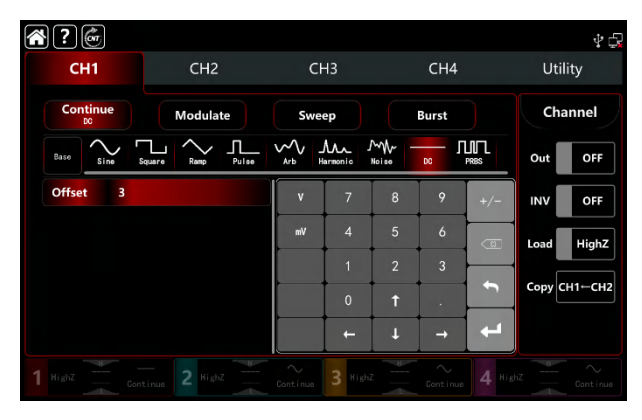

Figure 2-9 DC Settings

## <span id="page-20-0"></span>**2.3.7 Ramp Wave Settings**

The symmetry presents the ramp slope is the positive of time quatunm in each cycling (assuming that the waveform is not inverse.) The default value of the symmetry of ramp wave is 50%.

The step to set frequency 10 kHz, amplitude 2Vpp, DC offset 0V, symmetry 60%:

- 1) Tap Continue tab to select  $\mathsf{Ramp}$ , pop-out the virtual numeric keyboard to enter 10kHz.
- 2) Tap Ampiltude  $\tan$  ab, pop-out the virtual numeric keyboard to enter 2Vpp.
- 3) Tap Symmetry tab, pop-ou numeic keyboard to enter 60%.

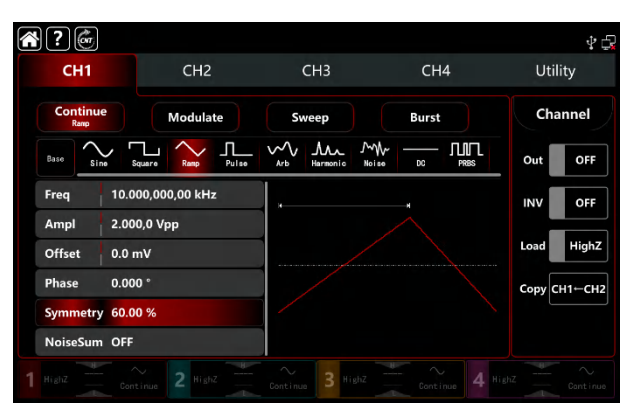

Figure 2-10 Ramp Wave Settings

#### <span id="page-20-1"></span>**2.3.8 Noise Wave Settings**

The default value of amplitude is 100mVpp, DC offset is 0mV (standard gaussian noise). If other wave's amplitude and DC offset function has changed, the default value of noise wave will also be change. So it can only set the amplitude and DC offset in noise wave mode.

The step to set frequency 100MHz, amplitude 300mVpp:

- 1) Tap Continue tab to select Noise wave mode.
- 2) Tap Frequency tab, pop-out the virtual numeric keyboard to enter 100MHz.
- 3) Tap Amplitude tab, pop-out the virtual numeric keyboard to enter 300mVpp.

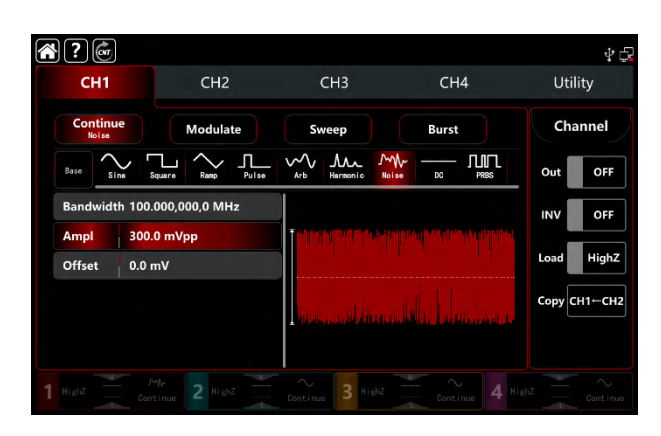

Figure 2-11 Noise Wave Settings

### <span id="page-21-0"></span>**2.3.9 Hamonic Wave Settings**

UTG9000T function/arbitrary waveform generator can output the designated count, amplitude and phase. According to the Fourier Transform theoy, the time domain waveform of period function is the superposition of a series sine wave, it presents:

$$
f(t) = A_1 \sin(2\pi f_1 t + \varphi_1) + A_2 \sin(2\pi f_2 t + \varphi_2) + A_3 \sin(2\pi f_3 t + \varphi_3) + \dots
$$

Usually, the component with frequency f1 is called the carrier wave, f1 serve as the carrier frequency, A1 serve as the carrier wave amplitude, φ1 serve as the carrier wave phase. And beyond that, the frequency of other component are integer multiples of the carrier frequency are called harmonic wave. Harmonic whose rated frequency is an odd multiple of the carrier wave frequency is called odd harmonic; harmonic whose rated frequency is an even multiple of the carrier frequency are called even harmonic.

The default frequency is 1kHz, amplitude 100mVpp, DC offset 0my, phase 0°, harmonic wave type as odd harmonic, the total number of harmonic wave 2 times, the amplitude of harmonic wave 100m, the phase of harmonic wave 0°. The step to set frequency 1MHz, amplitude 5Vpp, DC offset 0mV, phase 0°, harmonic wave typs as All, harmonic wave 2 times, the amplitude of harmonic 4Vpp, the phase of harmonic 0°:

- 1) Tap Continue tab to select Harmonic.
- 2) Tap Frequency tab, pop-out the virtual numeric keyboard to enter 1MHz.
- 3) Tap Amplitude tab, pop-out the virtual numeric keyboard to enter 5Vpp.
- 4) Tap Total numbe tab, pop-out the virtual numeric keyboard to enter 2.
- 5) Tap Type tab to select All.
- 6) Tap Amplitue of harmonic wave tab, pop-out the virtual numeric keyboard to enter 4Vpp.

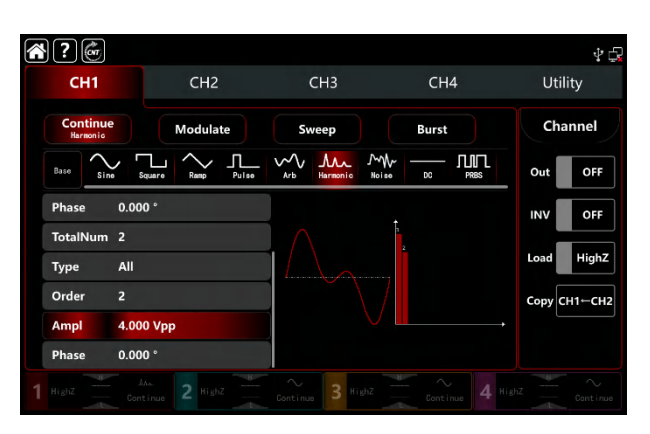

Figure 2-12 Ramp Wave Settings

# <span id="page-22-0"></span>**2.3.10 PRBS Wave Settings**

The step to set the PRBS wave to bit rate 50kbps, amplitude 4Vpp, code element PN7, and edge time 20ns:

- 1) Tap Continue tab to select PRBS.
- 2) Tap Bitrate tab, pop-out the virtual numeric keyboard to enter 50kbps.
- 3) Tap Amplitude tab, pop-out the virtual numeric keyboard to enter 4Vpp.
- 4) Tap  $\mathsf{PN}$  code tab, pop-out the virtual numeric keyboard to enter PN7.

The default edge time is 20ns.

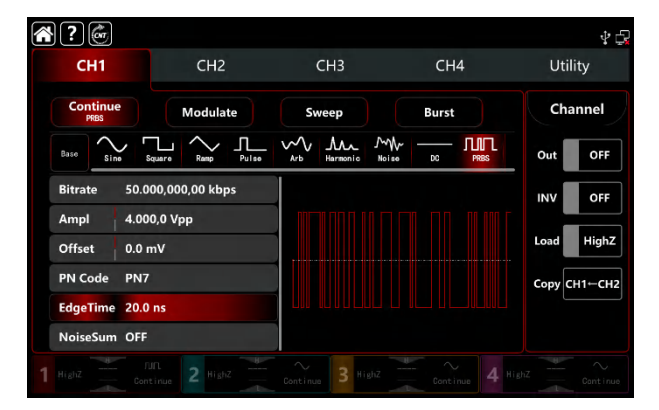

Figure 2-13 PRBS Wave Settings

# <span id="page-22-1"></span>**2.3.11 Noise Superposition Settings**

UTG9000T function/arbitrary waveform generator can add noise. The SNR is adjustable. The step to set the sine wave of frequency 10kHz, amplitude 2Vpp, DC offset 0V, signal noise ratio 0dB:

- 1) Tap Continue tab to select Sine.
- 2) Tap Frequency tab, pop-out the virtual numeric keyboard to enter 10kHz.
- 3) Tap Amplitude tab, pop-out the virtual numeric keyboard to enter 2Vpp.
- 4) Tap Noise to turn on.
- Note: 1、Differen frequency and amplitude will effect the range of SNR. The default noise superposition is 10dB.
	- 2、When the noise superposition is turned on, the amplitude coupling function is not available.

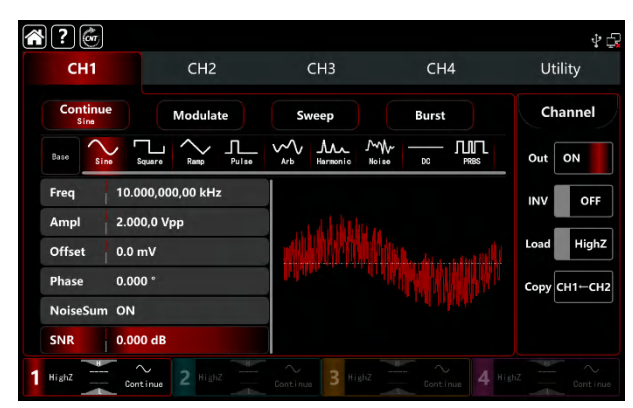

Figure 2-14 Noise Superposition Settings

# <span id="page-23-0"></span>2.4 **Secondary Function Settings**

Utility can set the settings of the channel, channel coupling, frequency counter, digital protocol, system and internet, detailed description as following,

### <span id="page-23-1"></span>**2.4.1 Channel Settings**

| Menu  | Sub-menu        | Setting                      | Description                  |
|-------|-----------------|------------------------------|------------------------------|
|       | Output          | ON/OFF                       |                              |
|       | Inverse         | ON/OFF                       |                              |
|       | Load            | $50\Omega$ , high resistence | $1\Omega$ ~1000k $\Omega$    |
|       | Amplitude Limit | ON/OFF                       |                              |
| CH1/2 | High            |                              | The high limit of the output |
|       |                 |                              | amplitude                    |
|       | Output          |                              | The low limit of the output  |
|       |                 |                              | amplitude                    |
|       | Inverse         | ON/OFF                       |                              |
|       | Load            | ON/OFF                       |                              |

Table 2-1 CH1/2

#### Table 2-2 CH3/4

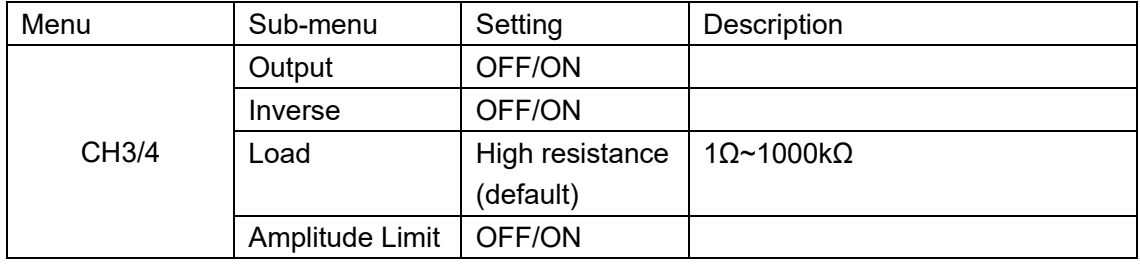

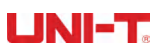

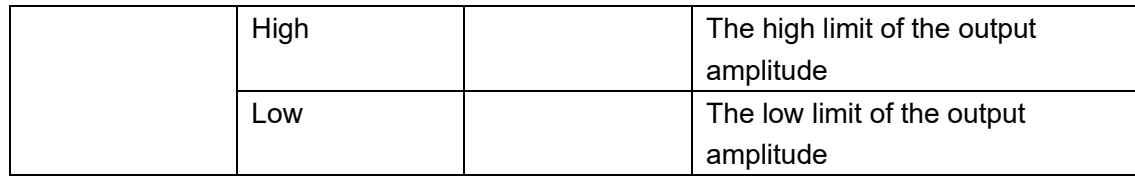

Tap Utility→Channel to make the relevant settings:

#### 1. Output

Tap Output to step through ON/OFF. Note: CH1, CH2, CH3, CH4 key can quick turn on /off the chanel output function on the front panel.

2. Inverse

Tap INV to step through ON/OFF.

3. Load

Tap Load to step select HighZ, 50Ω or to enter number within 1Ω~1000kΩ.

#### 4. Amplitude Limit

This function is order to protect load. Tap Ampl Limit to step through ON/OFF.

5. High

Tap High to enter the high limit of amplitude.

6. Low

Tap Low to enter the high limit of amplitude.

7. Sync Output

Tap Sync Out to step through ON/OFF. The sync output of CH1 is the CH3, and the CH2 sync output is

corresponding to CH4. When CH1 sync output is turn on, CH3 tab becomes **3 Exterior 1.** When CH2 sync output is

turn on, CH4 tab becomes 4

8. Sync Inverse

Tap Sync-INV to step through ON/OFF.

# <span id="page-24-0"></span>**2.4.2 Channel Coupling**

The channel coupling is classified as Frequency Coupling, Amplitude Coupling and Phase Coupling. The menu settings as following,

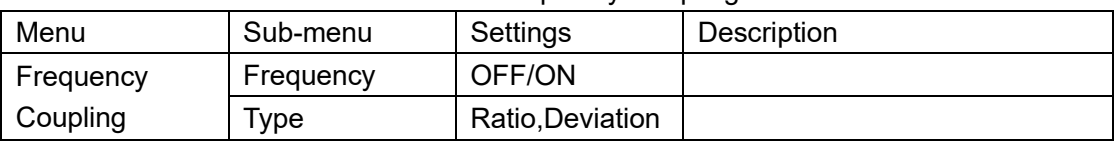

#### Table 2-3 Frequency Coupling

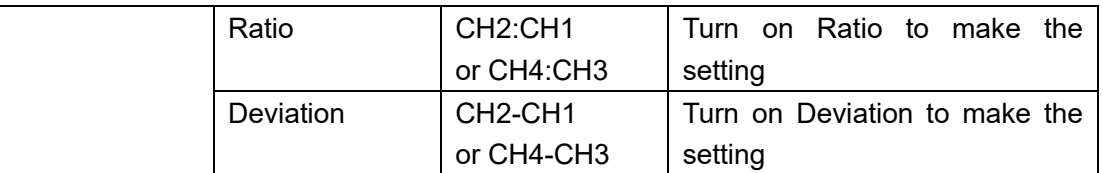

#### Table 2-4 Amplitude Coupling

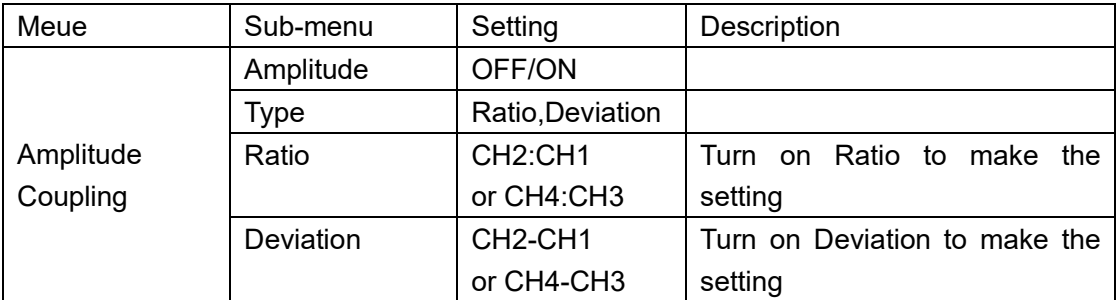

#### Table 2-5 Phase Coupling

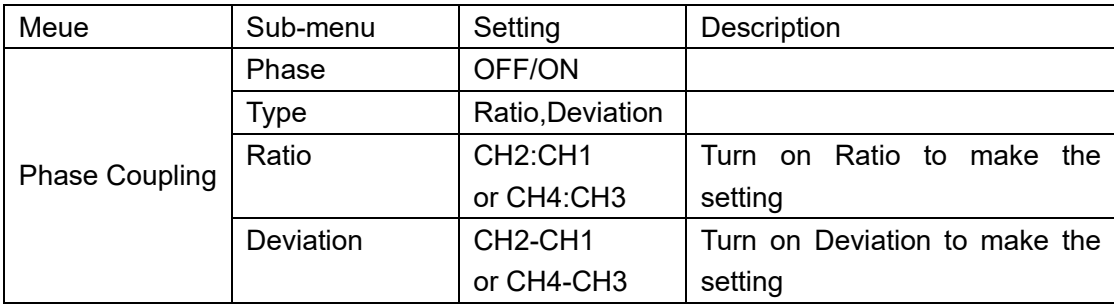

Note: 1、The coupling setting of CH3 to CH4 is the same as CH1 coupling to CH2.

2、Channel Merge is not available when Amplitude Coupling is on.

Tap Utility→ Coupling to make the relevant settings:

#### 1. Frequency Coupling

The frequency coupling mode to set ratio or deviation. CH1 and CH2 are each other's reference sources, change one of the channel's (as the reference source) frequency counter, the other channel will adjustment automatically. And always maintain the specified ratio/deviation of the reference channel.

Ratio: the specific value of CH2: CH1; Deviation: the difference value of CH2-CH1. The frequency settings to set CH3 coupling to CH4 is the same as CH1 coupling to CH2.

Tap Freq to step through OFF/ON.

Tap Type to step through Ratio/Deviation.

Ratio type: tap CH2:CH1 tab, pop-out the virtual numeric keyboard to enter numbers and tap return key.

Deviation type: tap CH2:CH1 tab, pop-out the virtual numeric keyboard to enter numbers and tap return key.

2. Amplitude Coupling

The amplitude coupling mode to set ratio or deviation. CH1 and CH2 are each other's reference sources, change one of the channel's (as the reference source) amplitude, the other channel will adjustment automatically. And

always maintain the specified ratio/deviation of the reference channel.

Ratio: the specific value of CH2: CH1; Deviation: the difference value of CH2-CH1. The amplitude settings of CH3 coupling to CH4 is the same as CH1 coupling to CH2.

Tap Ampl to step through OFF/ON.

Tap Type to step through Ratio/Deviation.

Ratio type: tap CH2:CH1 tab, pop-out the virtual numeric keyboard to enter numbers and tap return key.

Deviation type: tap CH2:CH1 tab, pop-out the virtual numeric keyboard to enter numbers and tap return key.

3. Phase Coupling

The phase coupling mode to set ratio or deviation. CH1 and CH2 are each other's reference sources, change one of the channel's (as the reference source) phase, the other channel will adjustment automatically. And always maintain the specified ratio/deviation of the reference channel.

Ratio: the specific value of CH2: CH1; Deviation: the difference value of CH2-CH1. The phase settings of CH3 coupling to CH4 is the same as CH1 coupling to CH2.

Tap Phase to step through OFF/ON.

Tap Type to step through Ratio/Deviation.

Ratio type: tap CH2:CH1 tab, pop-out the virtual numeric keyboard to enter numbers and tap return key.

Deviation type: tap CH2:CH1 tab, pop-out the virtual numeric keyboard to enter numbers and tap return key.

4. Display Icon

Turn on channel coupling, the coupling icon appears on the right side of the waveform parameters display list in the home page.

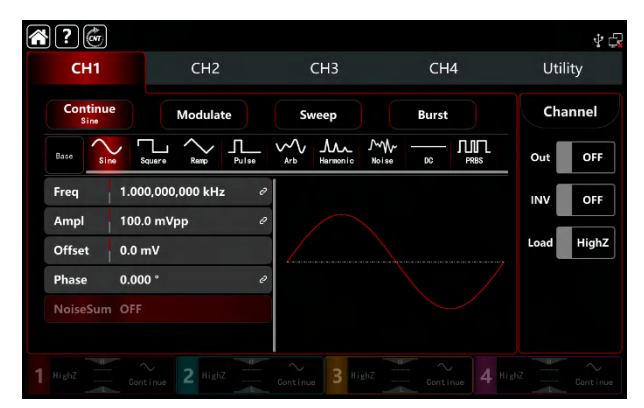

Figure 2-15 Channel Coupling

#### <span id="page-26-0"></span>**2.4.3 Channel Merging**

Tap Utility→ Coupling to make the relevant settings:

In general, the output terminal of CH1/2 is only export the CH1/2 waveform, turn on channel merging function can

output the CH1 and CH2 waveform; the performance of CH3/4 is same as the output terminal of CH1/2.

Tap CH1 Merge to step through OFF/CH1+CH2. CH1+CH2 merging interface see Figure 2-16.

|                          | $\mathbf{?}$ (c) |                 |                     |                 | $\Psi \Box$                                             |
|--------------------------|------------------|-----------------|---------------------|-----------------|---------------------------------------------------------|
| CH <sub>1</sub>          |                  | CH <sub>2</sub> | CH <sub>3</sub>     | CH <sub>4</sub> | <b>Utility</b>                                          |
| Channel                  | CH1 Merge        | $CH1 + CH2$     | CH <sub>1</sub>     | $CH1 + CH2$     |                                                         |
| Coupling<br>Merge        | CH2 Merge        | Off             | CH2                 |                 |                                                         |
| Counter                  | CH3 Merge        | Off             | CH3                 | $CH4+CH3$       |                                                         |
| <b>Digital</b><br>System | CH4 Merge        | Off             | CH4                 |                 |                                                         |
| 1<br>HighZ               | Cont inue        | 2<br>HighZ      | 3 Highz<br>Continue | Gontinue        | $\overline{\phantom{a}}$<br>4 High2<br>Continue<br>et i |

Figure 2-16 Channel Merging

CH1 merging settings is CH1+CH2, waveform interface has the symbol  $Merged:CH1 + CH2$  display on the left corner of the home page.

Similarly, the channel combination of CH2, CH3, and CH4 is the same as that of CH1.

Note: Amplitude coupling is not available when channel merging is turned on.

### <span id="page-27-0"></span>**2.4.4 Frequency Counter**

This function/arbitrary has 8digits/s frequency counter function, testing frequency of range 100mHz~800MHz, frequency counter, measurement range is 100mHz~800MHz, signal voltage width range input. It can measure the external input signal of frequency, period, ratio, positive pulse and negative pulse, etc. And conculateing the measuring results. The instrument is auto measuring the maximum, minimum, the average value and standard deviation.

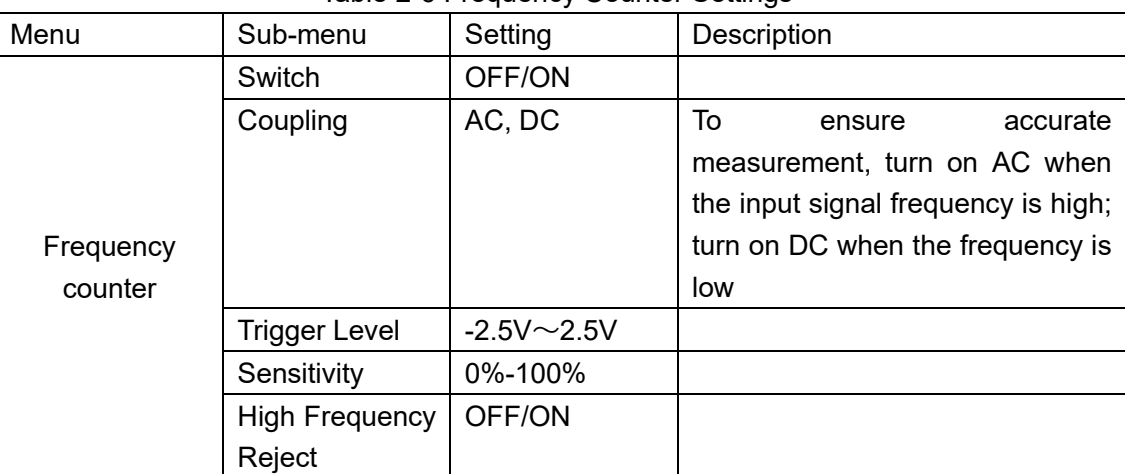

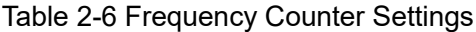

Tap Utility→ Counter to make the relevant settings, see Figure 2-17.

|                | $)\circledast$                         |                                      |                                      |                                      |                                      | ΨQ             |
|----------------|----------------------------------------|--------------------------------------|--------------------------------------|--------------------------------------|--------------------------------------|----------------|
| CH1            |                                        | CH <sub>2</sub>                      | CH <sub>3</sub>                      | CH <sub>4</sub>                      |                                      | <b>Utility</b> |
| Channel        | Switch<br>Coupling                     | OFF<br><b>AC</b>                     | <b>Freq ------</b>                   |                                      |                                      |                |
| Coupling       | <b>TrigLevel</b>                       | 0 <sub>m</sub>                       | Peroid<br>------<br>Duty<br>------   |                                      |                                      |                |
| Merge          | <b>Sensitivity</b><br><b>HFReject</b>  | 100 %<br>Off                         | PPulse<br>------<br>NPulse<br>       |                                      |                                      |                |
| Counter        | Value                                  | Freq                                 | PWidth                               | <b>NWidth</b>                        | Duty                                 |                |
| <b>Digital</b> | Mean<br>Min<br>Max                     | ------<br>------<br>------<br>------ | ------<br>------<br>------<br>------ | ------<br>------<br>------<br>------ | ------<br>------<br>------<br>------ | Clear          |
| System         | Std<br>------<br>Sum<br>$\overline{0}$ |                                      | ------                               | ------                               |                                      |                |
| HighZ          | $-11$                                  | $2$ HighZ<br>Continue                | 3<br>HighZ<br>Continue               | $\mathbb{R}$<br>Continue             | 4 HighZ                              | Continue       |

Figure 2-17 Frequency Counter

1) Switch

Tap Switch to step through OFF/ON.

2) Coupling

Tap Coupling to step through AC/DC. The default option is AC.

3) Trigger Level

Tap TrigLeve, pop-out the virtual numeric keyboard to enter numbers and tap return key. The default value is 0V.

4) Sensitivity

Tap sensitivity, pop-out the virtual numeric keyboard to enter numbers and tap return key. The default value is 100%.

5) High Frequency Reject

Tap **HFReject** to step through OFF/ON. The default option is OFF

6) Clear

Tap Clear to delete all the measured result and restart to calculate.

#### <span id="page-28-0"></span>**2.4.5 System**

#### **System**

| Menu   | Sub-menu  | Setting            | Description |
|--------|-----------|--------------------|-------------|
|        | Language  | Chiese, English    |             |
| System | Separator | Comma, Space, None |             |

Table 2-7 System Settings

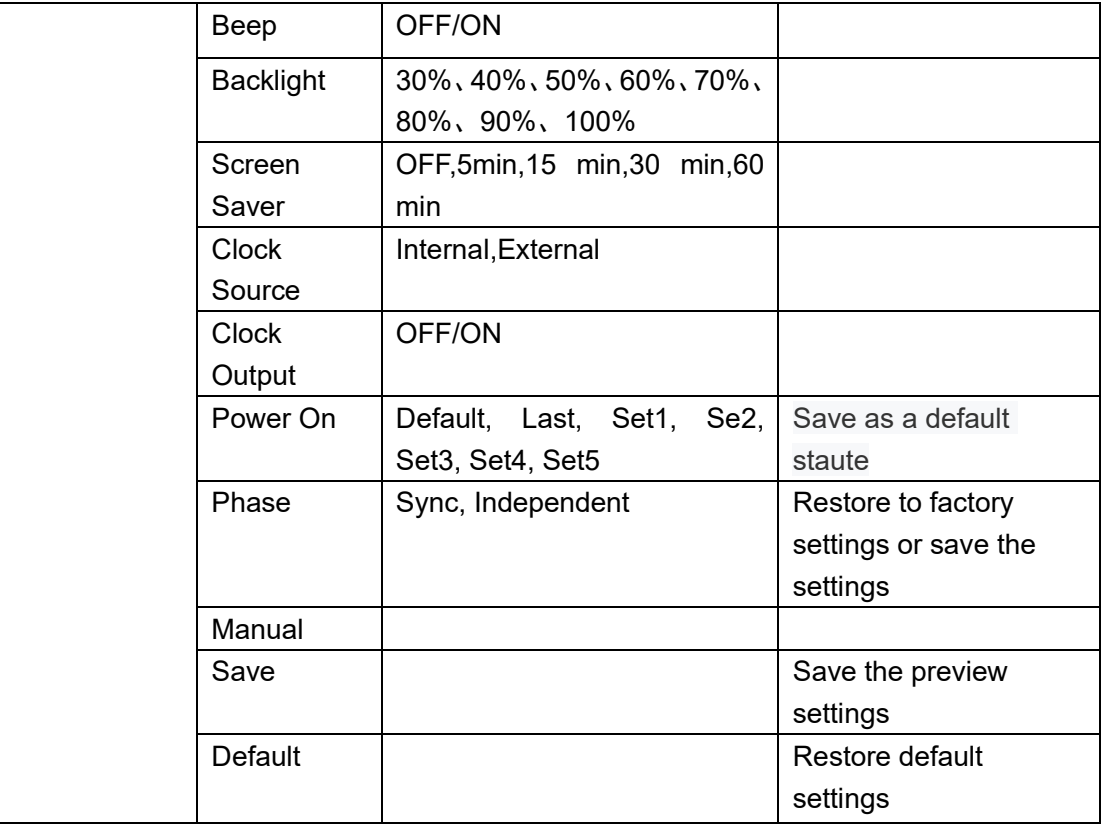

Tap Utility→System to make the relevant settings

1. Language

Tap Language to step through Chinese/English, this function requires to restart the instrument.

1. Separator

Tap to Separator to step through Comma, Space, None, and it is separator between in parameters of channel.

2. Beep

Tap Beep to step through OFF/ON to set the sound when tap the key.

3. Backlight

Tap Backlight key to step through the light of screen of"30%, 40%, 50%, 60%, 70%, 80%, 90%, 100%".

4. Screen Saver

Tap Screen Saver to step through OFF/5min, 15min, 30min, and 60min. The instrument will turn off screen display as the screen saver setting, it can be call on by press any keys.

5. Clock Source

Tap Clock Source key to step through Internal/External.

Internal: supported clock source of 10MHz.

External: receive the external clock through the terminal of 10MHz In at the back panel (frequency 10MHz,

amplitude TTL).If the instrument inspect the terminal has no effect external clock, screen will pop-out a notice

" External clock is invalid."And display the symbol **on the top right. If the instrument inspect the terminal of** 

external clock is effect, it displays the symbo<mark>l .</mark><br>المقال .

#### 6. Clock Output

Tap Clock Output to step through OFF/ON. Turn on the clock output, the terminal of 10MHz Out for other

instrument.

#### **The synchronization approach between the instruments:**

Connect the terminal of 10MHz Out of the first instrument (Clock Output ON) with the the terminal of 10MHz In of the other instrument (Clock source External), and set both of them at the same output frequency to implement the sync. Multi-instrument can sync with others as the same steps.

7. Phase

Tap Phase step through Sync/Independent.

Sync: The start phase of four channels are associated.

Independent: The start phase of channel is independent.

8. Power On

Tap Powe On to step through Default, Last, Set1, Se2, Set3, Set4, and Set5.

Set the start stauts of the instrument, select the preview settings of save function.

9. Manual

Tap Manual to step through SingleChannel/AllChannel.

When trigger source is enabled in Sweep or Burst mode, the SingleChannel function can only work on the current channel. The AllChannel function can work on all the channel at the same time which the channel trigger source is turned on.

10. Save

Tap Save to keep the current settings as the preview settings, it can select to keep into Set1, Set2, Set3, Set4 and Set5.

**Default** 

Tap Default to restore the instrument to "Factory settings", pop-out dialog box, and tap it to Cancel/Ok.

11. About

Display model name, version information and company address, etc.

#### **LAN**

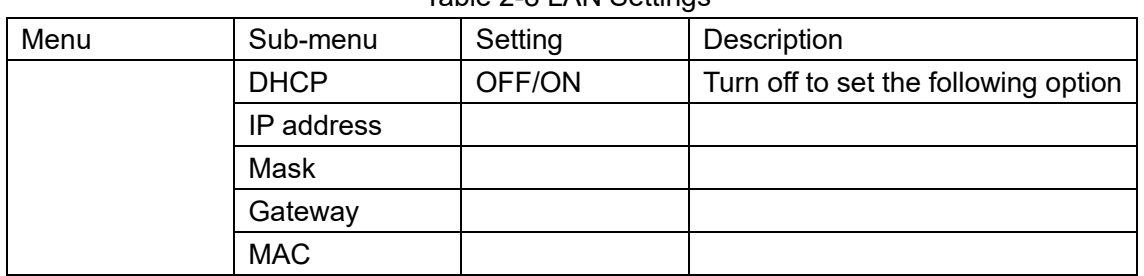

#### Table 2-8 LAN Settings

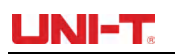

Tap Utility→System to enter the settings interface (on the right side)

1. DHCP

Tap DHCP to step through OFF/ON.

2. IP Address

 IP address format: nnn.nnn.nnn.nnn, the first of nnn range can set to 1~233, the second 0~255. It is suggest that you inquiry the internet administrator to get an available IP address. Tap  $\overline{IP}$  or push the numeric keyboard to enter numbers. This settings will be stored in non-volatile memory, and the instrument will automatically apllied on next boot.

3. Mask

Subnet mask format: nnn.nnn.nnn.nnn, nnn range can set to 0~255. It is suggest that you inquiry the internet administrator to get an available subnet mask address. Tap Mask or push the numeric keyboard to enter numbers. This settings will be stored in non-volatile memory, and the instrument will automatically apllied on next boot.

4. Gateway

Gateway format:nnn.nnn.nnn.nnn, It is suggest that you inquiry the internet administrator to get an available gateway. Tap Gateway or push the numeric keyboard to enter numbers. This settings will be stored in non-volatile memory, and the instrument will automatically apllied on next boot.

#### 5. MAC

MAC address are numbered from zero and incremented sequentially by one, so the MAC address space of memory increase linearly.It is represented as a binary number, an unsigned integer, and written as a hexadecimal number.

# Chapter 3 Advanced Applications

# <span id="page-32-1"></span><span id="page-32-0"></span>**3.1 Output Modulation Waveform**

Modulation types: a total of 15 types - AM、FM、PM、DSB-AM、QAM、ASK、FSK、3FSK、4FSK、PSK、BPSK、 QPSK、OSK、PWM、SUM

UTG9000T can output the modulated waveform from a single channel or multiple channels simultaneously. Waveform is consist of the carrier waveform and the modulated waveform. The carrier wave can be sine, squarem ramp, arbitrary (except DC) or pulse. The modulated wave can be the internal modulation or the external modulation.

The contents of this section as following:

- $\Leftrightarrow$  AM: Amplitude Modulation
- $\Diamond$  FM: Frequency Modulation
- $\Leftrightarrow$  PM: Phase Modulation
- $\diamond$  ASK: Amplitude Shift Keying
- $\div$  FSK: Frequency Shift Keying
- $\Diamond$  3FSK: Three Frequency Shift Keying
- $\div$  4FSK: Four Frequency Shift Keying
- $\diamond$  PSK: Phase Shift Keying
- $\Diamond$  BPSK: Double Phase Shift Keying
- $\Diamond$  QPSK: Quad-Phase Shift Keying
- $\diamond$  SUM: Sum Modulation
- $\Diamond$  DSB-AM: Double Side Amplitude Modulation
- $\Diamond$  QAM: Quadrature Amplitude Modulation
- $\diamond$  OSK: Oscillation Keying
- $\Leftrightarrow$  PWM: Pulse Width Modulation

Take CH1 as example to introduce these functions.

# <span id="page-32-2"></span>**3.1.1 AM (Amplitude Modualtion)**

AM is consist of the carrier wave and the modulated wave, the amplitude of the carrier wave changed by the amplitude of the modulated wave.

The modulation modes for each channel are independent, it can set the same or different modulation modes to each channel.

#### **Select AM Modulation**

Tap CH1→Modulate→AM to turn on the AM modualtion, the instrument output the moduluated waveform according to the current setting of the modulation wave and the carrier wave.

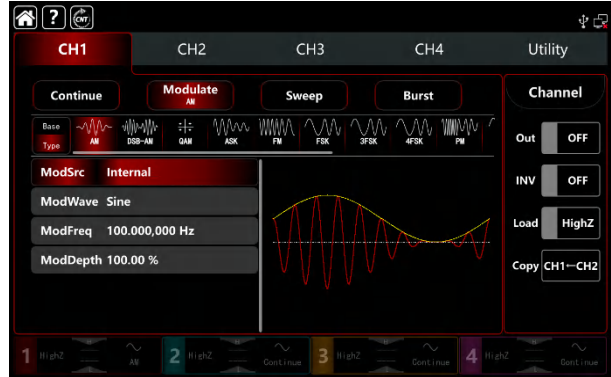

#### **Select the carrier waveform**

The carrier wave of AM: sine, square, ramp, pulse and arbitrary wave (except DC), the default option is sine wave. After select AM modulation, tap Base to present the carrier waveform on the right side.

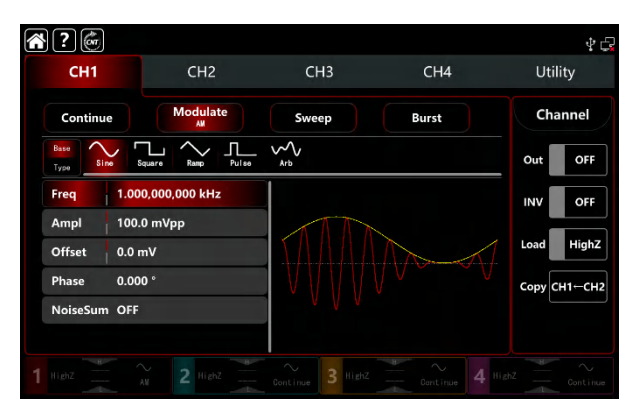

### **Carrier frequency settings**

The frequency range of the carrier wave can set differently, all the default fundamental frequency is 1kHz, see Table 4-1 and Table 4-2 for the frequency settings of the different carrier waveform.

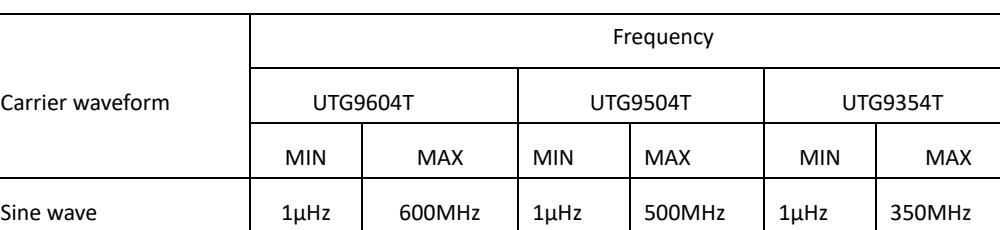

Table 4-1 The carrier wave frequency of CH1 and CH2

| Square wave    | 1µHz | 200MHz | 1µHz | 160MHz | 1µHz | 120MHz |
|----------------|------|--------|------|--------|------|--------|
| Ramp wave      | 1µHz | 30MHz  | 1µHz | 30MHz  | 1µHz | 20MHz  |
| Pulse wave     | 1µHz | 200MHz | 1µHz | 160MHz | 1µHz | 120MHz |
| Arbitrary wave | 1µHz | 100MHz | 1µHz | 100MHz | 1µHz | 80MHz  |

Table 4-2 The carrier wave frequency of CH3 and CH4

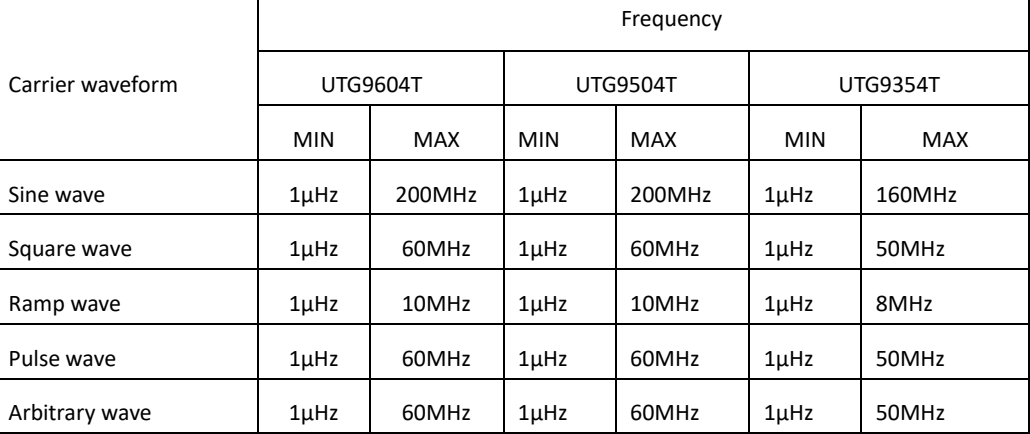

Rotate multifunction knob and direction key or tap ModFreq tab to pop-out visual numeric keyboard to set the carrier wave frequency.

### **Select the source of modulation**

UTG9000T function/arbitrary waveform generator can select internal or external modulation source. When turn on AM modulation, the default modulation source is internal. Rotate multifunction knob or tap ModSrd tab to step through internal or external modulation source in AM modulation setting interface.

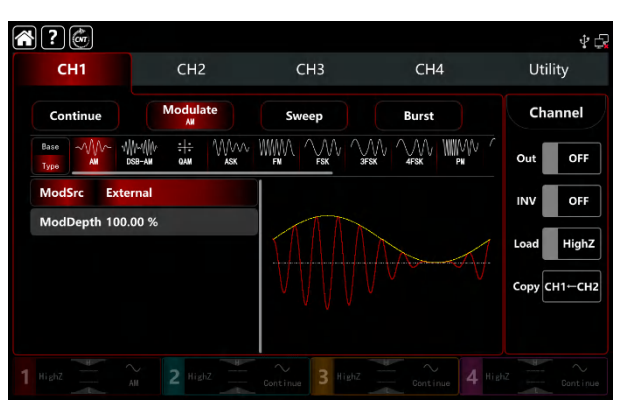

#### 1) Internal source

When the modulation source is internal, the modulation waveform can be sine, square, rising ramp, falling ramp arbitrary and noise wave. The default wave is sine wave. When turn on AM modulation, ModWave present Sine, rotate multifunction knob or tap word Sine tab to select the waveform in modulation setting interface.

- Square wave: duty ratio 50%
- Rising ramp wave: symmetry 100%
- Falling ramp wave: symmetry 0%
- Arbitrary wave: the length of arbitrary wave limit at 2kpts by the method of select point automatically
- Noise wave: white gaussian noise
- 1) External source

When the modulation source is external, the modulation wave and frequence will be hidden in parameter list. Use the external waveform to modulating the carrier wave. The AM modulation depth is controlled by the ±5V signal level on the external analog modulation input terminal (Modulation In connector) on the back panel. For example, if set the modulation depth to 100%, the output of AM amplitude is maximum when the external modulation signal is +5V; the output of AM amplitude is minimum when the external modulation signal is -5V.

#### **Modulation waveform frequency settings**

When the modulation source is internal, it can set the modulation waveform frequency, and the frequency range is between 1µHz~2MHz, the default range is 100Hz. Rotate multifunction knob, push direction key or tap ModFreq tab to pop-out visual numeric keyboard to enter values and select unit in modulation setting interface. When the modulation source is external, the modulation wave and frequence will be hidden in parameter list. Use the external waveform to modulating the modulation wave. The intput external modulating signal frequency range is between 0Hz~50kHz.

#### **Modulation depth settings**

Modulation depth indicates the change of the extent of amplitude, use percentage to express. AM modulation depth range can set between 0%~120%, the default range is 100%.If the modulation depth is 0%, then output a constant amplitude (the half of the carrier wave amplitude); if the modulation depth is 100%, the output amplitude will change by the modulation waveform. When the modulation depth is greater than 100%, the instrument will not output greater than ±5V peak-to- peak voltage (connect with the terminal of 50Ω.)Rotate multifunction knob and direction key or tap ModDepth tab to pop-out visual numeric keyboard to enter values. When the modulation source is external, the output amplitude is controlled by the ±5V signal level on the external analog modulation input terminal (Modulation In connector) on the back panel. For example, if set the modulation depth to 100%, the output of AM amplitude is maximum when the external modulation signal is +5V; the output of AM amplitude is minimum when the external modulation signal is -5V.

#### **Comprehensive example**

In AM modulation mode, set an internal 200Hz sine wave as a modulating signal, another carrier wave signal with freqeuency 10kHz, amplitude 200mVpp, duty ratio 45%, and set the modulation depth to 80%, the settings steps as following,
1) Turn on AM modulation mode: tap CH1→Modulate→AM accordingly.

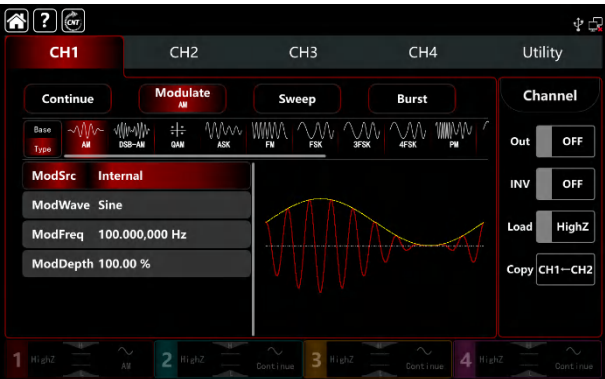

2) Set the parameter of modulating signal

Base on the step 1) to tap ModFreq tab to pop-out visual numeric keyboard to enter 200Hz.

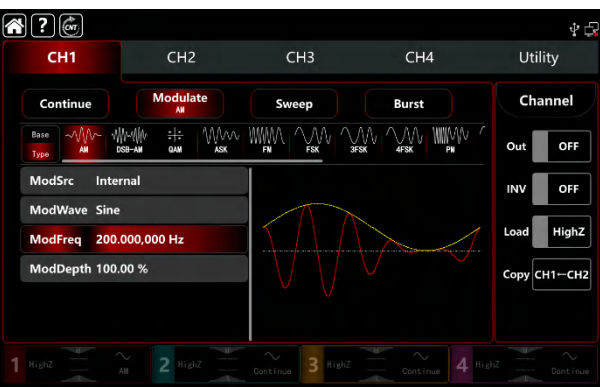

3) Set the parameter of the carrier wave signal

Tap Base to select Square as the carrier waveform (the default option is sine wave).

Tap Freq tab to pop-out visual numeric keyboard to enter 10kHz.

Tap Ampl tab to pop-out visual numeric keyboard to enter 200mVpp.

Tap Duty tab to pop-out visual numeric keyboard to enter 45%.

See the Figure as following,

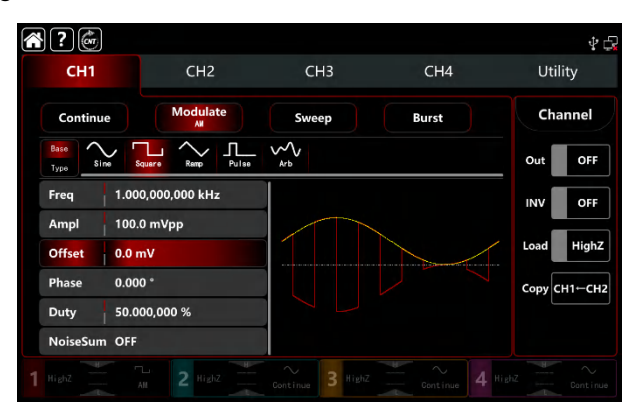

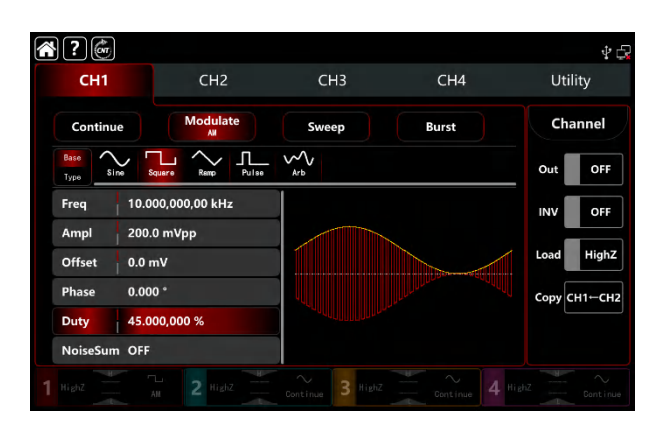

#### 4) Set the modulation depth

After the parameter setting of the carrier wave, tap Type to return to AM modulation interface to set the depth.

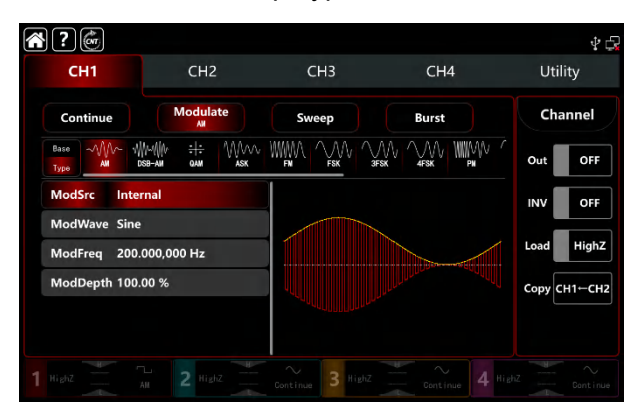

Tap ModDepth tab to pop-out visual numeric keyboard to enter 80%.

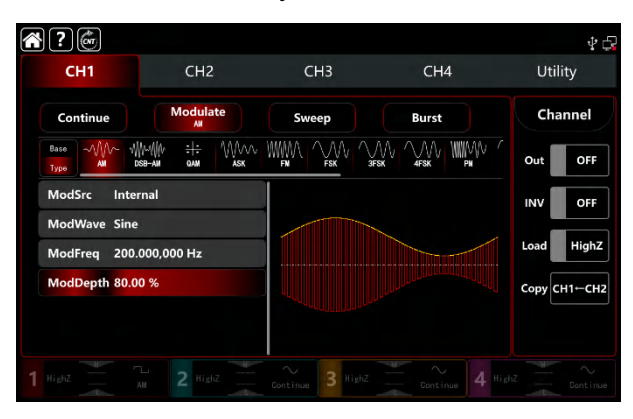

#### 5) Turn on the output channel

Tap channel Out to ON or push CH1 on the front panel to quick set the output channel, and it can aslo turn on at the Utility interface,tap Utility→Channel→Output or double-click the channel tab at the bottom of the screen to step through ON/OFF. CH1 and CH1 tab backlight light on indicating that the channel 1 output is turned on.

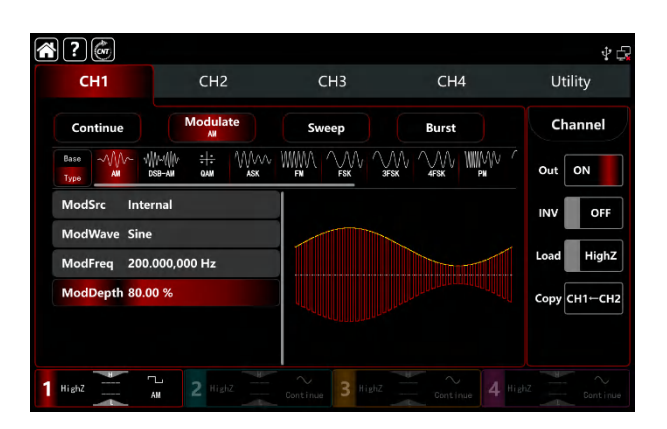

The shape of the AM modulation waveform viewed through an oscilloscope is shown in the figure below,

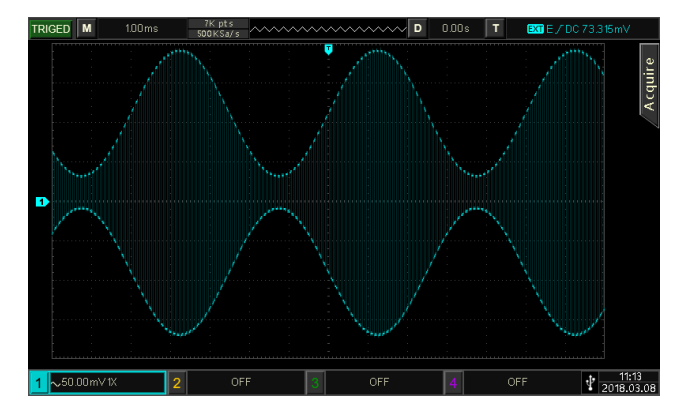

## **3.1.2 FM (Frequency Modulation)**

In frequence modulation mode, the modulated waveform is consist of the carrier wave and the modulation wave. The carrier wave frequency changed by the modulation wave amplitude. The modulation modes for each channel are independent, it can set the same or different modulation modes to each channel.

## **Select FM modulation**

Tap CH1→Modulate→FM to turn on FM modulation, the instrument output the moduluated waveform according to the current setting of the modulation wave and the carrier wave.

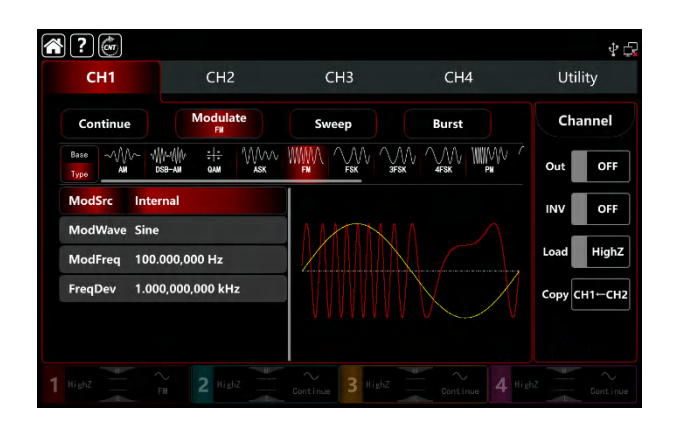

## **Select the carrier waveform**

The carrier wave of AM: sine, square, ramp, pulse and arbitrary wave (except DC), the default option is sine wave. After select FM modulation, tap Base to present the carrier waveform on the right side.

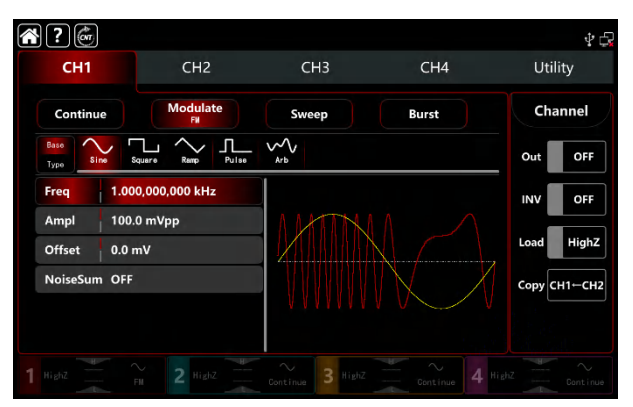

## **Carrier wave frequency settings**

Refer to The carrier wave frequency settings of AM modulation.

## **Select the source of modulation**

UTG9000T function/arbitrary waveform generator can select internal or external modulation source. When turn on FM modulation, the default modulation source is internal. Rotate multifunction knob or tap ModSrc tab to step through internal or external modulation source in FM modulation setting interface.

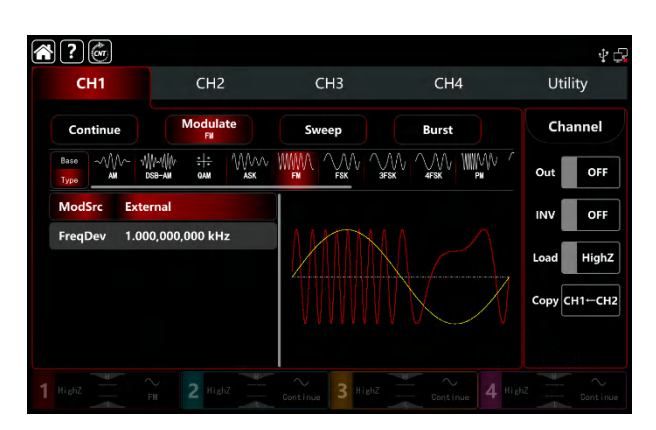

#### 1) Internal source

When the modulation source is internal, the modulation waveform can be sine, square, rising ramp, falling ramp arbitrary and noise wave. The default wave is sine wave. When turn on FM modulation, ModWave present Sine, rotate multifunction knob or tap word Sine to select the waveform in modulation setting interface.

- Square wave: duty ratio 50%
- Rising ramp wave: symmetry 100%
- Falling ramp wave: symmetry 0%
- Arbitrary wave: the length of arbitrary wave limit at 2kpts by the method of select point automatically
- Noise wave: white gaussian noise

#### 2) External source

When the modulation source is external, the modulation wave and frequence will be hidden in parameter list. Use the external waveform to modulating the carrier wave. The FM offset is controlled by the ±5V signal level on the external analog modulation input terminal (Modulation In connector) on the back panel. The frequency of the output at the positive signal level is greater than the carrier wave frequency, at the negative signal level is less than the carrier wave frequency, the lower external signal level produces less deviation. For example, if set the frequency deviation to 1kHz, the FM output increased by 1kHz to the current fundamental frequency when the external modulated signal is +5V; the FM output subtracted by 1kHz from the current fundamental frequency when the external modulated signal is -5V.

### **Modulation waveform frequency settings**

When the modulation source is internal, it can set the modulation waveform frequency, and the frequency range is between 1µHz~2MHz, the default range is 100Hz. Rotate multifunction knob, push direction key or tap ModFreq tab to pop-out visual numeric keyboard to enter values and select unit in FM modulation setting interface. When the modulation source is external, the modulation wave and frequence will be hidden in parameter list. Use the external waveform to modulating the carrier wave. The intput external modulating signal frequency range is between

0Hz~50kHz.

## **Modulated frequency deviation settings**

Frequency deviation indicates the frequency deviation changes between in the FM-modulated wave frequency and the carrier wave frequency. FM deviation range can set from 0μHz to half of the maximum current carrier wave frequency. The default range is 1kHz. Rotate multifunction knob, push direction key or tap ModFreq tab to pop-out visual numeric keyboard to enter values and select unit in modulation setting interface.

- The frequency deviation must ≤ the carrier wave frequency, if the frequency deviation is greater than fundamental frequency, the function/arbitrary waveform generator automatically limits the deviation to the maximum which allowed by the current fundamental frequency.
- The sum of the frequency deviation and the carrier wave frequency must ≤ the maximum of the current fundamental frequency, if the frequency deviation value is valid, the function/arbitrary waveform generator automatically limits the deviation to the maximum which allowed by the current fundamental frequency.

## **Comprehensive example**

In FM modulation mode, set an internal 2kHz square wave as a modulating signal, another sine wave with freqeuency 10kHz, amplitude 100mVpp as a carrier wave signal , and set the frequency deviation to 5kHz, the settings steps as following,

- $\Box$  $\Phi$   $\Box$  $CH2$ CH<sub>3</sub>  $CH4$ Utility Modulate Channel  $\frac{+}{\cos}$  WW OFF V OFF  $\sin$ Load HighZ ModFreg 100.000,000 Hz 1.000,000,000 kHz Copy CH1-CH2
- 1) Turn on FM modulation mode: tap CH1→Modulate→FM accordingly.

2) Set the parameter of modulating signal

Base on the step 1) to tap ModFreq tab to pop-out visual numeric keyboard to enter 2kHz.

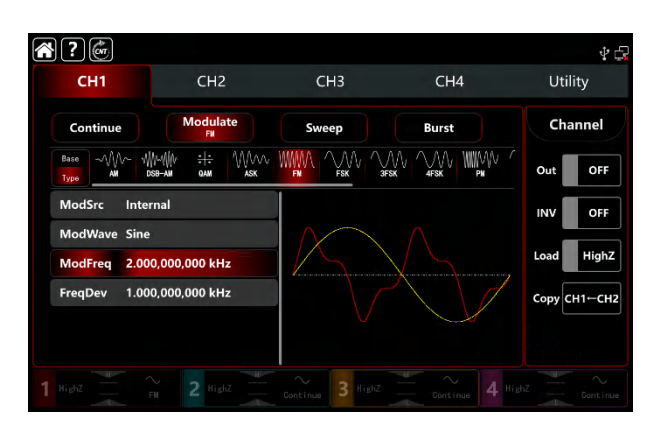

3) Set the parameter of the carrier wave signal

Tap Base to select sine as the carrier wave (the default option is sine), so this step has no change.

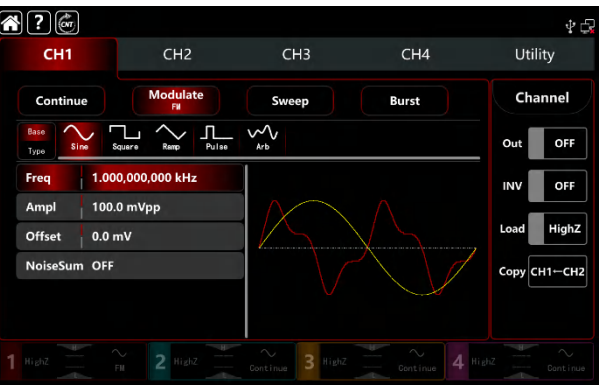

Tap Freq to pop-out visual keyboard to enter 10kHz.

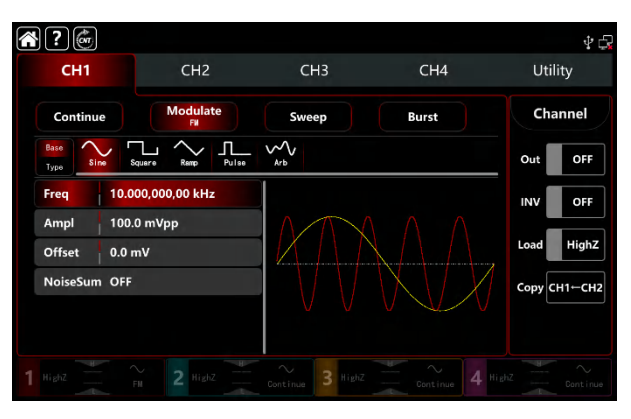

#### 4) Set the frequency deviation

After the parameter setting of the carrier wave, tap Type to return to modulation interface to set the frequency deviation.

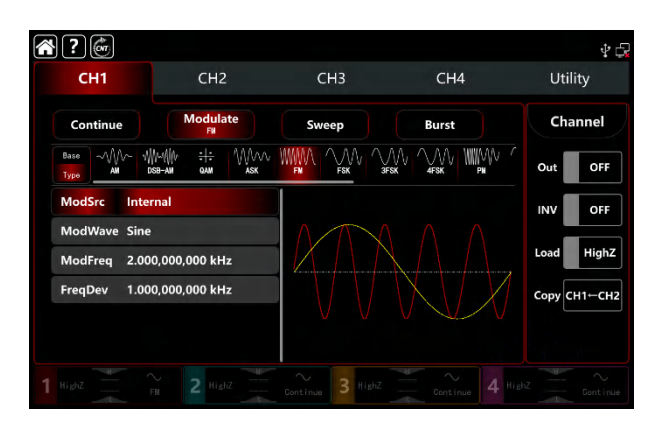

Tap FreqDev tab to pop-out visual numeric keyboard to enter 5kHz.

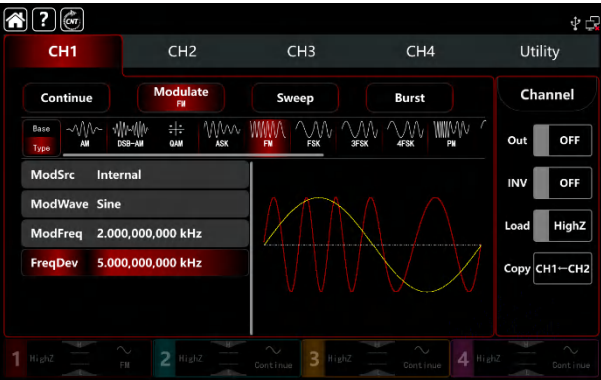

#### 5) Turn on the output channel

Tap channel Out botton to ON or push CH1 key on the front panel to quick set the output channel, and it can aslo turn on at the Utility interface,tap Utility→Channel→Output or double-click the channel tab at the bottom of the screen to step through ON/OFF. CH1 key and CH1 tab backlight light on indicating that the channel 1 output is turned on.

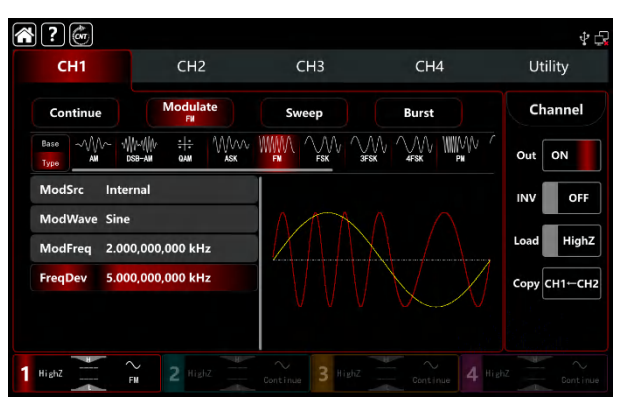

The shape of the FM modulation waveform viewed through an oscilloscope is shown in the figure below,

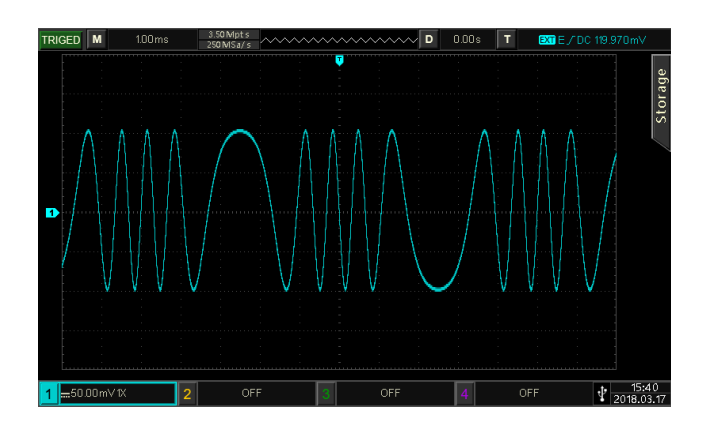

# **3.1.3 PM (Phase Modualtion)**

PM is consist of the carrier wave and the modulated wave, the phase of the carrier wave will changed by the phase of the modulated wave. The modulation modes for each channel are independent, it can set the same or different modulation modes to each channel.

## **Select PM modulation**

Tap CH1→Modulate→PM to turn on the AM modualtion, the instrument output the moduluated waveform according to the current setting of the modulation wave and the carrier wave.

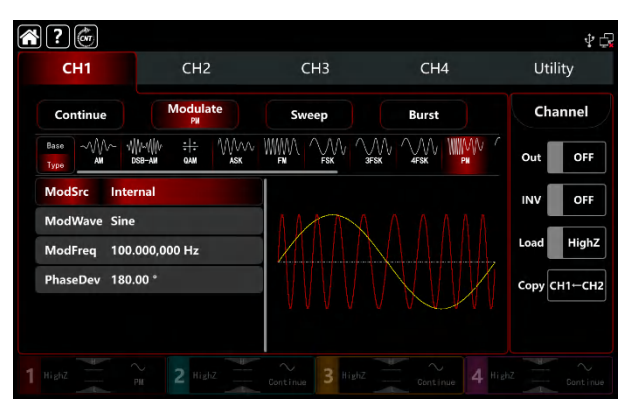

## **Select the carrier waveform**

The carrier wave of PM: sine, square, ramp, pulse and arbitrary wave (except DC), the default option is sine wave. After select PM modulation, tap Base to present the carrier waveform on the right side.

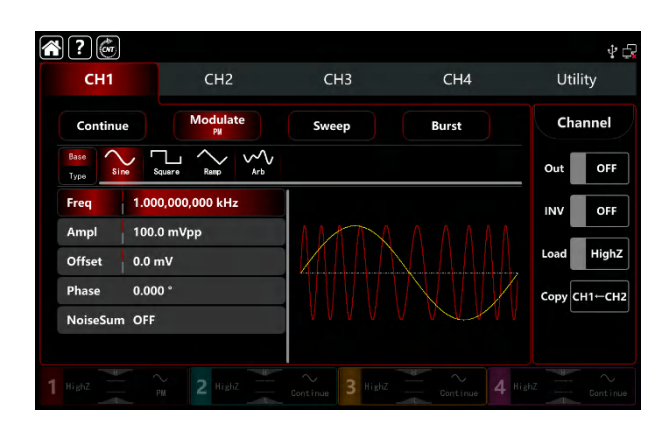

### **Carrier wave frequency settings**

Refer to The carrier wave frequency settings of AM modulation.

### **Select the source of modulation**

UTG9000T function/arbitrary waveform generator can select internal or external modulation source. When turn on FM modulation, the default modulation source is internal. Rotate multifunction knob or tap ModSrd tab to step through internal or external modulation source in PM modulation setting interface.

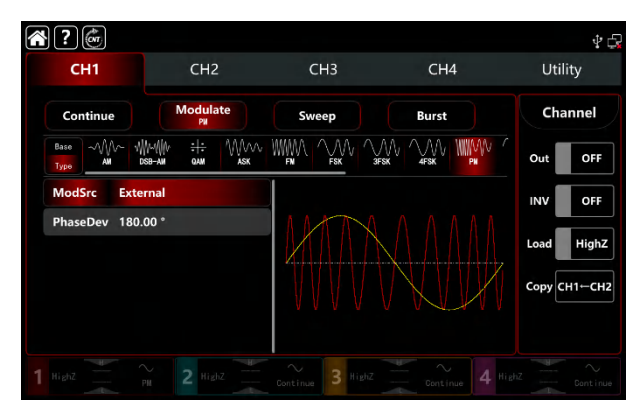

#### 1) Internal source

When the modulation source is internal, the modulation waveform can be sine, square, rising ramp, falling ramp arbitrary and noise wave. The default wave is sine wave. Whturn on FM modulation, ModWave present Sine, rotate multifunction knob or tap word Sine to select the waveform in modulation setting interface.

- Square wave: duty ratio 50%
- Rising ramp wave: symmetry 100%
- Falling ramp wave: symmetry 0%
- Arbitrary wave: the length of arbitrary wave limit at 2kpts by the method of select point automatically
- Noise wave: white gaussian noise

#### 2) External source

When the modulation source is external, the modulation wave and frequence will be hidden in parameter list. The PM offset is controlled by the ±5V signal level on the external analog modulation input terminal (Modulation In connector) on the back panel. For example, if set the phase deviation to 180°, that is equal to +5V of the external modulated signal, the lower external signal level produces less deviation.

### **Modulation waveform frequency settings**

When the modulation source is internal, it can set the modulation waveform frequency, and the frequency range is between 1μHz~2MHz, the default range is 100Hz. Rotate multifunction knob, push direction key or tap ModFreq tab to pop-out visual numeric keyboard to enter values and select unit in PM modulation setting interface. When the modulation source is external, the modulation wave and frequence will be hidden in parameter list. Use the external waveform to modulating the carrier wave. The intput external modulating signal frequency range is between 0Hz~50kHz.

### **Modulated phase deviation settings**

Phase deviation indicates the phase deviation changes between in the PM-modulated waveform phase and the carrier wave phase.Phase deviation range can set 0°~360°, the default range is 180°. Rotate multifunction knob, push direction key or tap ModFreq tab to pop-out visual numeric keyboard to enter values and select unit in modulation setting interface.

## **Comprehensive example**

In PM modulation mode, set an internal 200Hz sine wave as the modulating signal, another sine wave with frequency 900Hz, amplitude100mVpp as the carrier wave signal, and set the phase deviation to 200°, the settings steps as following, 1) Turn on PM modulation mode: tap CH1→Modulate→FM accordingly.

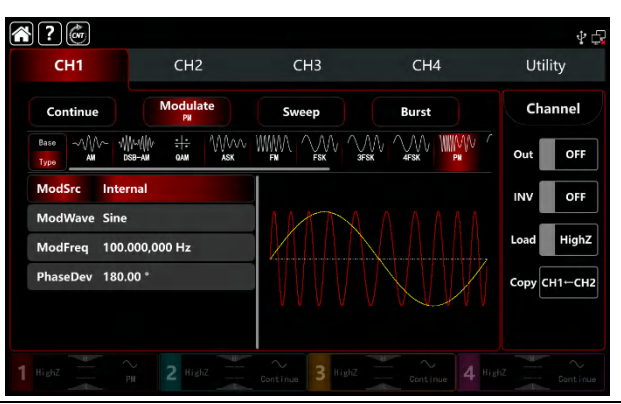

2) Set the parameter of modulating signal

Base on the step 1) to tap ModFreq tab to pop-out visual numeric keyboard to enter 200Hz.

- 476  $\dot{\Psi}$  $CH2$  $CH3$  $CH4$ CH<sub>1</sub> Utility Modulate Continue Channel  $\frac{1}{2}$ Ww  $\bigvee$ **WWW** Out OFF .<br>ma INV OFF Load HighZ 200.000,000 Hz Dev 180.00 ° Copy CH1-CH2
- 3) Set the parameter of the carrier wave signal

Tap Base to select sine as the carrier wave (the default option is sine), so this step has no change.

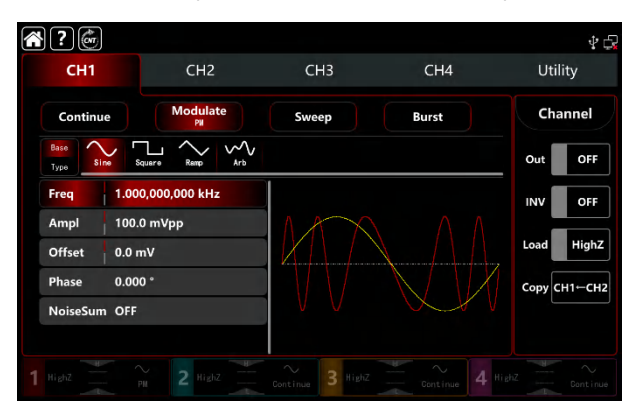

Tap Freq to pop-out visual keyboard to enter 900Hz.

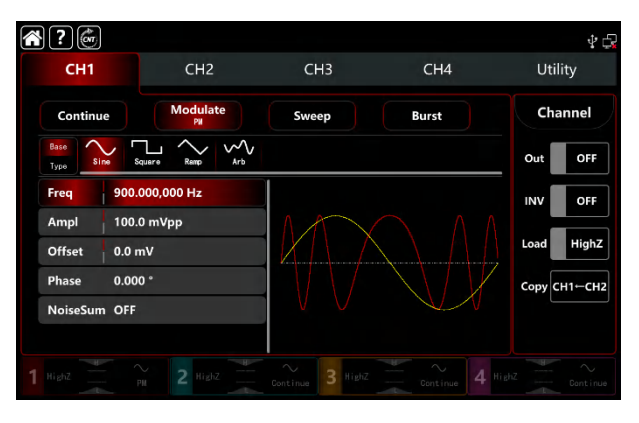

#### 4) Set the phase deviation

After the parameter setting of the carrier wave, tap  $\boxed{Type}$  to return to modulation interface to set the phase deviation.

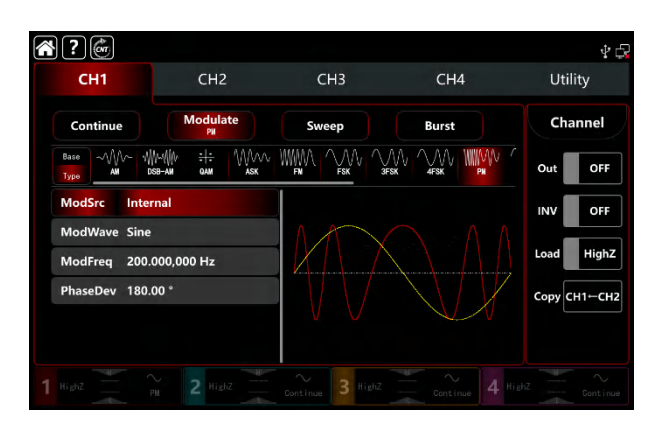

Tap PhaseDev tab to pop-out visual numeric keyboard to enter 200°.

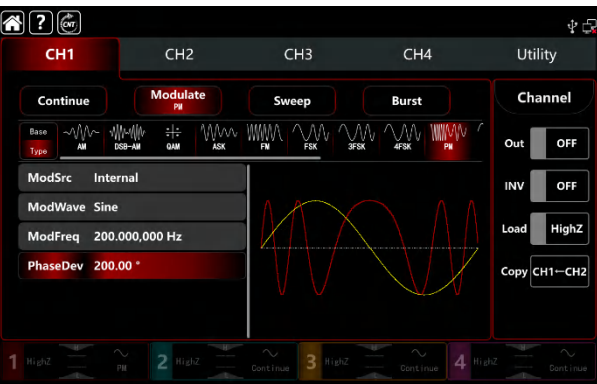

5) Turn on the output channel

Tap channel Out botton to ON or push CH1 key on the front panel to quick set the output channel, and it can aslo turn on at the Utility interface,tap Utility→Channel→Output or double-click the channel tab at the bottom of the screen to step through ON/OFF. CH1 key and CH1 tab backlight light on indicating that the channel 1 output is turned on.

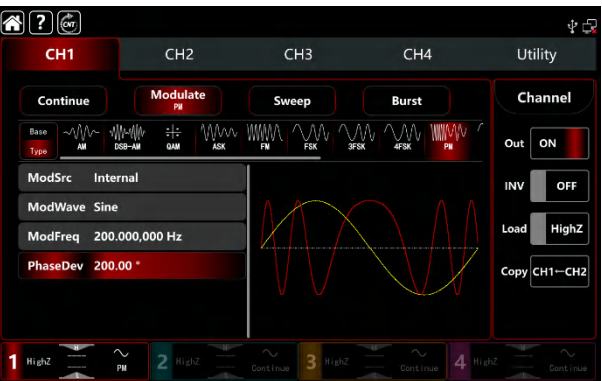

The shape of the PM modulation waveform viewed through an oscilloscope is shown in the figure below,

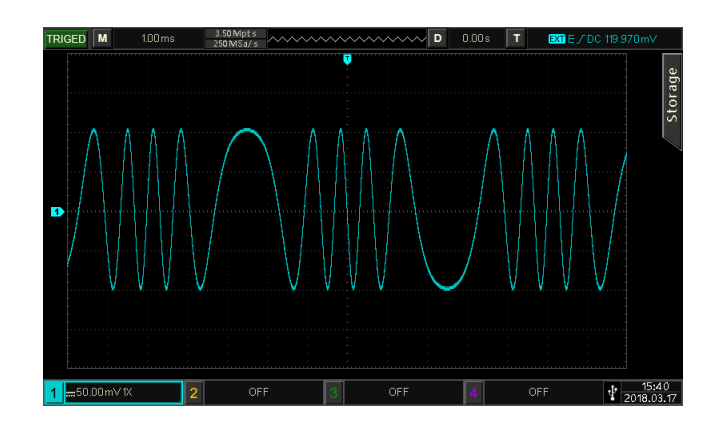

# **3.1.4 ASK (Amplitude Shift Keying)**

ASK is a digital amplitude modulation, it expresses digital signals "0"and "1"by changing the amplitude of carrier signal. And according to the logical of modulation signal to output the carrier signals with different amplitude. The modulation modes for each channel are independent, it can set the same or different modulation modes to each channel.

## **Select ASK modulation**

Tap CH1→Modulate→ASK to turn on ASK modulation, the instrument output the moduluated waveform according to the current setting of the modulation wave frequency and the carrier wave.

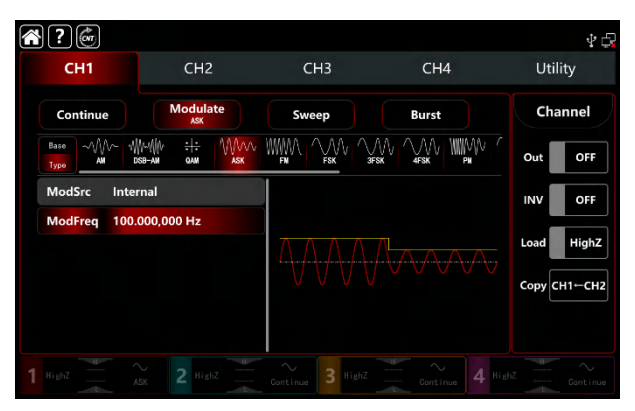

## **Select the carrier waveform**

The carrier wave of AM: sine, square, ramp, pulse and arbitrary wave (except DC), the default option is sine wave. After select ASK modulation, tap Base to present the carrier waveform on the right side.

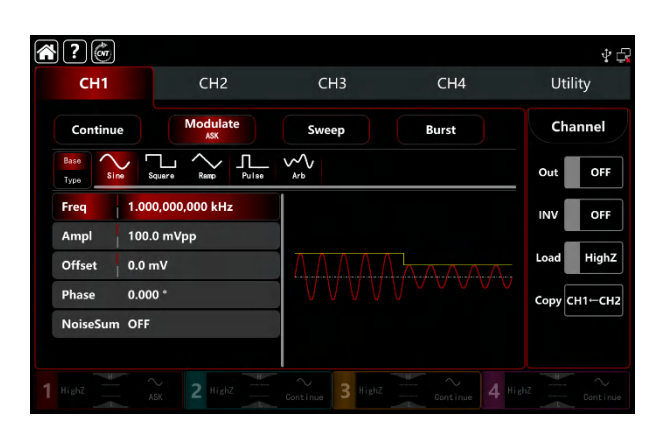

## **Carrier wave frequency settings**

Refer to The carrier wave frequency settings of AM modulation.

## **Select the source of modulation**

UTG9000T function/arbitrary waveform generator can select internal or external modulation source. When turn on FM modulation, the default modulation source is internal. Rotate multifunction knob or tap ModSrc tab to step through internal or external modulation source in ASK modulation setting interface.

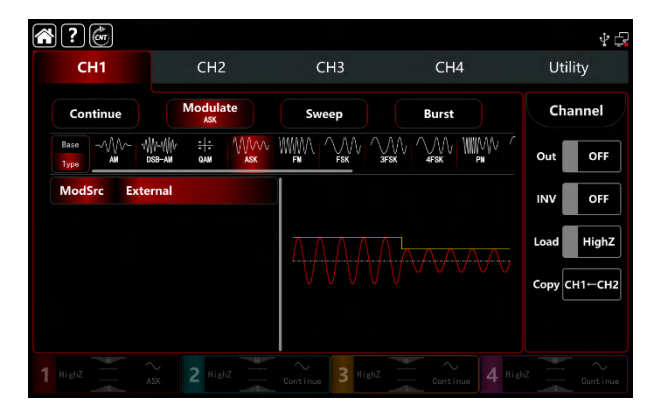

1) Internal source

When the modulation source is internal, the modulation wave is a square sine with duty ratio 50% (buit-in and can't adjustable). It can select rate of the modulated wave amplitude by the frequency settings.

2) External source

When the modulation source is external, rate will be hidden in paramteter list. Use the external waveform to modulating the carrier wave. The ASK amplitude output is controlled by logical level on the external digital modulation terminal (FSK Trig connector) on the back panel.For example, output the current carrier amplitude when the external input is low; output amplitude is less than the current carrier amplitude when the external

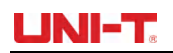

input is high.

## **Modulation waveform frequency settings**

When the modulation source is internal, it can set the modulation waveform frequency, and the frequency range is between 1μHz~2MHz, the default range is 100Hz. Rotate multifunction knob, push direction key or tap ModFreq tab to pop-out visual numeric keyboard to enter values and select unit in ASK modulation setting interface.

## **Comprehensive example**

In ASK modulation mode, set an internal logical signal 300Hz as the modulating signal, another sine wave with

frequency 15kHz, amplitude2Vpp as the carrier signal, the settings steps as following,

Note: It can only set the frequency of this signal, the frequency is the ASK rate. Logic signal is self-configurable by the instrument.

1) Turn on ASK modulation mode: tap CH1→Modulate→ASK accordingly.

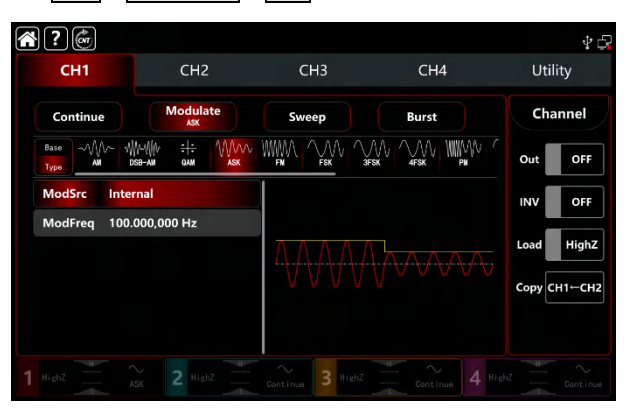

2) Set the parameter of the carrier wave signal

Tap Base to select sine as the carrier wave (the default option is sine), so this step has no change.

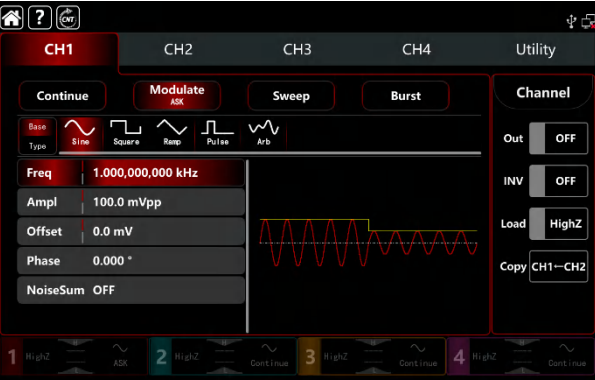

Tap Freq to pop-out visual keyboard to enter 15kHz.

Tap Ampl to pop-out visual keyboard to enter 2Vpp.

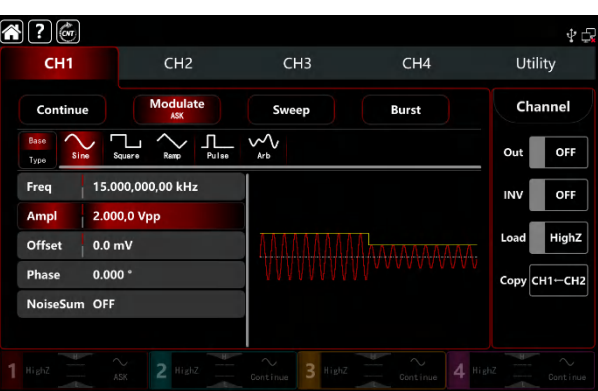

3) Set the parameter of the modulating signal

After the parameter setting of the carrier wave, tap Type to return to modulation interface to set the frequency.

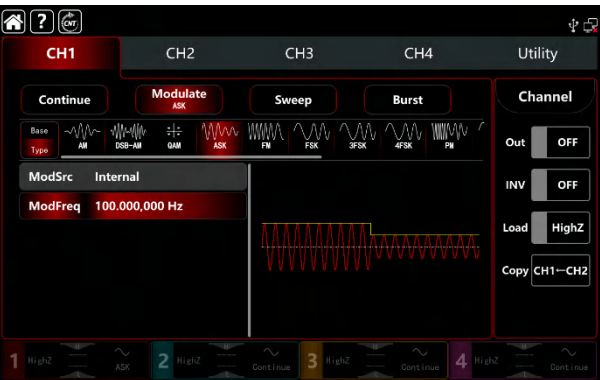

Tap ModSrc tab to pop-out visual numeric keyboard to enter 300Hz.

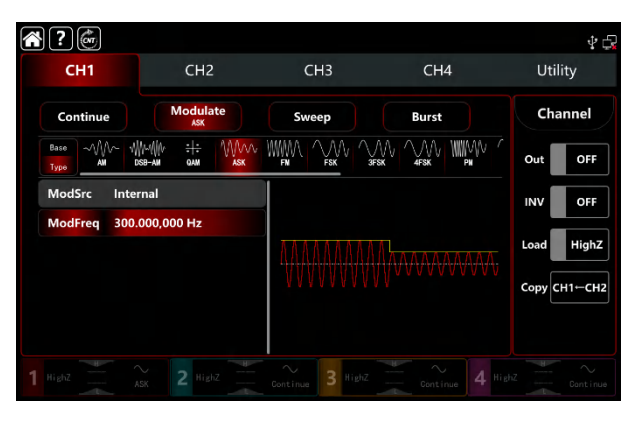

### 4) Turn on the output channel

Tap channel Out botton to ON or push CH1 key on the front panel to quick set the output channel, and it can aslo turn on at the Utility interface,tap Utility→Channel→Output or double-click the channel tab at the bottom of the screen to step through ON/OFF. CH1 key and CH1 tab backlight light on indicating that the channel 1 output is turned on.

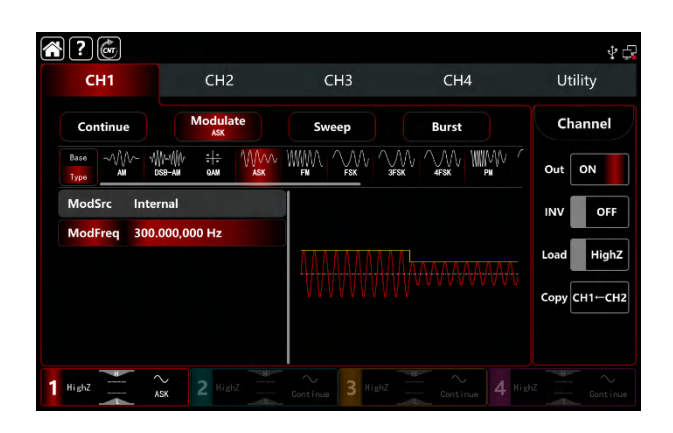

The shape of the ASK modulation waveform viewed through an oscilloscope is shown in the figure below,

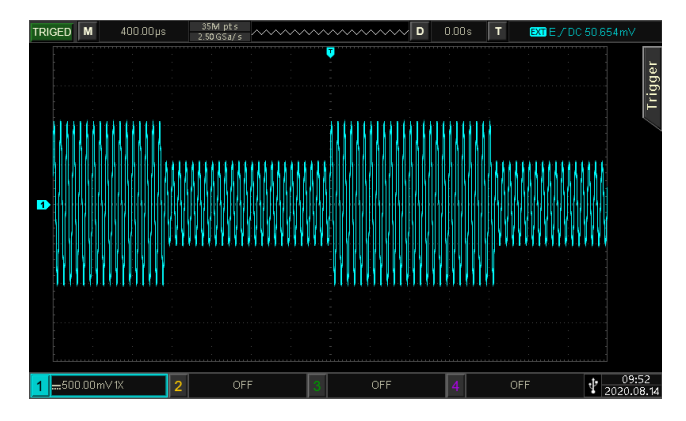

# **3.1.5 FSK (Frequency Shift Keying)**

In FSK modulation mode, the function/arbitrary waveform generator can move between in two preset frequencies (carrier frequency and hopping frequency) According to the logical level of the modulating signal to output the carrier frequency or hopping frequency. The modulation modes for each channel are independent, it can set the same or different modulation modes to each channel.

## **Select FSK modulation**

Tap CH1→Modulate→FSK to turn on FSK modulation, the instrument output the moduluation waveform according to the current setting.

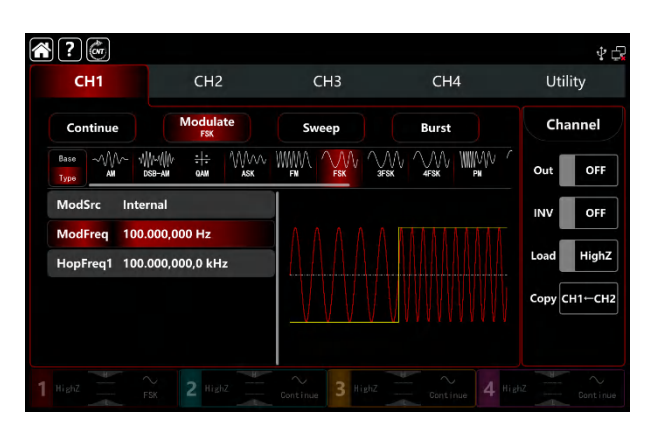

## **Select the carrier waveform**

The carrier wave of FSK: sine, square, ramp, pulse and arbitrarty wave (except DC), the default option is sine wave. After select FSK modulation, tap Base to present the carrier waveform on the right side.

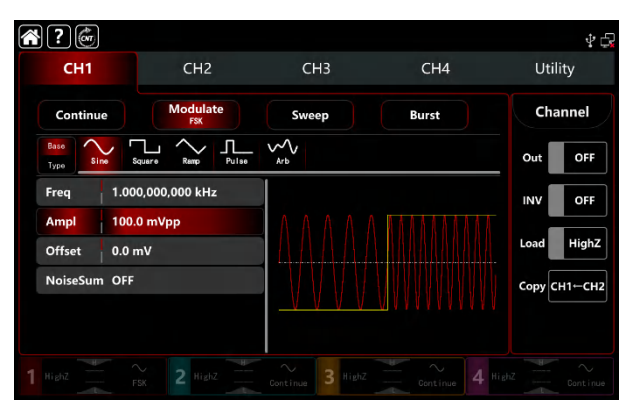

## **Carrier wave frequency settings**

Refer to The carrier wave frequency settings of AM modulation.

## **Select the source of modulation**

UTG9000T function/arbitrary waveform generator can select internal or external modulation source. When turn on FSK modulation, the default modulation source is internal. Rotate multifunction knob or tap ModSrc tab to step through internal or external modulation source in FSK modulation setting interface.

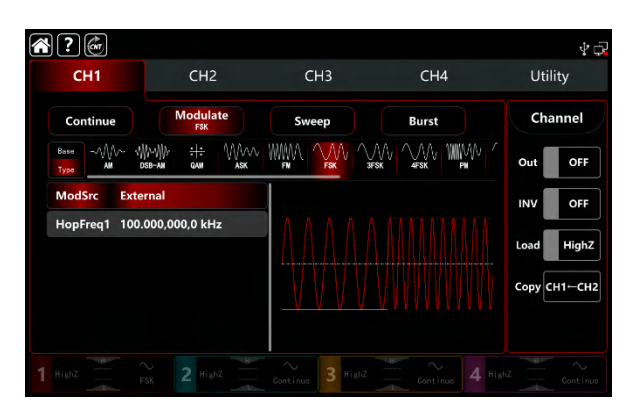

#### 1) Internal source

When the modulation source is internal, the modulation wave is a square sine with duty ratio 50% (buit-in and can't adjustable). It can select shift frequency between the carrier wave frequency and hopping frequency by the frequency settings.

#### 2) External source

When the modulation source is external, rate will be hidden in paramteter list. Use the external waveform to modulating the carrier wave. The FSK frequency output is controlled by logical level on the external digital modulation terminal (FSK Trig connector) on the back panel.For example, output the current carrier frequency when the external input is low; output hopping frequency when the external input is high.

## **Hopping frequency settings**

The default hopping frequency is 10kHz. Rotate multifunction knob, push direction key or tap HopFreq1 tab to pop-out visual numeric keyboard to enter values and select unit in FSK modulation setting interface. The range of hopping frequency depends on carrier waveform. Refer to  $Table 4-1/4-2$  of AM modulation.

## **Modulation waveform frequency settings**

When the modulation source is internal, it can select shift frequency between the carrier wave frequency and hopping frequency. Turn on FSK modulation mode to set the frequency, the range is between 1μHz~2MHz, default 100Hz. Rotate multifunction knob, push direction key or tap ModFreq tab to pop-out visual numeric keyboard to enter values and select unit in modulation setting interface.

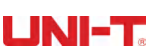

## **Comperhensive example**

In FSK modulation mode, set an internal 2kHz,1Vpp sine wave as a carrier wave, set the hopping frequency to 800Hz, make the carrier wave and hopping frequence shift between within 200Hz frequency. The settings steps as following,

- 1) Turn on FSK modulation mode: tap CH1→Modulate→FSK accordingly.
- 2) Set the parameter of the carrier wave signal

Tap Base to select sine as the carrier wave (the default option is sine), so this step has no change.

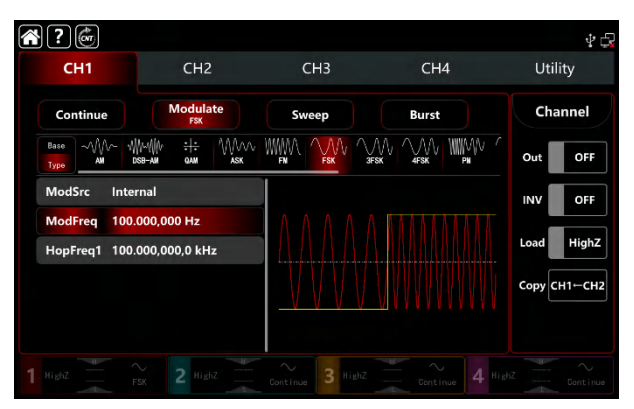

Tap Freq to pop-out visual keyboard to enter 2kHz.

Tap Ampl to pop-out visual keyboard to enter 1Vpp.

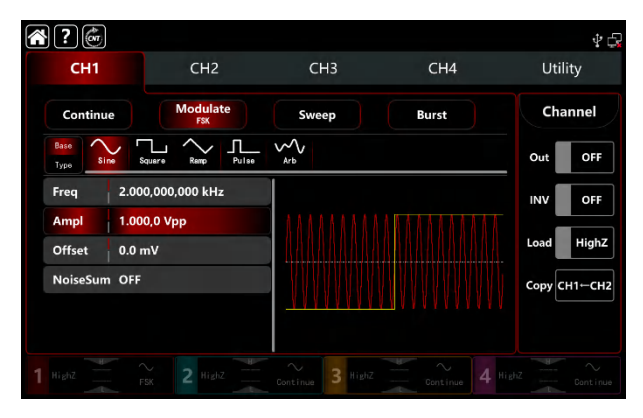

3) Set the hopping frequency and the modulating frequency

After the parameter setting of the carrier wave, tap Type to return to modulation interface to set the modulating frequency.

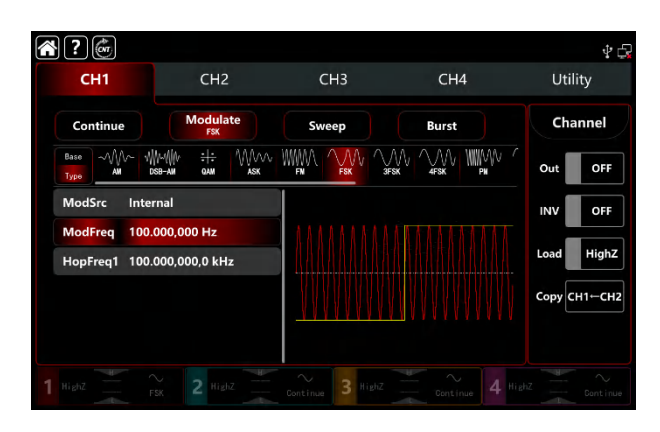

Tap ModFreq to pop-out visual keyboard to enter 200Hz. Tap HopFreq1 to pop-out visual keyboard to enter 800Hz.

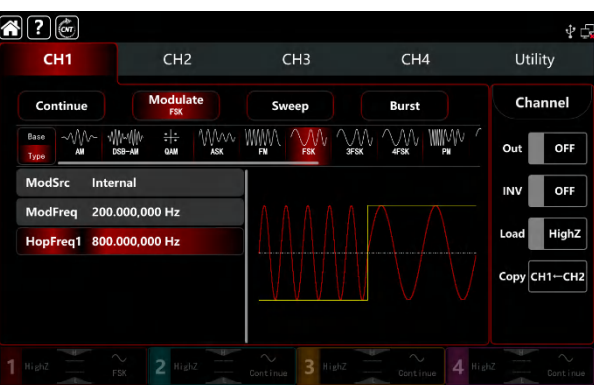

#### 4) Turn on the output channel

Tap channel Out botton to ON or push CH1 key on the front panel to quick set the output channel, and it can aslo turn on at the Utility interface,tap Utility→Channel→Output or double-click the channel tab at the bottom of the screen to step through ON/OFF. CH1 key and CH1 tab backlight light on indicating that the channel 1 output is turned on.

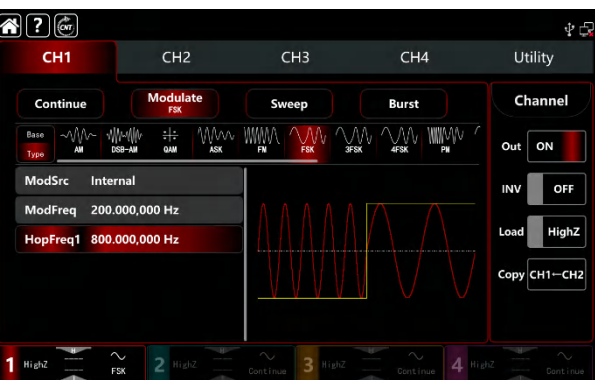

The shape of the FSK modulation waveform viewed through an oscilloscope is shown in the figure below,

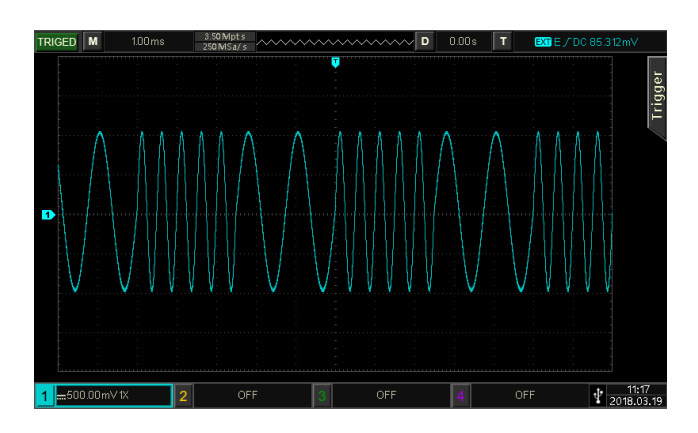

# **3.1.6 3FSK Modulation (Three Frequency Shift Keying)**

In three frequency shift keying modulation mode, the function/arbitrary waveform generator can move between among three preset frequencies (carrier frequency and two hopping frequency) According to the logical level of the modulating signal to output the carrier frequency or hopping frequency. The modulation modes for each channel are independent, it can set the same or different modulation modes to each channel.

## **Select 3FSK modulation**

Tap CH1→Modulate→3FSK to turn on 3FSK modulation, the instrument output the moduluation waveform according to the current setting.

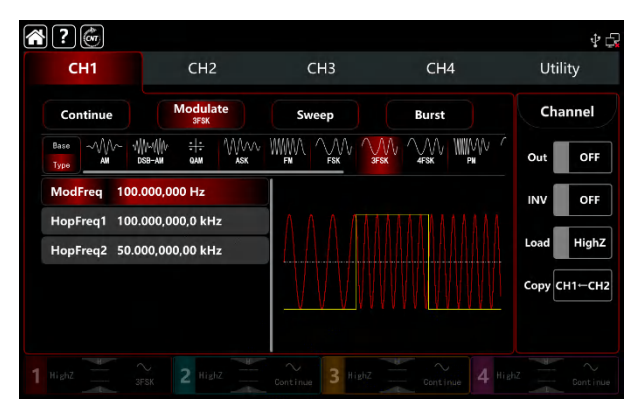

## **Select the carrier waveform**

The carrier wave of 3FSK: sine, square, ramp, pulse and arbitrarty wave (except DC), the default option is sine wave. After select 3FSK modulation, tap Base to present the carrier waveform on the right side.

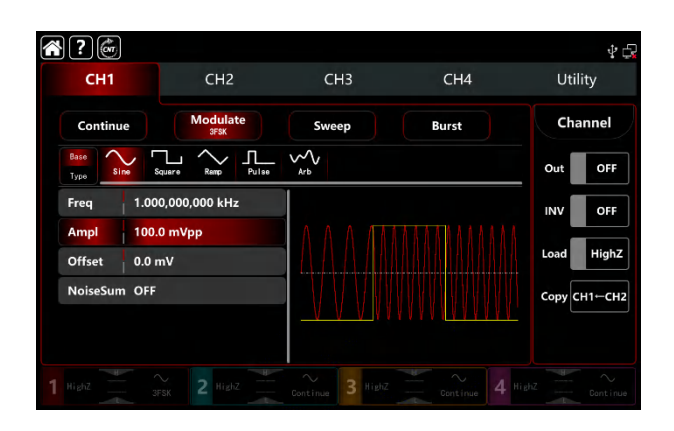

### **Carrier wave frequency settings**

Refer to The carrier wave frequency settings of AM modulation.

## **Hopping frequency settings**

Rotate multifunction knob, push direction key or tap HopFreq1 and HopFreq2 tab to pop-out visual numeric keyboard to enter values and select unit in 3FSK modulation setting interface. The range of hopping frequency depends on carrier waveform. Refer to Tabe 4-1/4-2 of AM modulation.

### **Modulation waveform frequency settings**

When the modulation source is internal, it can select shift frequency between the carrier wave frequency and hopping frequency. Turn on 3FSK modulation mode to set the frequency, the range is between 1μHz~2MHz, default 100Hz. Rotate multifunction knob, push direction key or tap ModFreq tab to pop-out visual numeric keyboard to enter values and select unit in modulation setting interface.

### **Comperhensive example**

In FSK modulation mode, set an internal 2kHz,1Vpp sine wave as a carrier wave, set HopFreq1 to 1kHz, set HopFreq2 to 5kHz, make the carrier wave and hopping frequence shift between within 100Hz frequency. The settings steps as following,

1) Turn on FSK modulation mode: tap CH1→Modulate→3FSK accordingly.

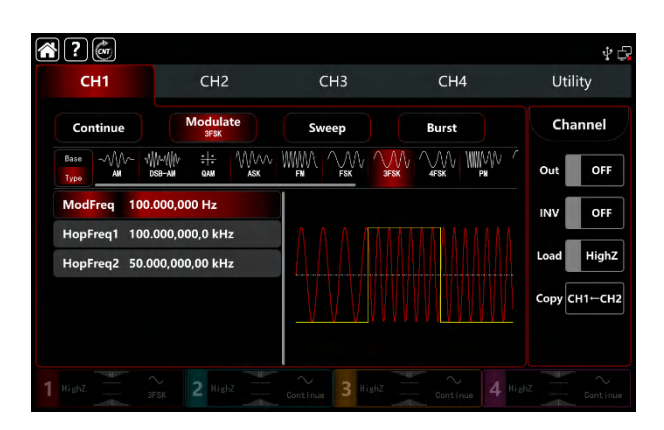

2) Set the parameter of the carrier wave signal

Tap Base to select sine as the carrier wave (the default option is sine), so this step has no change.

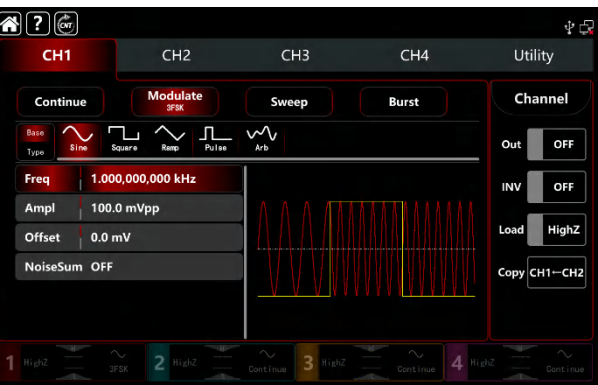

Tap Freq to pop-out visual keyboard to enter 2kHz.

Tap Ampl to pop-out visual keyboard to enter 1Vpp.

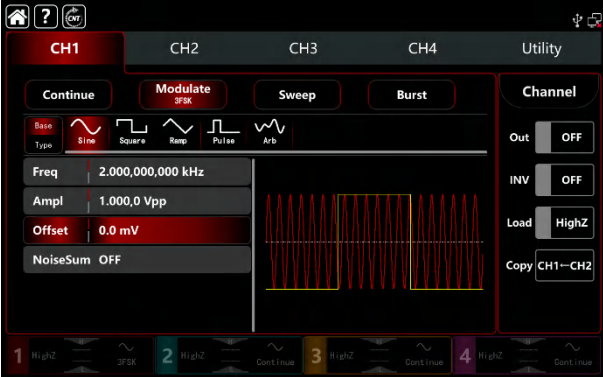

3) Set the hopping frequency and the modulating frequency

After the parameter setting of the carrier wave, tap Type to return to modulation interface to set the modulating frequency.

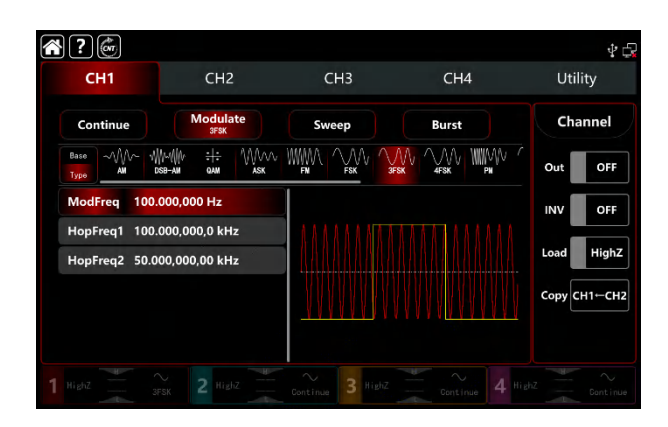

Tap HopFreq1 to pop-out visual keyboard to enter 1kHz. Tap HopFreq2 to pop-out visual keyboard to enter 5kHz.

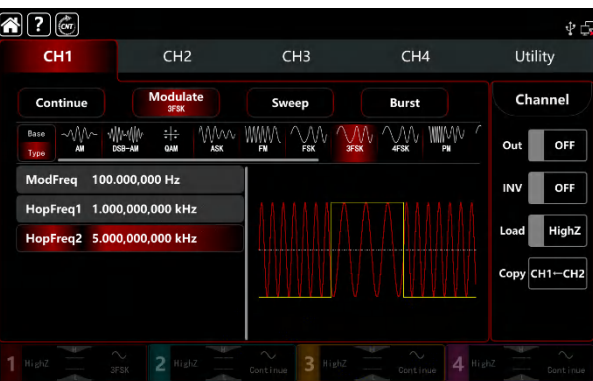

#### 4) Turn on the output channel

Tap channel Out botton to ON or push CH1 key on the front panel to quick set the output channel, and it can aslo turn on at the Utility interface,tap Utility→Channel→Output or double-click the channel tab at the bottom of the screen to step through ON/OFF. CH1 key and CH1 tab backlight light on indicating that the channel 1 output is turned on.

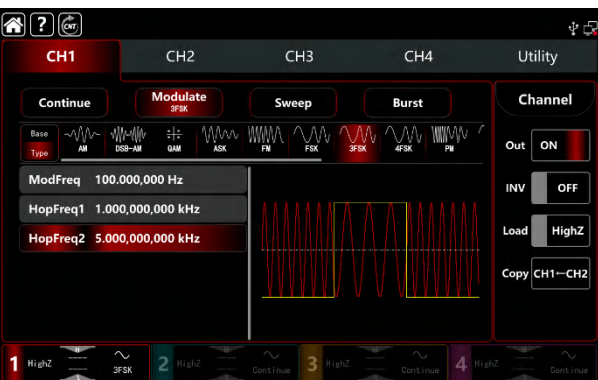

The shape of the 3FSK modulation waveform viewed through an oscilloscope is shown in the figure below,

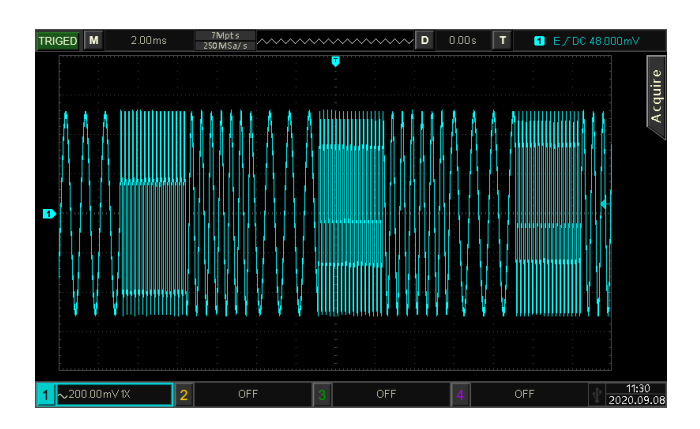

## **3.1.7 4FSK Modulation (Four Frequency Shift Keying)**

In three frequency shift keying modulation mode, the function/arbitrary waveform generator can move between among three preset frequencies (carrier frequency and three hopping frequency) According to the logical level of the modulating signal to output the carrier frequency or hopping frequency. The modulation modes for each channel are independent, it can set the same or different modulation modes to each channel.

## **Select 4FSK modulation**

Tap CH1→Modulat→4FSK to turn on 4FSK modulation, the instrument output the moduluation waveform according to the current setting.

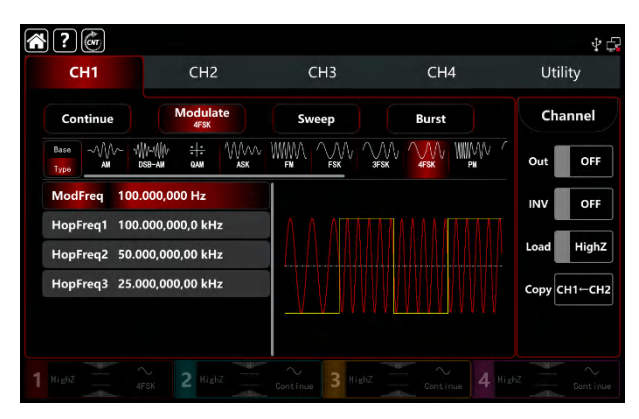

## **Select the carrier waveform**

The carrier wave of 4FSK: sine, square, ramp, pulse and arbitrarty wave (except DC), the default option is sine wave. After select FSK modulation, tap Base to present the carrier waveform on the right side.

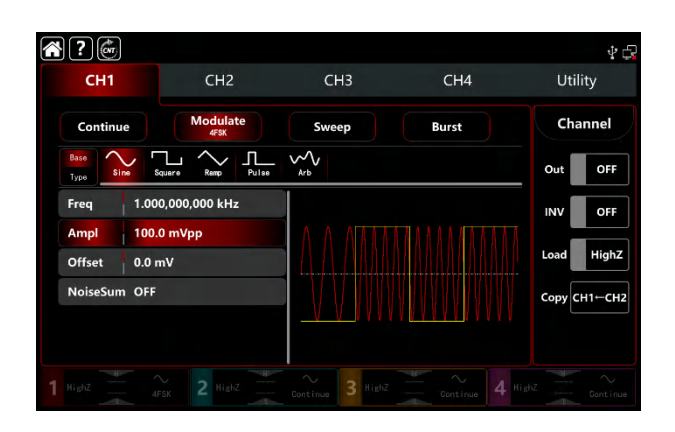

## **Carrier wave frequency settings**

Refer to The carrier wave frequency settings of AM modulation.

## **Hopping frequency settings**

Rotate multifunction knob, push direction key or tap HopFreq1, HopFreq2 and HopFreq3 tab to pop-out visual numeric keyboard to enter values and select unit in 4FSK modulation setting interface. The range of hopping frequency depends on carrier waveform. Refer to Tabe 4-1/4-2 of AM modulation.

## **Modulation waveform frequency settings**

When the modulation source is internal, it can select shift frequency between the carrier wave frequency and hopping frequency. Turn on 4FSK modulation mode to set the frequency, the range is between 1μHz~2MHz, default 100Hz. Rotate multifunction knob, push direction key or tap ModFreq tab to pop-out visual numeric keyboard to enter values and select unit in modulation setting interface.

### **Comperhensive example**

In 4FSK modulation mode, set an internal 500Hz,1Vpp sine wave as a carrier wave, set HopFreq1 to 2kHz, set HopFreq2 to 5kHz, set HopFreq2 to 10kHz, make the carrier wave and hopping frequence shift between within 100Hz frequency. The settings steps as following,

1) Turn on FSK modulation mode: tap CH1→Modulate→4FSK accordingly.

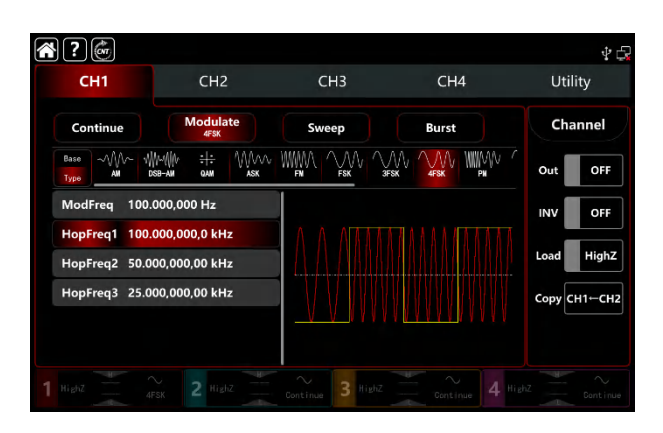

2) Set the parameter of the carrier wave signal

Tap Base to select sine as the carrier wave (the default option is sine), so this step has no change.

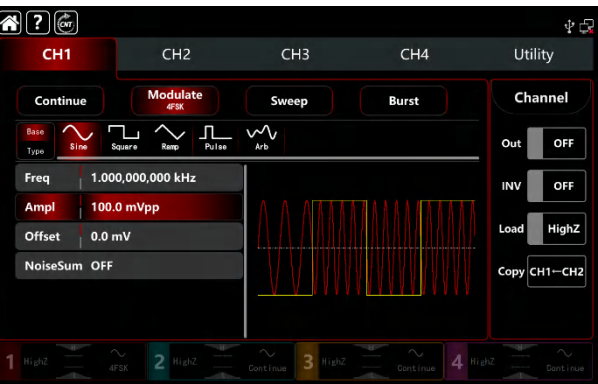

Tap Freq to pop-out visual keyboard to enter 500Hz.

Tap Ampl to pop-out visual keyboard to enter 1Vpp.

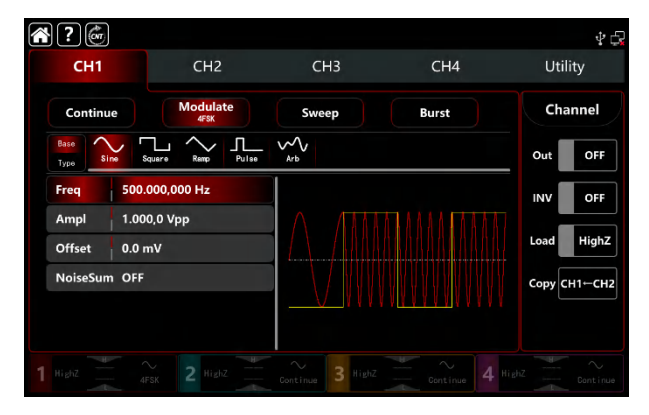

3) Set the hopping frequency and the modulating frequency

After the parameter setting of the carrier wave, tap Type to return to modulation interface to set the modulating frequency.

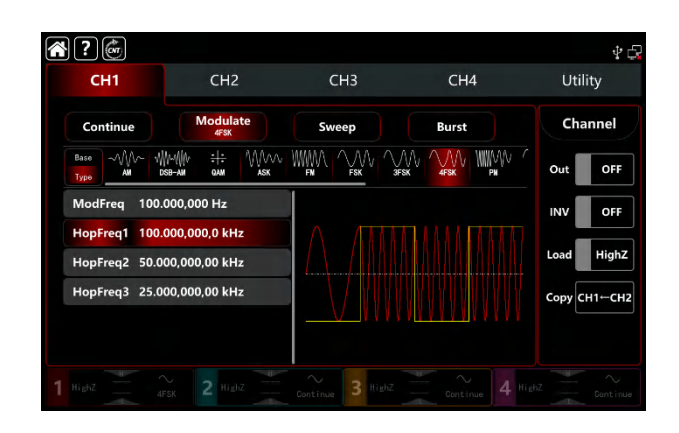

Tap HopFreq1 to pop-out visual keyboard to enter 2kHz.

Tap HopFreq2 to pop-out visual keyboard to enter 5kHz.

Tap HopFreq3 to pop-out visual keyboard to enter 10kHz.

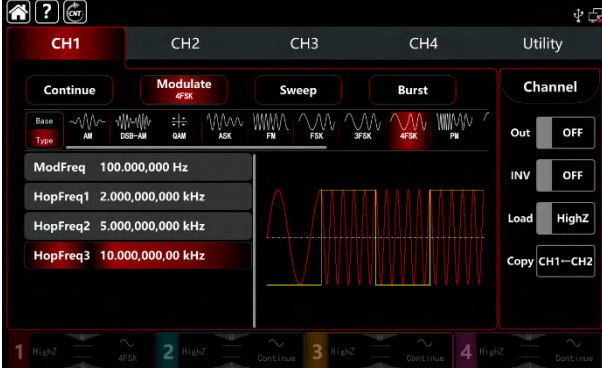

#### 4) Turn on the output channel

Tap channel Out botton to ON or push CH1 key on the front panel to quick set the output channel, and it can aslo turn on at the Utility interface,tap Utility→Channel→Output or double-click the channel tab at the bottom of the screen to step through ON/OFF. CH1 key and CH1 tab backlight light on indicating that the channel 1 output is turned on.

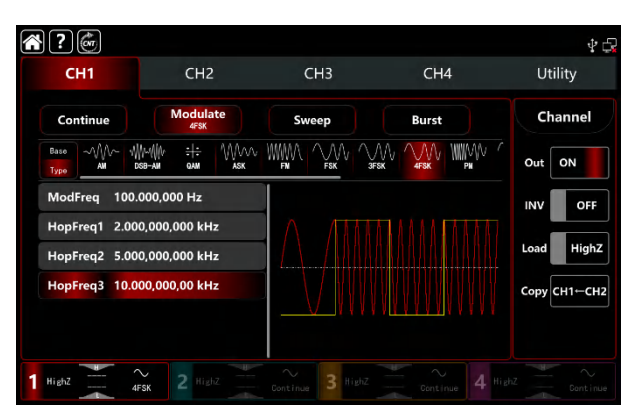

The shape of the 4FSK modulation waveform viewed through an oscilloscope is shown in the figure below,

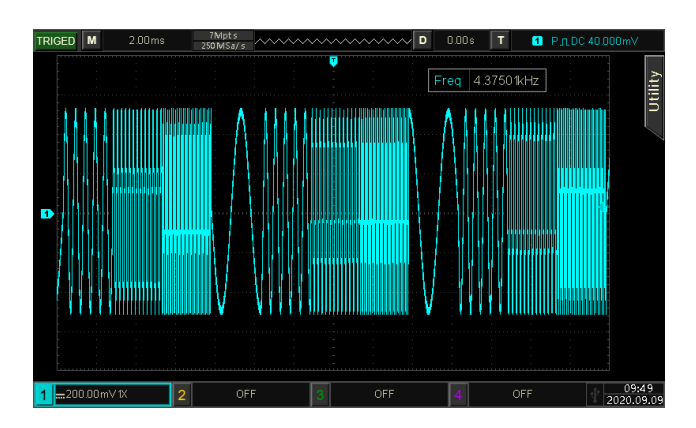

# **3.1.8 PSK (Phase Shift Keying)**

In PSK modulation mode, the function/arbitrary waveform generator can move between in two preset phases (carrier phase and hopping phase) According to the logical level of the modulating signal to output the carrier frequency or hopping frequency. The modulation modes for each channel are independent, it can set the same or different modulation modes to each channel.

## **Select PSK modulation**

Tap CH1→Modulate→PSK to turn on PSK modulation, the instrument output the moduluated waveform according to the current phase setting (default  $0^{\circ}$  and can't adjustable) of the modulation wave and the carrier wave.

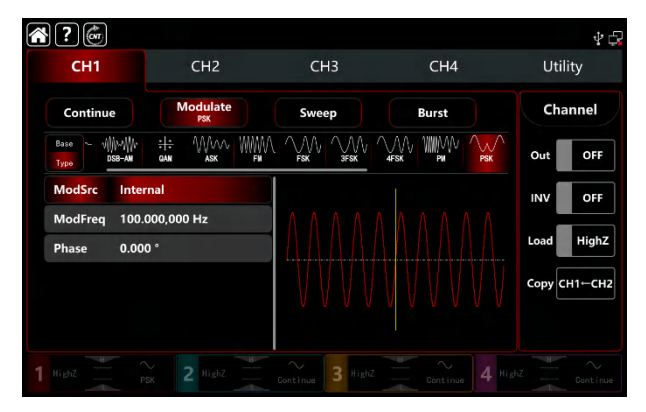

## **Select the carrier waveform**

The carrier wave of PSK: sine, square, ramp and arbitrarty wave (except DC), the default option is sine wave. After select PSK modulation, tap Base to present the carrier waveform on the right side.

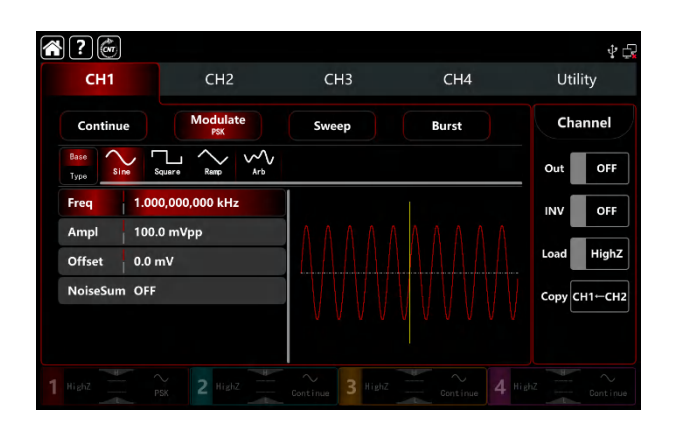

### **Carrier wave frequency settings**

Refer to The carrier wave frequency settings of AM modulation.

### **Select the source of modulation**

UTG9000T function/arbitrary waveform generator can select internal or external modulation source. When turn on PSK modulation, the default modulation source is internal. Rotate multifunction knob or tap ModSrc tab to step through internal or external modulation source in PSK modulation setting interface.

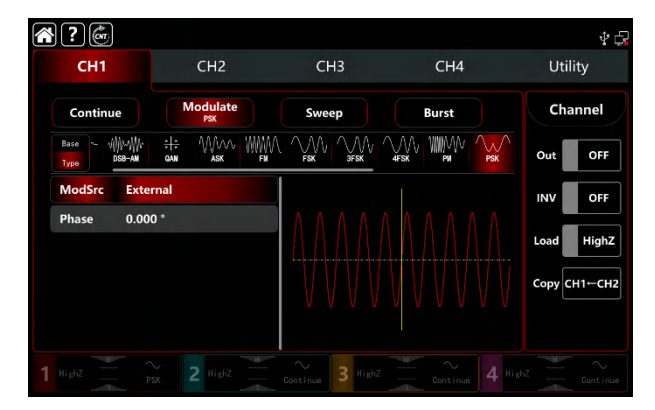

#### 1) Internal source

When the modulation source is internal, the modulation wave is a square sine with duty ratio 50% (buit-in and can't adjustable). It can select shift frequency between the carrier wave frequency and hopping frequency by the frequency settings.

#### 2) External source

When the modulation source is external, rate will be hidden in paramteter list. Use the external waveform to modulating the carrier wave. The PSK frequency output is controlled by logical level on the external digital modulation terminal (FSK Trig connector) on the back panel.For example, output the current carrier phase when the external input is low; output hopping phase when the external input is high.

#### **Modulation waveform frequency settings**

When the modulation source is internal, it can select shift frequency between the carrier wave frequency and hopping frequency. Turn on PSK modulation mode to set the frequency, the range is between 1μHz~2MHz, default 100Hz. Rotate multifunction knob, push direction key or tap ModFreq tab to pop-out visual numeric keyboard to enter values and select unit in modulation setting interface.

#### **Modulating phase settings**

PSK modulation mode presents the changes between the modulated wave phase and the carrier wave phase. The phase range can set to 0º~360º, the default phase is 180º. Rotate multifunction knob, push direction key or tap Phasetab to pop-out visual numeric keyboard to enter values and select unit in PSK modulation setting interface.

### **Comperhensive example**

In PSK modulation mode, set an internal 2kHz, 2Vpp sine wave as a carrier wave, set the frequency 1kHz to shift between the modulating phase 180°and the carrier wave, the settings steps as following,

1) Turn on PSK modulation mode: tap CH1→Modulate→PSK accordingly.

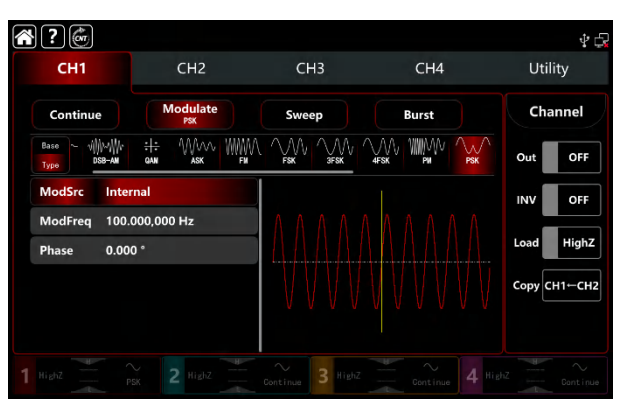

2) Set the parameter of the carrier wave signal

Tap Base to select sine as the carrier wave (the default option is sine), so this step has no change.

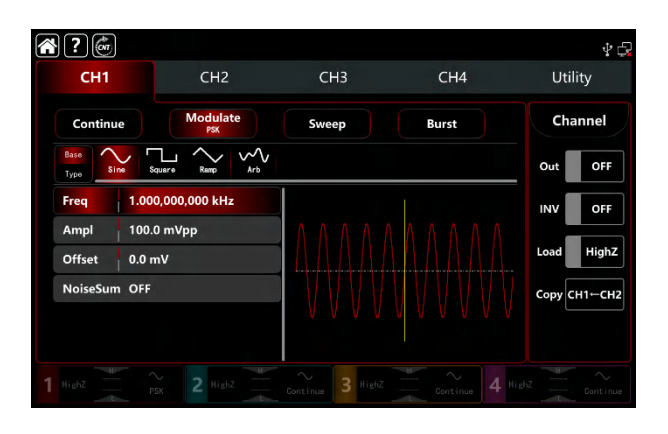

Tap Freq to pop-out visual keyboard to enter 2kHz.

Tap Ampl to pop-out visual keyboard to enter 2Vpp.

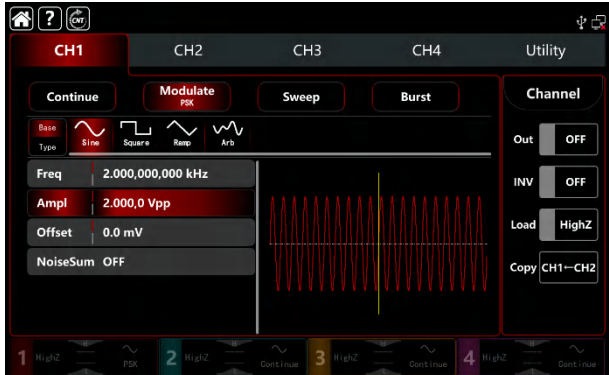

#### 3) Set the modulating frequency and phase

After the parameter setting of the carrier wave, tap Type to return to modulation interface to set the modulating frequency and phase.

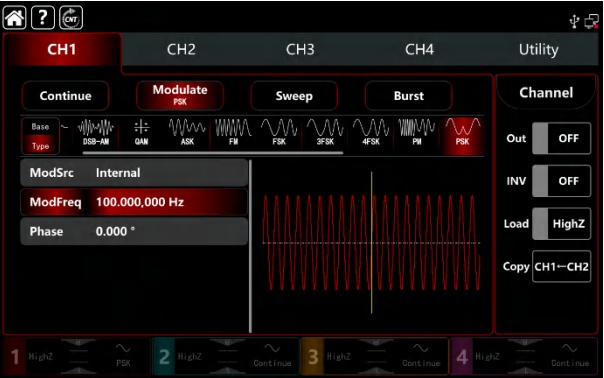

Tap ModFreq to pop-out visual keyboard to enter 1kHz. Tap Phase to pop-out visual keyboard to enter 180°.

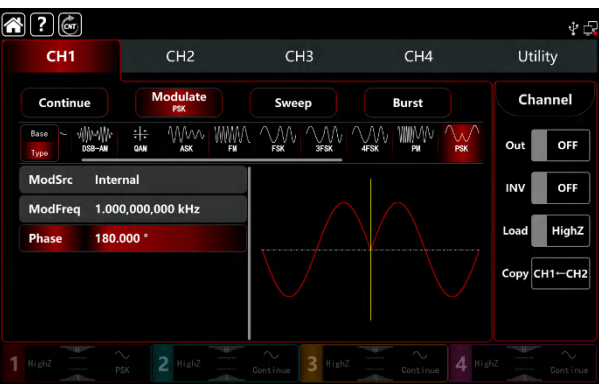

### 4) Turn on the output channel

Tap channel Out botton to ON or push CH1 key on the front panel to quick set the output channel, and it can aslo turn on at the Utility interface,tap Utility→Channel→Output or double-click the channel tab at the bottom of the screen to step through ON/OFF. CH1 key and CH1 tab backlight light on indicating that the channel 1 output is turned on.

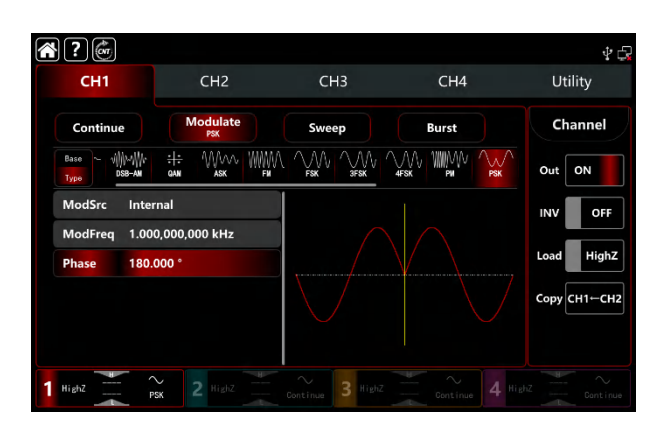

The shape of the PSK modulation waveform viewed through an oscilloscope is shown in the figure below,

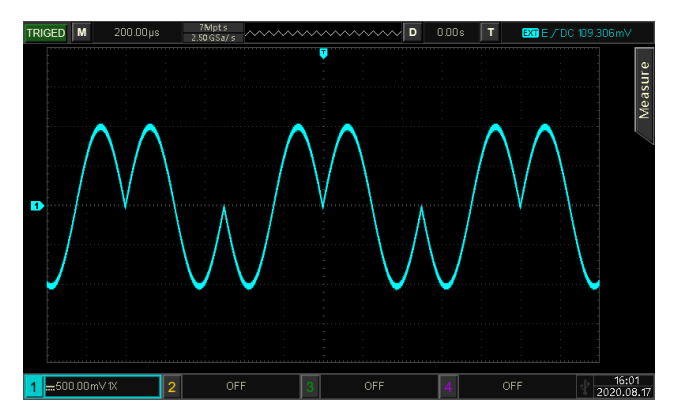

# **3.1.9 BPSK (Double Phase Shift Keying)**

In BPSK modulation mode, the function/arbitrary waveform generator can move preset phase between in the carrier phase and the modulating phase, to represent the information of 0 and 1. The modulation modes for each channel are independent, it can set the same or different modulation modes to each channel.

### **Select BPSK modulation**

Tap CH1→Modulate→BPSK to turn on BPSK modulation, the instrument output the moduluated waveform according to the current setting of the modulation wave and the carrier wave.

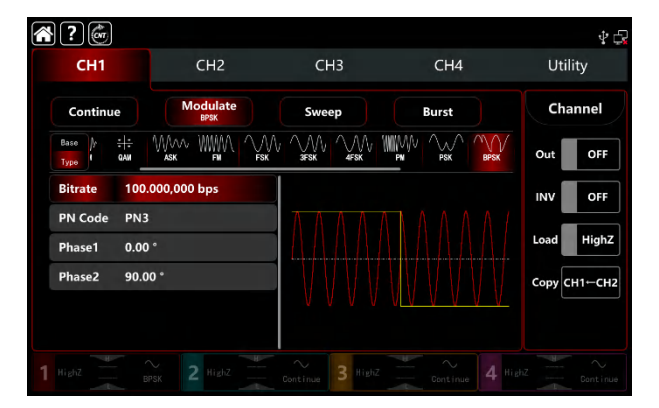

## **Select the carrier waveform**

The carrier wave of BPSK: sine, square, ramp, pulse and arbitrarty wave (except DC), the default option is sine wave. After select BPSK modulation, tap Base to present the carrier waveform on the right side.

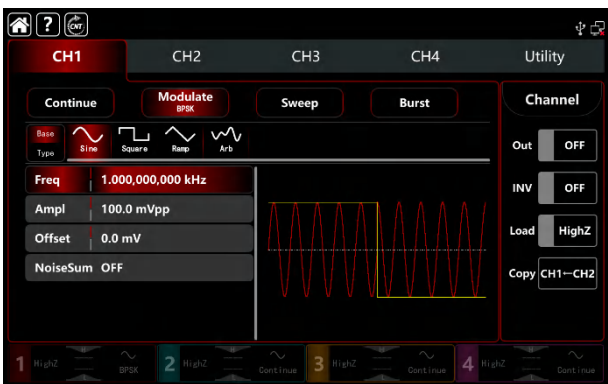

## **Carrier wave frequency settings**

Refer to The carrier wave frequency settings of AM modulation.

## **The PN code settings**

UTG9000T function/arbitrary waveform generator can select the internal source. Turn on BPSK modulation mode, the default PN code is PN3. Rotate multifunction knob or tap PN Code→PN3 to select different PN code.

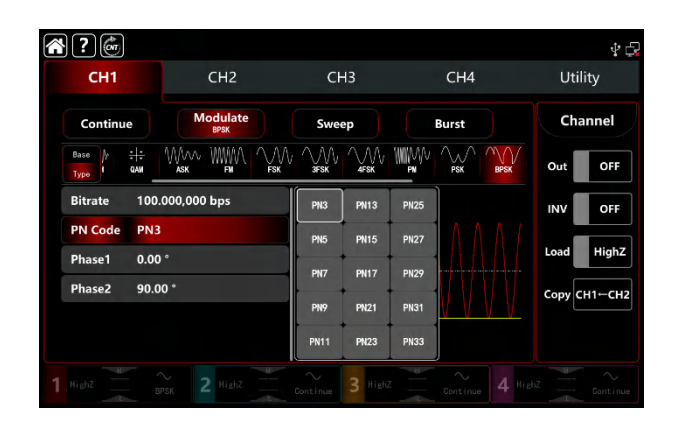

### **BPSK rate settings**

In BPSK modulation mode, it can set the shift frequency between in the carrier phase and the modulating phase. The
BPSK bitrate range cam set to 1μbps~2Mbps, the default range is 100bps. Rotate multifunction knob, push direction key or tap Bitrate tab to pop-out visual numeric keyboard to enter values and select unit in modulation setting interface.

## **Phase settings**

1) Phase1 is the carrier wave phase, the default value is 0°. Rotate multifunction knob, push direction key or tap

Phase1 tab to pop-out visual numeric keyboard to enter values and select unit in modulation setting interface. 2) Phase1 is the modulating phase, it means the phase changes between the BPSK-modulated wave and the carrier wave phase. The BPSK modulating phase range can set to 0º~360º, the settings steps is the same as Phase1.

## **Comperhensive example**

In BPSK modulation mode, set an internal 2kHz,2Vpp sine wave as a carrier wave, set the initial phase to 90°,

1kbps shift frequence between in the carrier wave phase and the modulating wave phase, set PN Code to PN15.

The settings steps as following,

1) Turn on BPSK modulation mode: tap CH1→Modulate→BPSK accordingly.

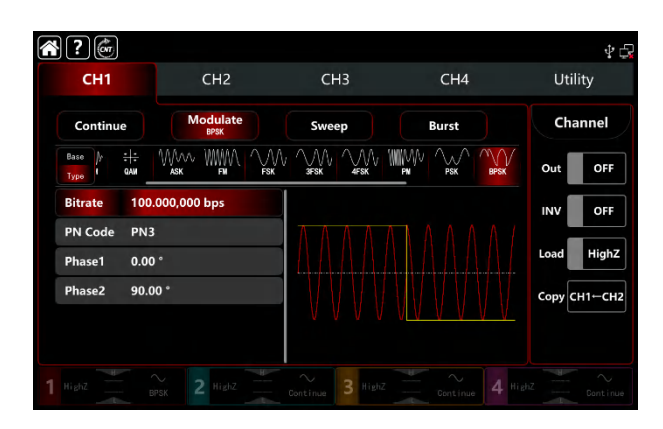

#### 2) Set the parameter of the carrier wave signal

Tap Base to select sine as the carrier wave (the default option is sine), so this step has no change.

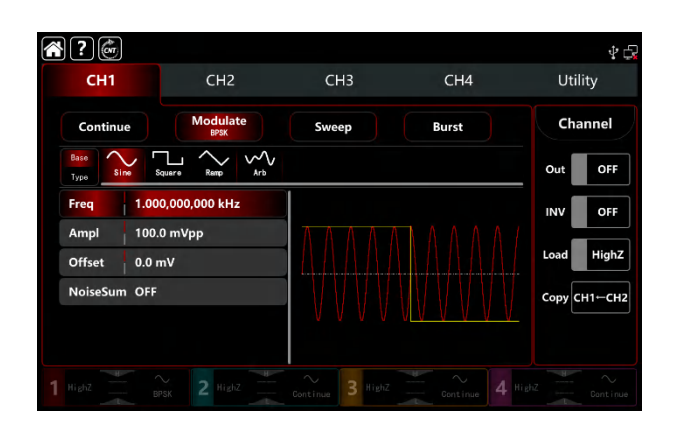

Tap Freq to pop-out visual keyboard to enter 2kHz.

Tap Ampl to pop-out visual keyboard to enter 2Vpp.

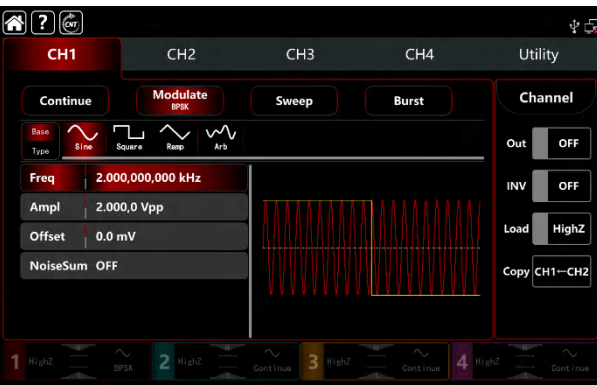

#### 3) Set the BPSK bitrate and phase

After the parameter setting of the carrier wave, tap Type to return to modulation interface to set the BPSK rate and phase.

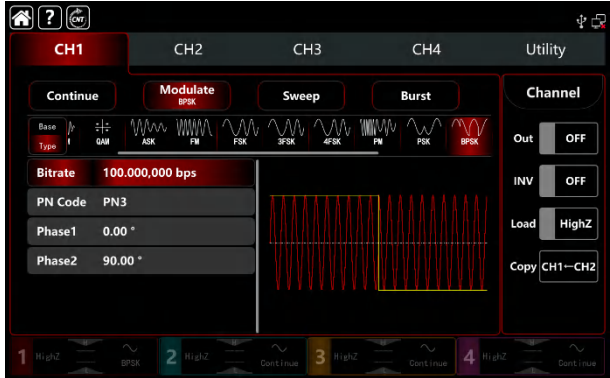

Tape Bitrate to pop-out visual numeric keyboard to enter 1kbps.

Phase use the default value, phase1:  $0^{\circ}$ , phase2 :  $90^{\circ}$ .

Tape PN Code PN3 to select PN15.

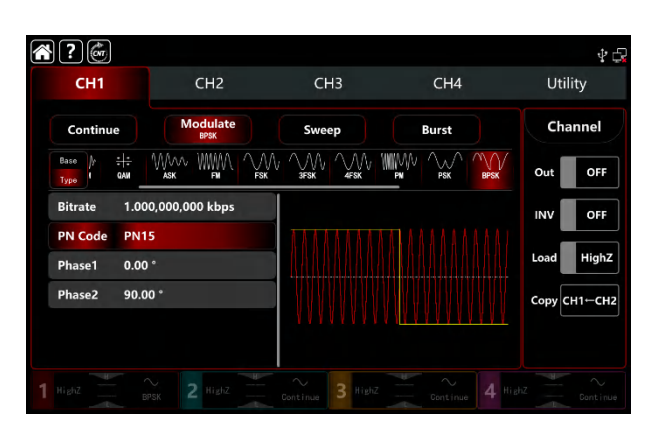

#### 4) Turn on the output channel

Tap channel Out botton to ON or push CH1 key on the front panel to quick set the output channel, and it can aslo turn on at the Utility interface,tap Utility→Channel→Output or double-click the channel tab at the bottom of the screen to step through ON/OFF. CH1 key and CH1 tab backlight light on indicating that the channel 1 output is turned on.

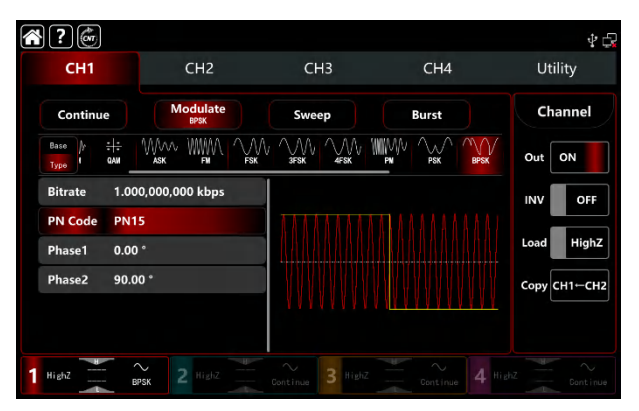

The shape of the BPSK modulation waveform viewed through an oscilloscope is shown in the figure below,

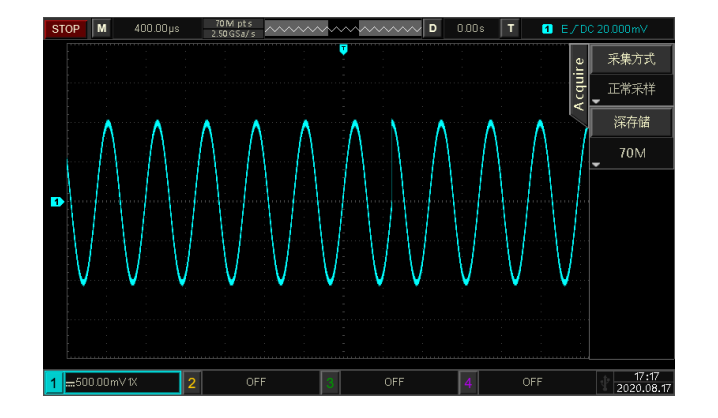

# **3.1.10 QPSK (Quad-Phase Shift Keying)**

In QPSK modulation mode, the function/arbitrary waveform generator can move between in four preset phase

(carrier phase and three modulating phase) According to the logical level of the modulating signal to output the carrier phase or modulating phase. The modulation modes for each channel are independent, it can set the same or different modulation modes to each channel.

## **Select QPSK modulation**

Tap CH1→Modulate→QPSK to turn on FSK modulation, the instrument output the moduluated waveform according to the current setting of the modulation wave and the carrier wave.

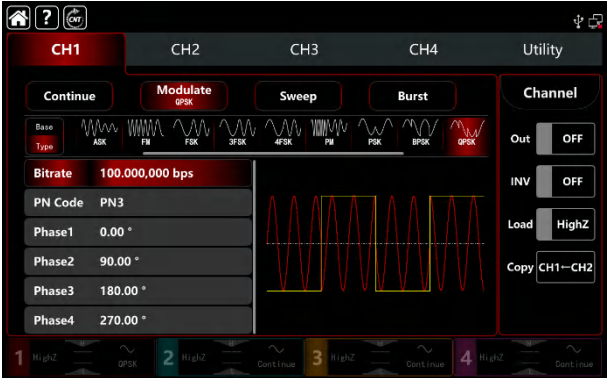

### **Select the carrier waveform**

The carrier wave of QPSK: sine, square, ramp and arbitrarty wave (except DC), the default option is sine wave. After select QPSK modulation, tap Base to present the carrier waveform on the right side.

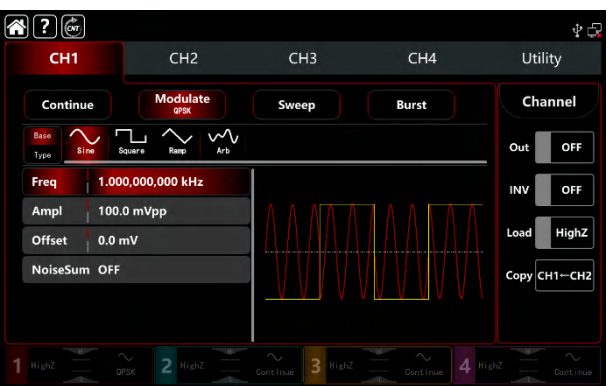

### **Carrier wave frequency settings**

Refer to The carrier wave frequency settings of AM modulation.

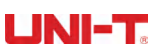

### **The PN code settings**

UTG9000T function/arbitrary waveform generator can select the internal source. Turn on QPSK modulation mode, the default PN code is PN3. Rotate multifunction knob or tap PN Code→PN3 to select different PN code.

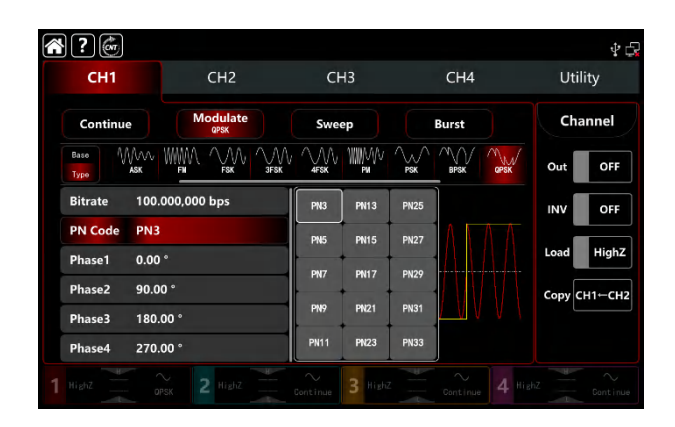

## **QPSK bitrate settings**

In QPSK modulation mode, it can set the shift frequency between in the carrier phase and the modulating phase. The QPSK bitrate range cam set to 1μbps~2Mbps, the default range is 100bps. Rotate multifunction knob, push direction key or tap Bitrate tab to pop-out visual numeric keyboard to enter values and select unit in modulation setting interface.

### **Phase settings**

1) Phase1 is the carrier wave phase, the default value is 0°.

2) Phase2, 3, 4 is the modulating phase, it means the phase changes between the QPSK-modulated wave and the carrier wave phase. The QPSK modulating phase range can set to 0º~360º. Rotate multifunction knob, push direction key or tap Phase1, Phase2, Phase3 tab to pop-out visual numeric keyboard to enter values and select unit in modulation setting interface.

### **Comperhensive example**

In QPSK modulation mode, set an internal 2kHz, 2Vpp sine wave as a carrier wave, set the phase of the three fundamental waves and the initial modulation phases be 90°, 180° and 270° respectively, hopping frequency 1kbps among the phases, select PN code as PN 15, the setting steps as following,

1) Turn on QPSK modulation mode: tap CH1→Modulate→QPSK accordingly.

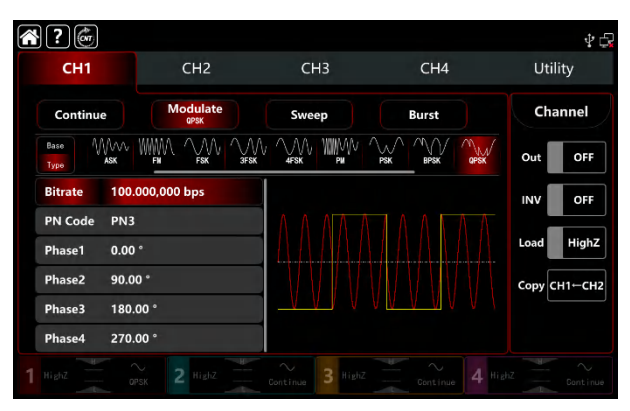

#### 2) Set the parameter of the carrier wave signal

Tap Base to select sine as the carrier wave (the default option is sine), so this step has no change.

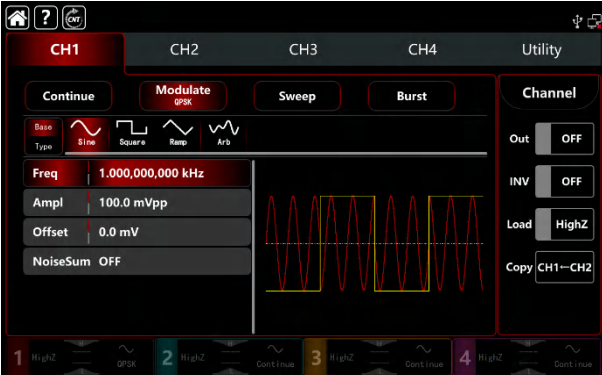

Tap Freq to pop-out visual keyboard to enter 2kHz.

Tap Ampl to pop-out visual keyboard to enter 2Vpp.

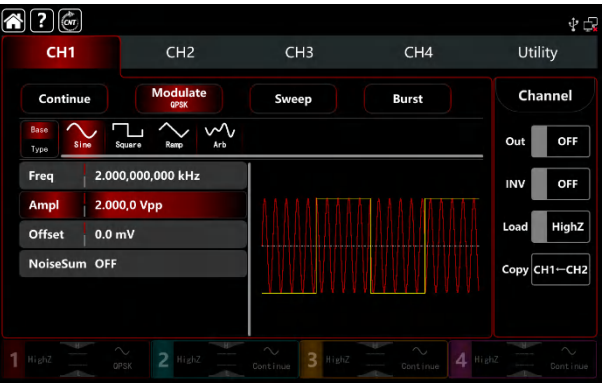

3) Set QPSK bitrate and the modulating phase

After the parameter setting of the carrier wave, tap Type to return to modulation interface to set the QPSK bitrate and phase.

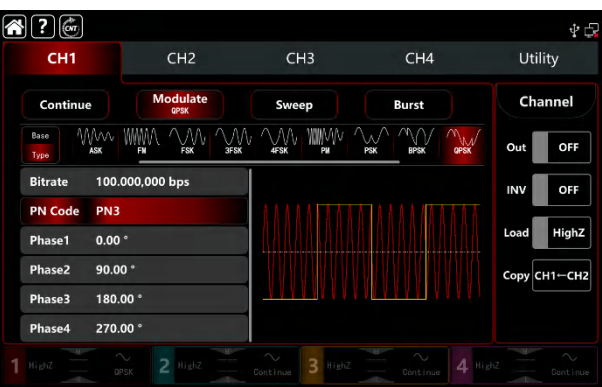

Tap Bitrate to pop-out visual numeric keyboard to enter 1kbps.

Phase use the default value, phase1:  $0^{\circ}$ , phase2 :  $90^{\circ}$ , phase3:180°, phase4:270°. Tap PN Code PN3 to select PN15.

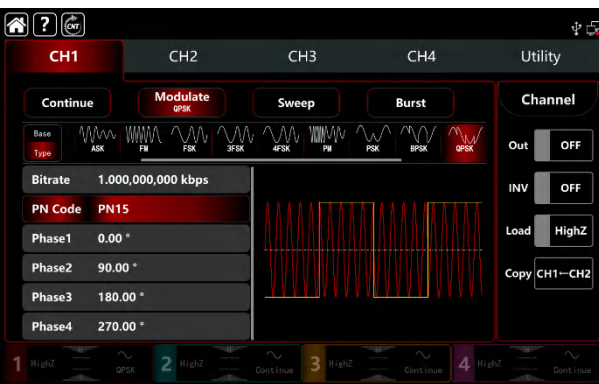

4) Turn on the output channel

Tap channel Out botton to ON or push CH1 key on the front panel to quick set the output channel, and it can aslo turn on at the Utility interface,tap Utility→Channel→Output or double-click the channel tab at the bottom of the screen to step through ON/OFF. CH1 key and CH1 tab backlight light on indicating that the channel 1 output is turned on.

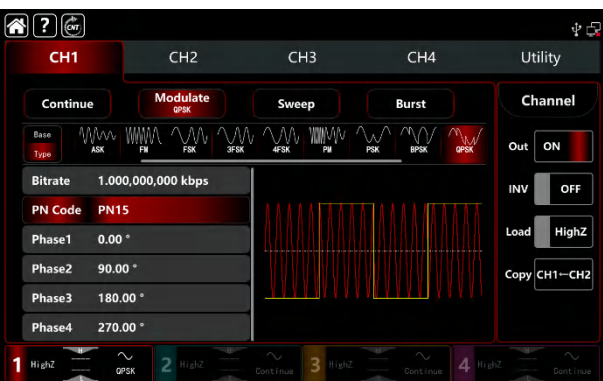

The shape of the BPSK modulation waveform viewed through an oscilloscope is shown in the figure below,

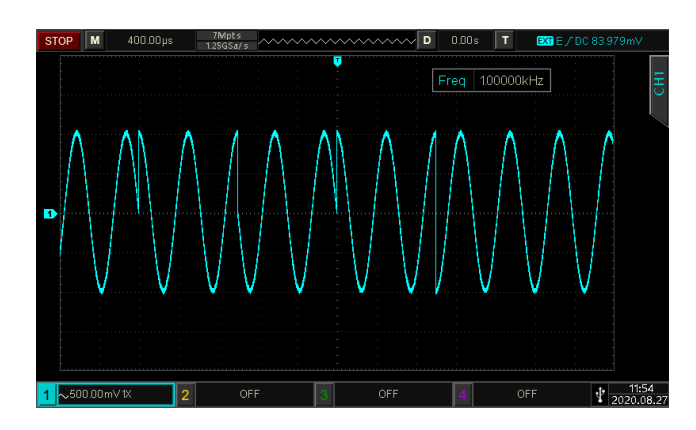

# **3.1.11 OSK (Oscillation Keying)**

The function/arbitrary waveform generator can output a sinusoidal signal of intermittent oscillation in OSK. The carrier waveform is output when internal crystal oscillator starts oscillation; output is stopped when internal crystal oscillator stops oscillation. The modulation modes for each channel are independent, it can set the same or different modulation modes to each channel.

## **Select OSK modulation**

Tap CH1→Modulate→QSK to turn on OSK modulation, the instrument output the moduluated waveform according to the current setting of the modulation wave and the carrier wave.

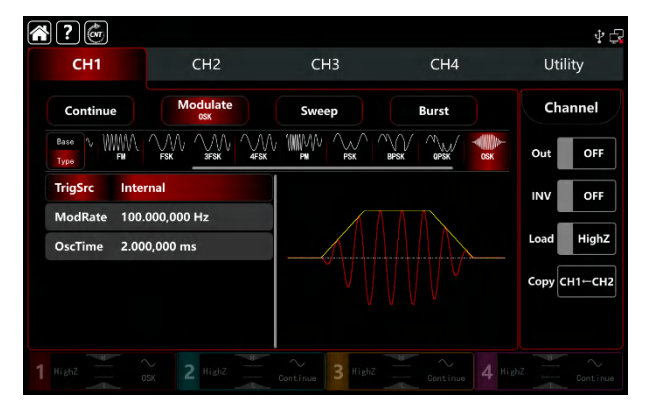

## **Select the carrier waveform**

OSK carrier waveform is sine wave.

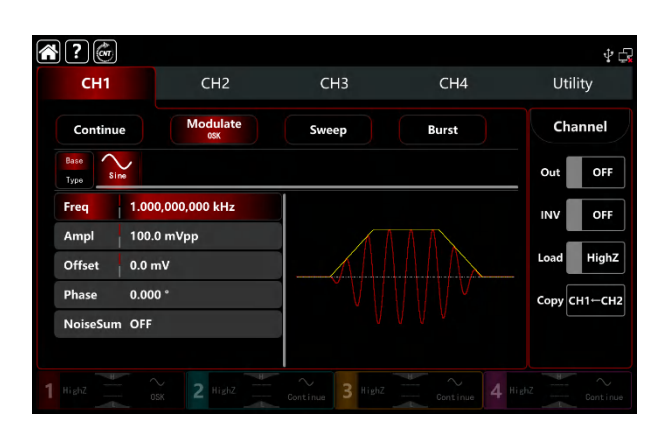

## **Carrier wave frequency settings**

Refer to The carrier wave frequency settings of AM modulation.

### **Select the trigger source of modulation**

UTG9000T function/arbitrary waveform generator can select internal or external of the modulation trigger source. When turn on OSK modulation, the default modulation source is internal. Rotate multifunction knob or tap TrigSrd tab to step through internal or external modulation source in OSK modulation setting interface.

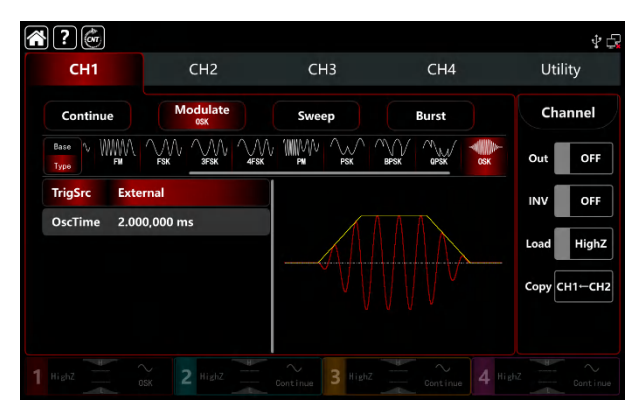

#### 1) Internal trigger source

When the modulation source is internal, the modulation wave is sine wave. Use OSK rate to control the phase relationship of oscillation starting and stopped.

#### 2) External trigger source

When the modulation source is external, rate will be hidden in paramteter list. Use the external waveform to modulating the carrier wave. The OSK phase output is controlled by logical level on the external digital modulation terminal (FSK Trig connector) on the back panel.For example, output the current oscillation wave when the external input is low; stop output when the external input is high.

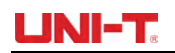

### Oscillation period settings

Oscillation period is oscillation period of internal crystal oscillator. Rotate multifunction knob, push direction key or tap OscTime tab to pop-out visual numeric keyboard to enter values and select unit in modulation setting interface. The range is between 1μHz~2MHz, default 2ms.

### **OSK rate settings**

OSK modulation mode presents the changes between the modulated wave phase and the carrier wave phase in internal trigger source. The rate range can set to 1μHz~2MHz, the default rate is 100Hz. Rotate multifunction knob, push direction key or tap ModRate tab to pop-out visual numeric keyboard to enter values and select unit in modulation setting interface.

## **Comperhensive Example**

In OSK modulation mode, set an internal 2kHz, 2Vpp sine wave as a carrier wave, set the frequency 100Hz, oscillation period 1μs, the settings steps as following,

1) Turn on OSK modulation mode: tap CH1→Modulate→OSK accordingly.

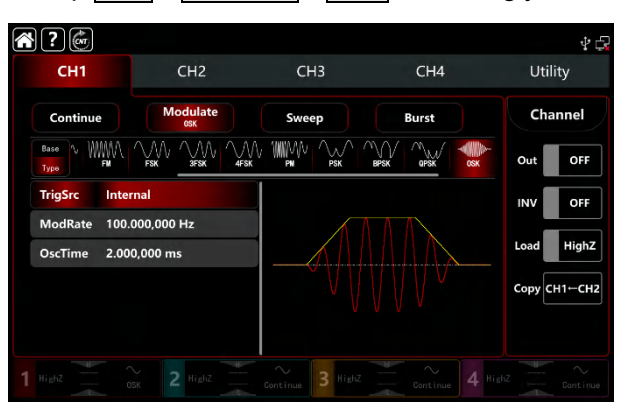

2) Set the parameter of the carrier wave signal

Tap Base to select sine as the carrier wave (the default option is sine), so this step has no change.

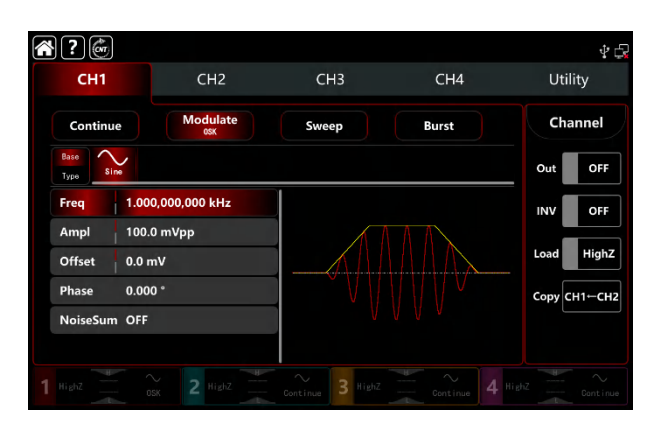

Tap Freq to pop-out visual keyboard to enter 2kHz.

Tap Ampl to pop-out visual keyboard to enter 2Vpp.

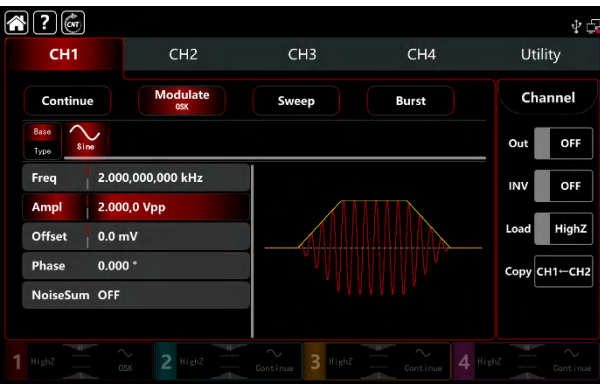

#### 3) Set the modulating rate

After the parameter setting of the carrier wave, tap Type to return to modulation interface to set the modulating rate.

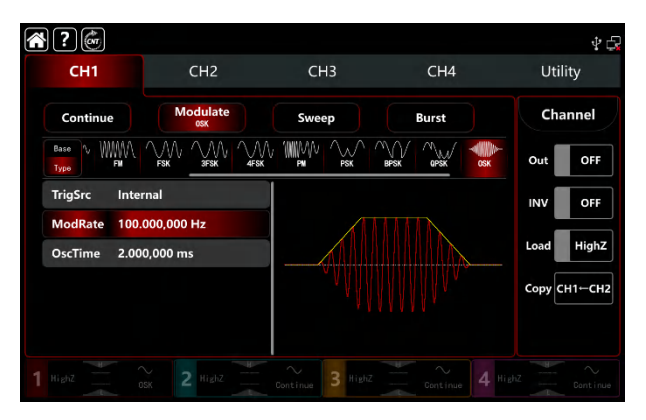

Tap ModRate to pop-out visual keyboard to enter 100Hz (the default 100Hz). Tap OscTime to pop-out visual keyboard to enter 1us.

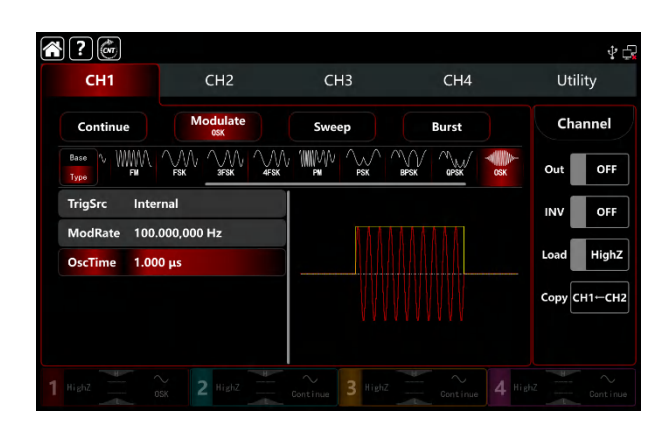

#### 4) Turn on the output channel

Tap channel Out botton to ON or push CH1 key on the front panel to quick set the output channel, and it can aslo turn on at the Utility interface,tap Utility→Channel→Output or double-click the channel tab at the bottom of the screen to step through ON/OFF. CH1 key and CH1 tab backlight light on indicating that the channel 1 output is turned on.

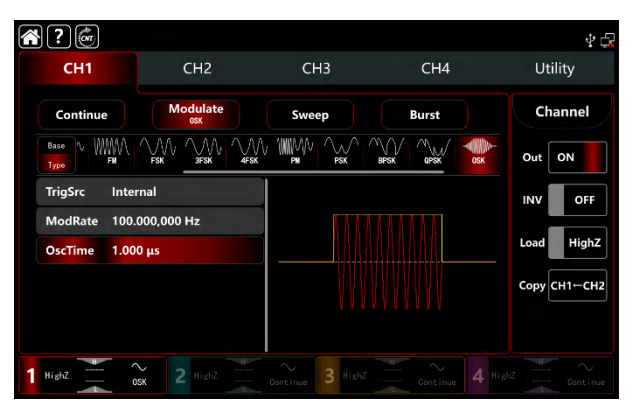

The shape of the PSK modulation waveform viewed through an oscilloscope is shown in the figure below,

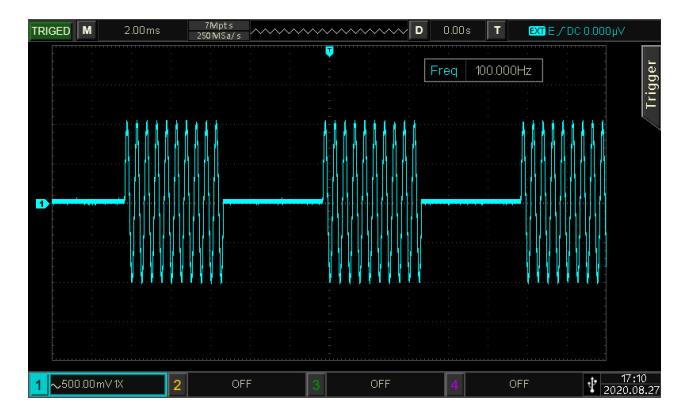

# **3.1.12 SUM (Sum Modulation)**

Sum modulation is consist of the carrier wave and the modulated wave.The output waveform is sum of the amplitude of the carrier wave multiply by modulation factor and add the amplitude of the modulated wave multiply by

modulation factor. The modulation modes for each channel are independent, it can set the same or different modulation modes to each channel.

## **Select SUM modulation**

Tap CH1→Modulate→SUM to turn on the AM modualtion, the instrument output the moduluated waveform according to the current setting of the modulation wave and the carrier wave.

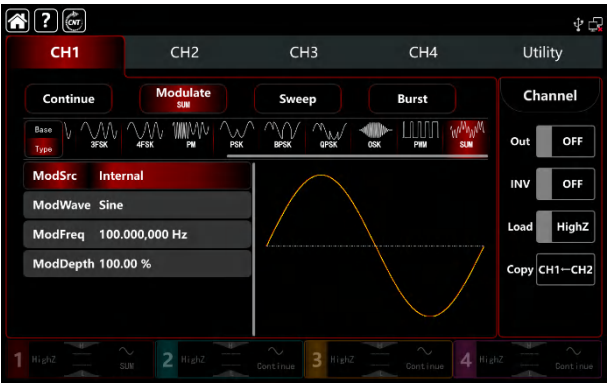

## **Select the carrier waveform**

The carrier wave of SUM: sine, square, ramp, pulse, harmonic, noise and arbitrary wave (except DC), the default option is sine wave. After select SUM modulation, tap Base to present the carrier waveform on the right side.

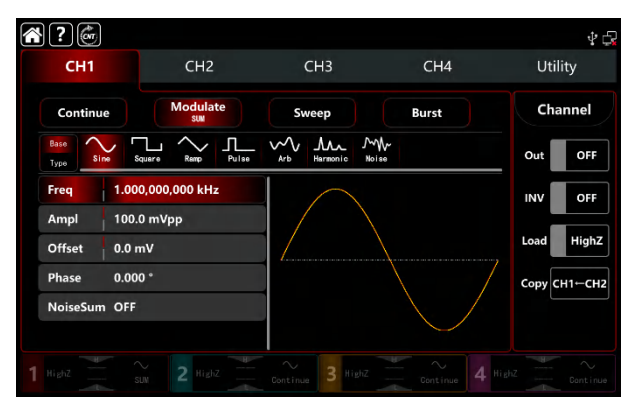

# **Carrier wave frequency settings**

Refer to The carrier wave frequency settings of AM modulation.

## **Select the source of modulation**

UTG9000T function/arbitrary waveform generator can select internal or external modulation source. When turn on SUM modulation, the default modulation source is internal. Rotate multifunction knob or tap ModSrd tab to step through internal or external modulation source in SUM modulation setting interface.

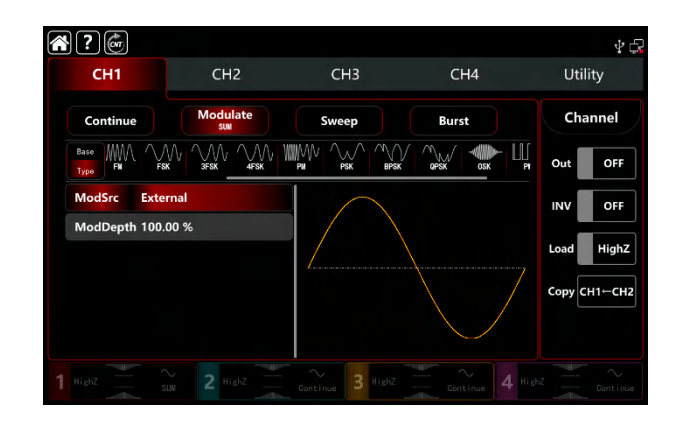

## **Select the source of modulation**

#### 1) Internal source

UTG9000T function/arbitrary waveform generator can select internal or external modulation source. When turn on SUM modulation, the default modulation source is internal. Rotate multifunction knob or tap ModSrd tab to step through internal or external modulation source in AM modulation setting interface.

- Square wave: duty ratio 50%
- Rising ramp wave: symmetry 100%
- Falling ramp wave: symmetry 0%
- Arbitrary wave: the length of arbitrary wave limit at 2kpts by the method of select point automatically
- Noise wave: white gaussian noise

#### 2) External source

When the modulation source is external, the modulation wave and frequence will be hidden in parameter list. Use the external waveform to modulating the carrier wave. The SUM modulation depth is controlled by the ±5V signal level on the external analog modulation input terminal (Modulation In connector) on the back panel. For example, if set the modulation depth to 100%, the output of SUM amplitude is maximum when the external modulation signal is +5V; the output of SUM amplitude is minimum when the external modulation signal is -5V.

## **Modulation waveform frequency settings**

When the modulation source is internal, it can set the modulation waveform frequency, and the frequency range is between 1μHz~2MHz, the default range is 100Hz. Rotate multifunction knob, push direction key or tap ModFreq tab to pop-out visual numeric keyboard to enter values and select unit in modulation setting interface. When the modulation source is external, the modulation wave and frequence will be hidden in parameter list. Use the external waveform to modulating the modulation wave. The intput external modulating signal frequency range is between 0Hz~50kHz.

## **Modulation depth settings**

Modulation depth indicates the change of the extent of amplitude, use percentage to express. SUM modulation depth range can set between 0%~100%, the default range is 100%. If the modulation depth is 0%, then output the carrier wave; if the modulation depth is 100%, output the modulated wave. Rotate multifunction knob and direction key or tap ModDepth tab to pop-out visual numeric keyboard to enter values. When the modulation source is external, the output amplitude is controlled by the ±5V signal level on the external analog modulation input terminal (Modulation In connector) on the back panel.

## **Comprehensive example**

In SUM modulation mode, set an internal 1kHz sine wave as the modulating signal, another square sine with frequency 2kHz, amplitude200mVpp, duty ratio 45% as the carrier wave signal, and set the modulation depth to 80%, the settings steps as following,

1) Turn on SUM modulation mode: tap CH1→Modulate→SUM accordingly.

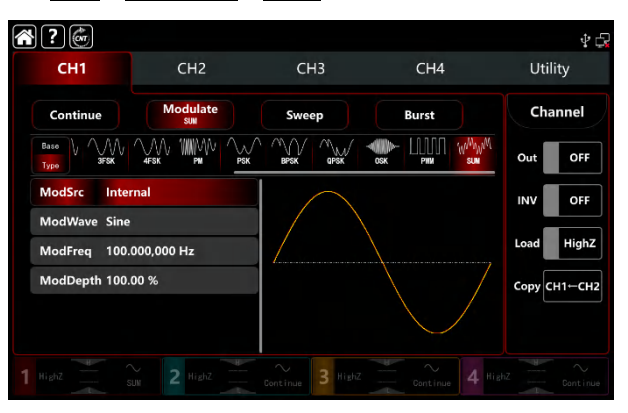

2) Set the parameter of the carrier wave signal

Tap Base to select Square as the carrier waveform (the default option is sine wave).

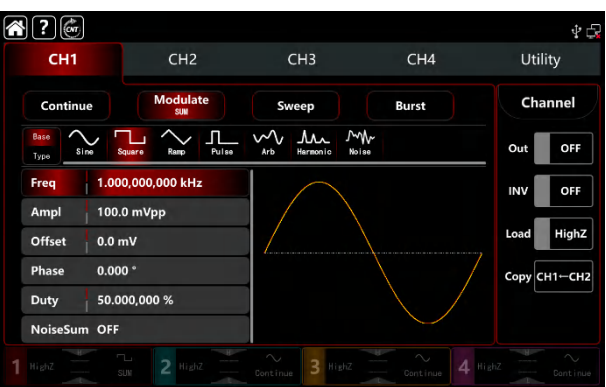

Tap Freq tab to pop-out visual numeric keyboard to enter 2kHz.

Tap Ampl tab to pop-out visual numeric keyboard to enter 200mVpp.

Tap Duty tab to pop-out visual numeric keyboard to enter 45%.

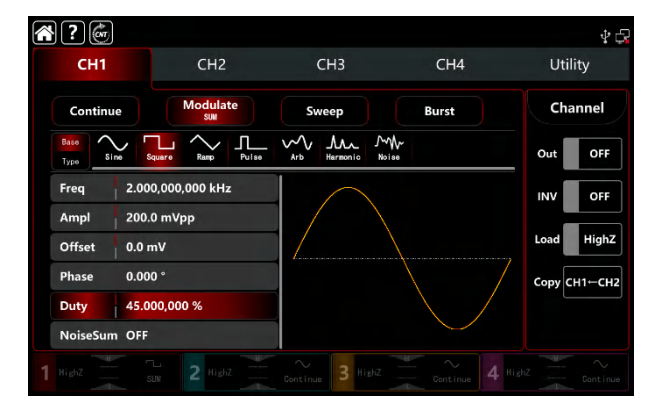

3) Set the modulation frequency and depth

After the parameter setting of the carrier wave, tap Type to return to SUM modulation interface to set the frequency and depth.

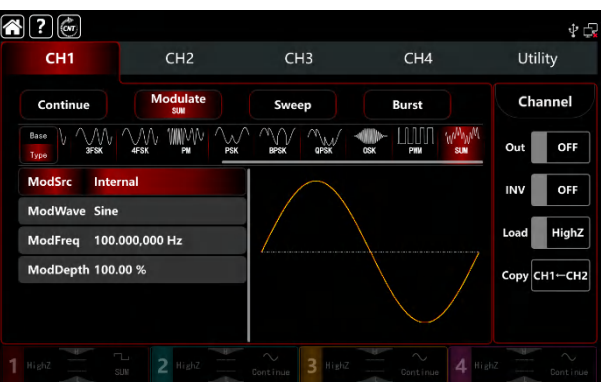

- Tap ModFreq tab to pop-out visual numeric keyboard to enter 1kHz.
- Tap ModDepth tab to pop-out visual numeric keyboard to enter 80%.

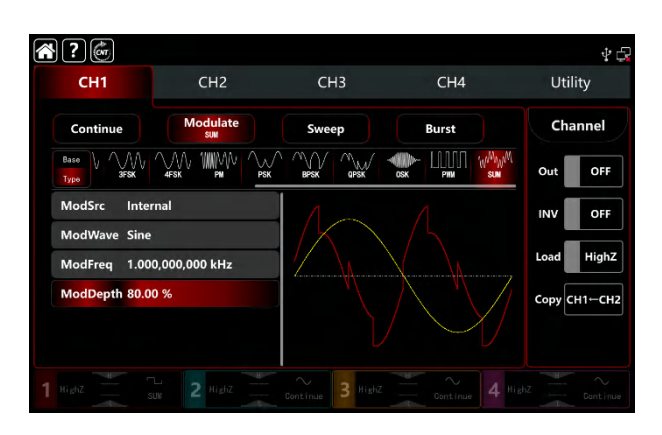

4) Turn on the output channel

Tap channel Out to ON or push CH1 on the front panel to quick set the output channel, and it can aslo turn on at the Utility interface,tap Utility→Channel→Output or double-click the channel tab at the bottom of the screen to step through ON/OFF. CH1 and CH1 tab backlight light on indicating that the channel 1 output is turned on.

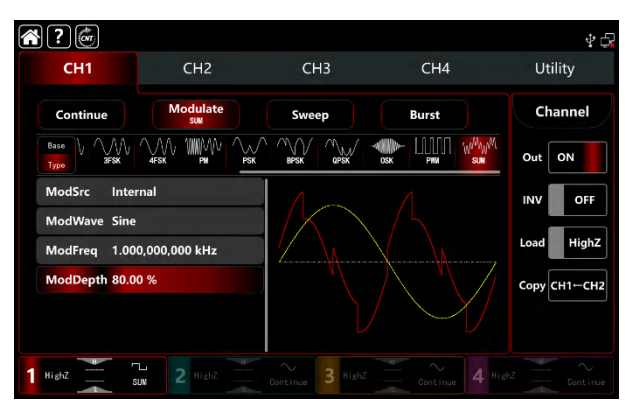

The shape of the AM modulation waveform viewed through an oscilloscope is shown in the figure below,

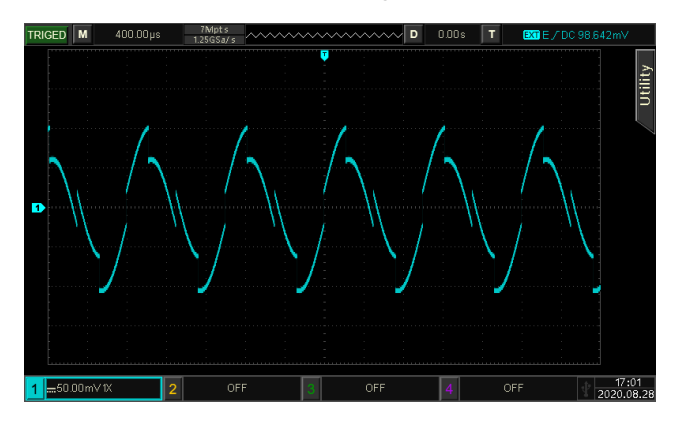

# **3.1.13 DSB-AM (Double Side Band Amplitude Modulation)**

### **Select FM modulation**

Tap CH1→Modulate→DSB-AM to turn on DSB-AM modulation, the instrument output the moduluated waveform according to the current setting of the modulation wave and the carrier wave.

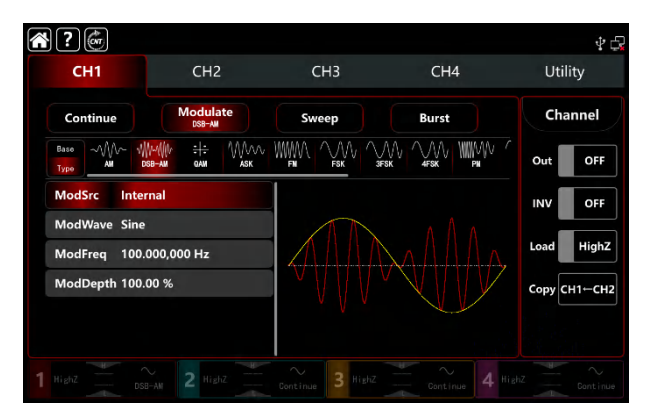

## **Select the carrier waveform**

The carrier wave of DSB-AM: sine, square, ramp, pulse and arbitrary wave (except DC), the default option is sine wave. After select DSB-AM modulation, tap Base to present the carrier waveform on the right side.

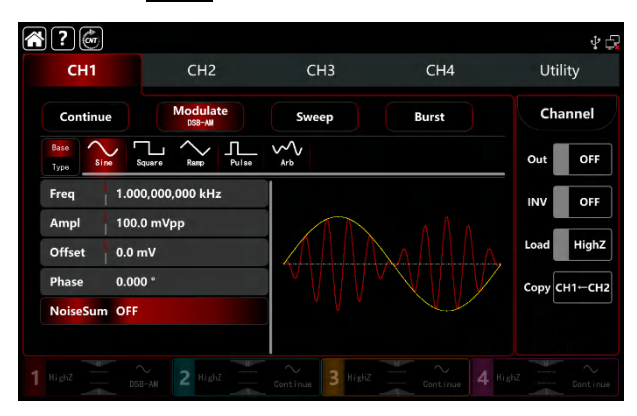

### **Carrier wave frequency settings**

Refer to The carrier wave frequency settings of AM modulation.

### **Select the source of modulation**

UTG9000T function/arbitrary waveform generator can select internal or external modulation source. When turn on DSB-AM modulation, the default modulation source is internal. Rotate multifunction knob or tap ModSrc tab to step through internal or external modulation source in DSB-AM modulation setting interface.

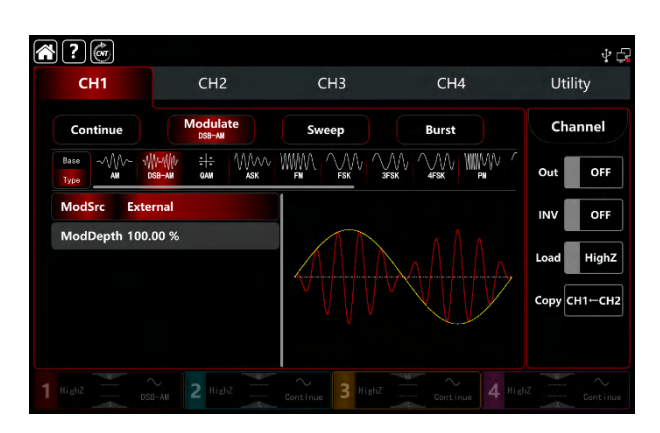

#### 1) Internal source

When the modulation source is internal, the modulation waveform can be sine, square, rising ramp, falling ramp arbitrary and noise wave. The default wave is sine wave. When turn on DSB-AM modulation, ModWave present Sine, rotate multifunction knob or tap word Sine to select the waveform in modulation setting interface.

- Square wave: duty ratio 50%
- Rising ramp wave: symmetry 100%
- Falling ramp wave: symmetry 0%
- Arbitrary wave: the length of arbitrary wave limit at 2kpts by the method of select point automatically
- Noise wave: white gaussian noise

#### 2) External source

When the modulation source is external, the modulation wave and frequence will be hidden in parameter list. Use the external waveform to modulating the carrier wave. The DSB-AM depth is controlled by the ±5V signal level on the external analog modulation input terminal (Modulation In connector) on the back panel. For example, if set the modulation depth to 100%, the output of DSB-AM amplitude is maximum when the external modulation signal is +5V; the output of DSB-AM amplitude is minimum when the external modulation signal is -5V.

### **Modulation waveform frequency settings**

When the modulation source is internal, it can set the modulation waveform frequency, and the frequency range is between 1μHz~2MHz, the default range is 100Hz. Rotate multifunction knob, push direction key or tap ModFreq tab to pop-out visual numeric keyboard to enter values and select unit in modulation setting interface. When the modulation source is external, the modulation wave and frequence will be hidden in parameter list. Use the external waveform to modulating the modulation wave. The intput external modulating signal frequency range is between 0Hz~50kHz.

## **Comprehensive example**

In DSB-AM modulation mode, set an internal 1kHz sqaure wave as a modulating signal, another sine wave signal with frequency 2kHz, amplitude2Vpp as the carrier wave signal, the settings steps as following, 1) Turn on AM modulation mode: tap CH1→Modulate→AM accordingly.

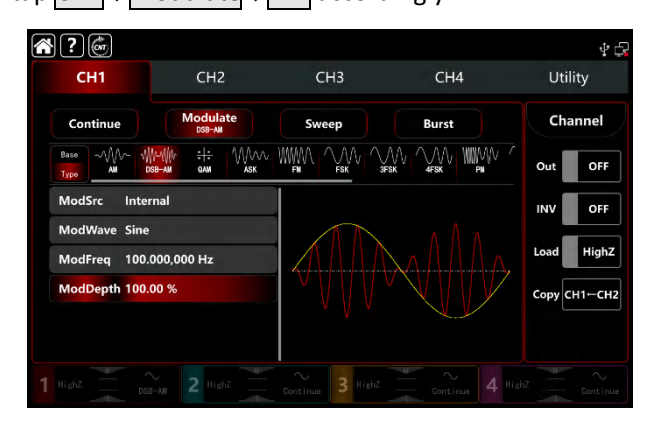

1) Set the parameter of the carrier wave signal

Tap Base to select Square as the carrier waveform (the default option is sine wave).

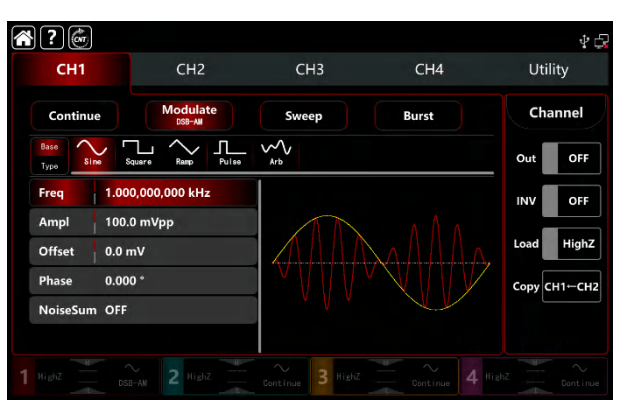

Tap Freq tab to pop-out visual numeric keyboard to enter 2kHz.

Tap Ampl tab to pop-out visual numeric keyboard to enter 2Vpp.

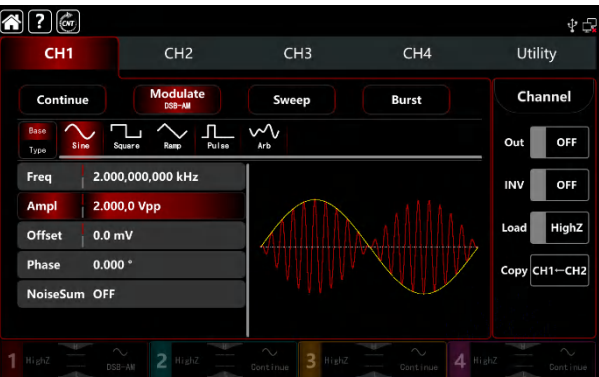

3) Set the modulation wave and frequency

After the parameter setting of the carrier wave, tap Type to return to DSB-AM modulation interface to set the modulation wave nd frequency.

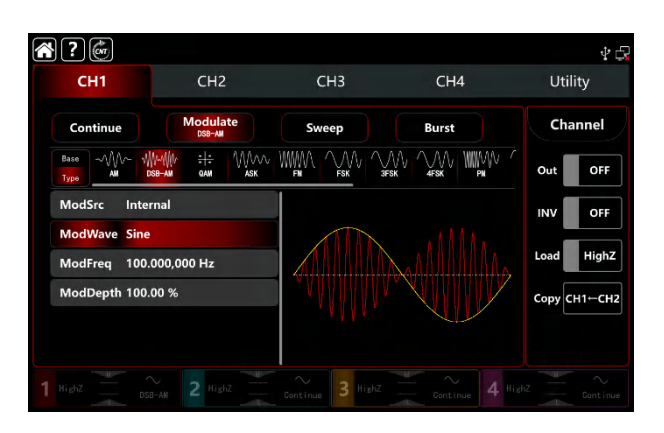

Tap ModWave tab to pop-out visual numeric keyboard to select square wave.

Tap ModFreq tab to pop-out visual numeric keyboard to enter 1kHz.

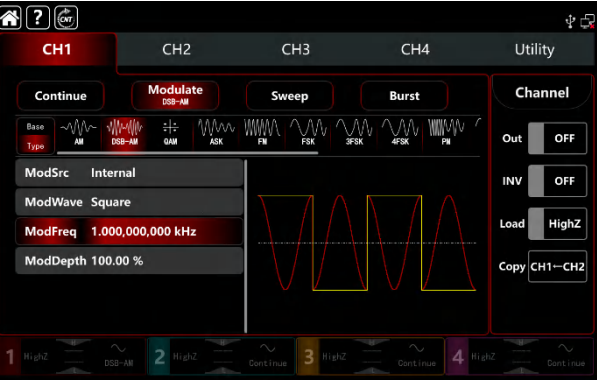

#### 4) Turn on the output channel

Tap channel Out to ON or push CH1 on the front panel to quick set the output channel, and it can aslo turn on at the Utility interface,tap Utility→Channel→Output or double-click the channel tab at the bottom of the screen to step through ON/OFF. CH1 and CH1 tab backlight light on indicating that the channel 1 output is turned on.

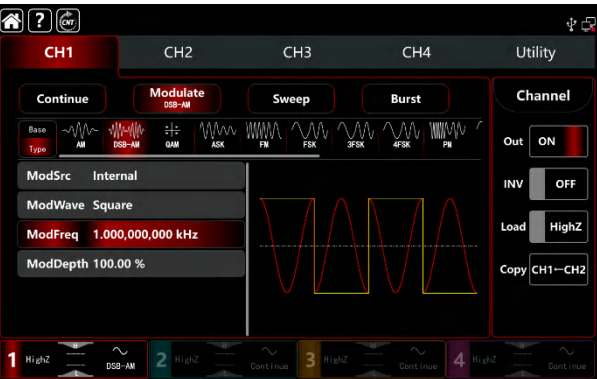

The shape of the AM modulation waveform viewed through an oscilloscope is shown in the figure below,

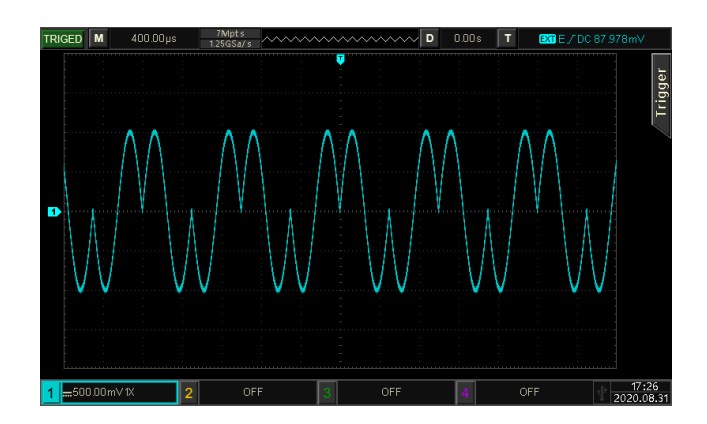

# **3.1.14 QAM (Quadrature Amplitude Modulation)**

In quadrature amplitude modulation mode, set two signals of the same frequency but with phase difference 90°(usually represented by Sin and Cos)as the carrier wave, modulating the carrier wave by baseband signal. UTG9000T function/arbitrary waveform generator can output seven modulation types: QAM4, QAM8, QAM16, QAM32, QAM64, QAM128 and QAM256M. The modulation modes for each channel are independent, it can set the same or different modulation modes to each channel.

Note: It is recommened to use the 10MHz reference output signal of this instrument as the input reference clock of the demodulation instrument or input the demodulation instrument reference clock as the signal clock, Accurate the signal demodulation and eliminate the phase deviation by clock sync.

# **Select QAM modulation**

Tap CH1→Modulate→QAM to turn on QAM modulation, the instrument output the moduluated waveform according to the current setting of the modulation wave and the carrier wave.

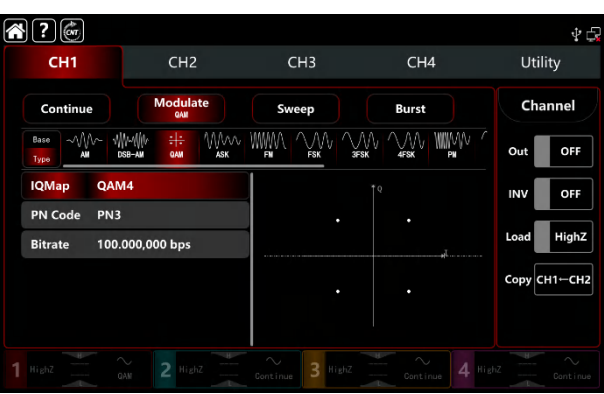

## **Select the carrier waveform**

QAM carrier waveform is sine wave. After select QAM modulation, tap Base to present the carrier waveform on the right side.

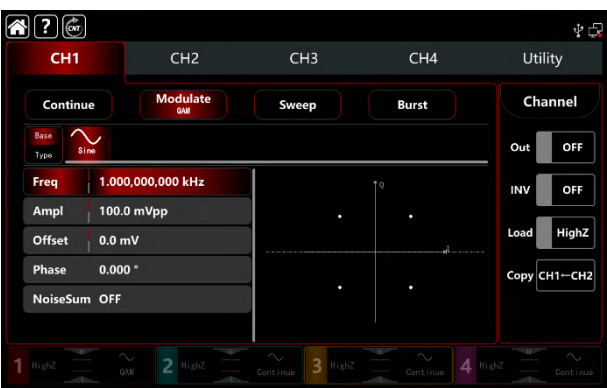

## **Carrier wave frequency settings**

Refer to The carrier wave frequency settings of AM modulation.

## **Modulation type**

The modulation type, which is the division of the constellation changed by the modulation types. Rotate multifunction knob or tap IQMap→QAM4 to step through QAM4, QAM8, QAM16, QAM32, QAM64, QAM128, and QAM256M.

## **Select PN code**

Turn on QAM modulation mode, the default PN code is PN3. Rotate multifunction knob or tap PN Code→PN3 to step through PN3, PN5, PN7, PN9, PN11, PN13, PN15, PN17, PN21, PN23, PN25, PN27, PN29, PN31, and PN33.

### **QAM rate settings**

In QAM modulation mode, it can set the shift frequency between in the carrier phase and the modulating phase. The QAM rate range cam set to 1μbps~2Mbps, the default range is 100bps. Rotate multifunction knob, push direction key or tap Bitrate tab to pop-out visual numeric keyboard to enter values and select unit in modulation setting interface.

## **Comperhensive example**

In QAM modulation mode, set an internal 2kHz,2Vpp sine wave as a carrier wave, set the rate to 100bps,

modulation type QAM64, PN code PN7, The settings steps as following,

1) Turn on BPSK modulation mode: tap CH1→Modulate→QAM accordingly.

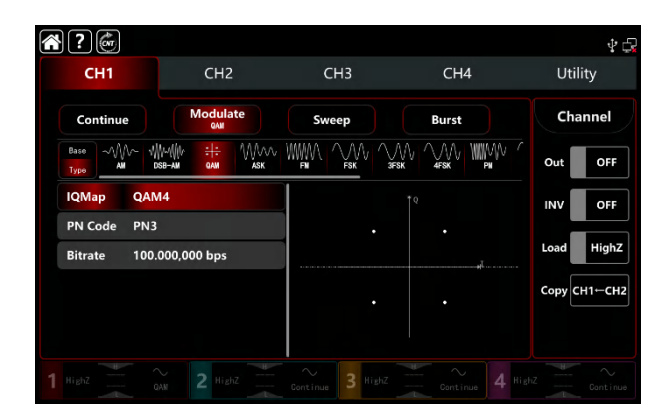

#### 2) Set the parameter of the carrier wave signal

Tap Base to select sine as the carrier wave (the default option is sine), so this step has no change.

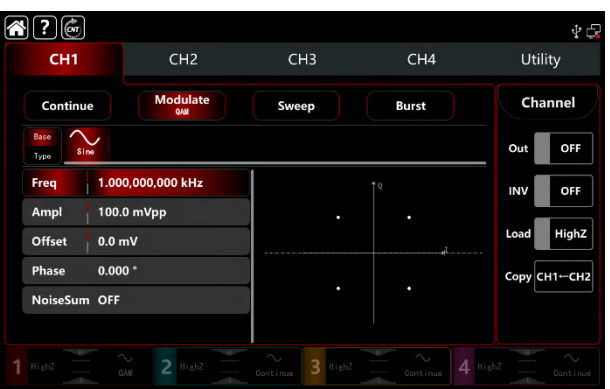

Tap Freq to pop-out visual keyboard to enter 2kHz.

Tap Ampl to pop-out visual keyboard to enter 2Vpp.

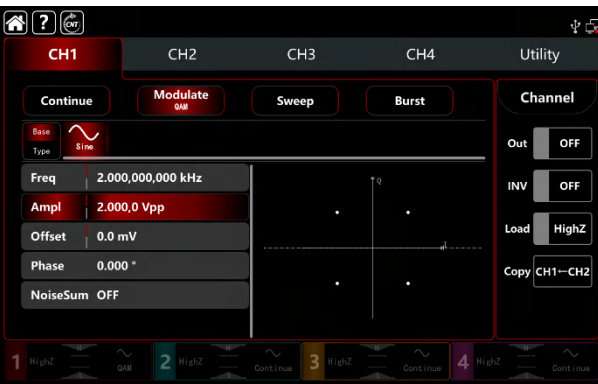

#### 3) Set the modulation parameter

After the parameter setting of the carrier wave, tap Type to return to modulation interface to set parameter.

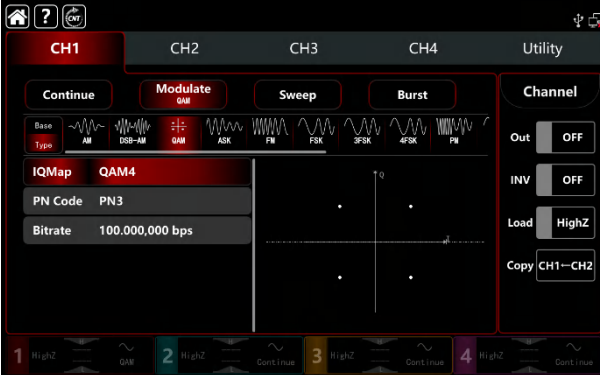

Tape IQMap→QAM4 to select QAM64.

Tape PN Code→PN3 to select PN7.

Tape Bitrate to pop-out visual numeric keyboard to enter 100bps (the default 100bps)

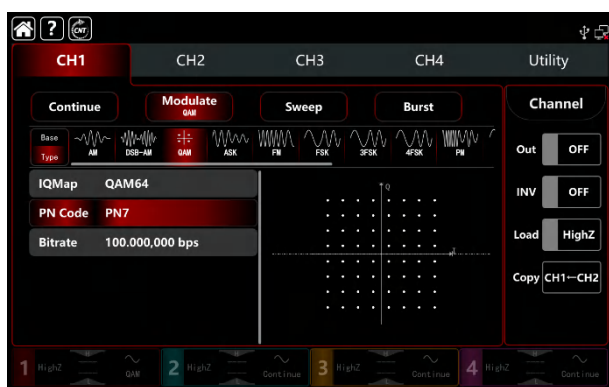

#### 4) Turn on the output channel

Tap channel Out botton to ON or push CH1 key on the front panel to quick set the output channel, and it can aslo turn on at the Utility interface,tap Utility→Channel→Output or double-click the channel tab at the bottom of the screen to step through ON/OFF. CH1 key and CH1 tab backlight light on indicating that the channel 1 output is turned on.

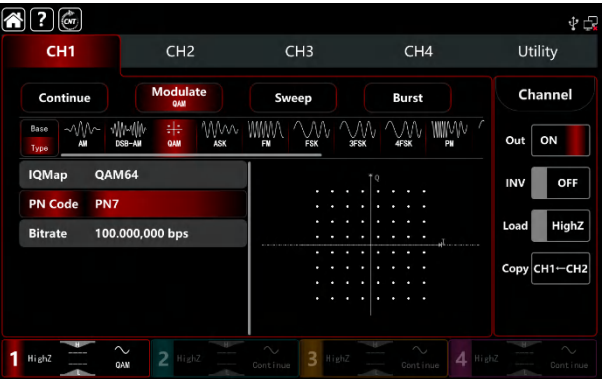

The shape of the QAM modulation waveform viewed through an oscilloscope is shown in the figure below,

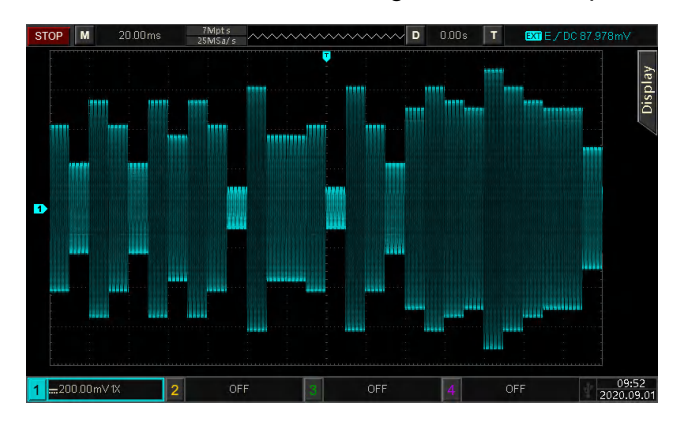

# **3.1.15 PWM (Pulse Width Modulation)**

In pulse width modulation mode, the modulated waveform is consist of the carrier wave and the modulation wave. The carrier wave width changed by the modulation wave amplitude. The modulation modes for each channel are

independent, it can set the same or different modulation modes to each channel.

### **Select PWM modulation**

Tap CH1→Modulate→PWM to turn on PWM modulation, the instrument output the moduluated waveform according to the current setting of the modulation wave and the carrier wave.

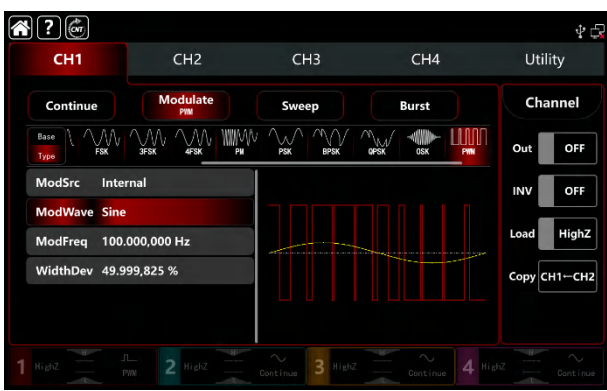

## **Select the carrier waveform**

PWM carrier waveform can only be pulse wave. After select PWM modulation, tap Base to present the carrier waveform on the right side.

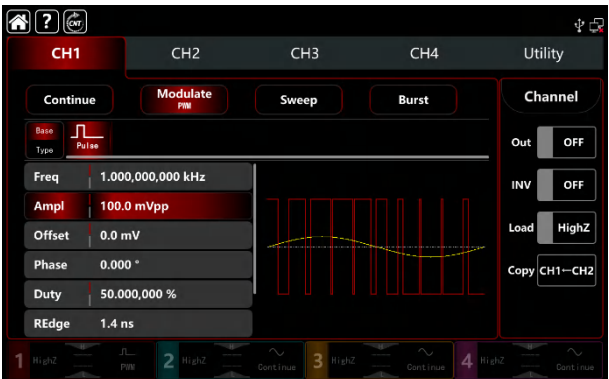

## **Carrier wave frequency settings**

Refer to The carrier wave frequency settings of AM modulation.

## **Select the source of modulation**

UTG9000T function/arbitrary waveform generator can select internal or external modulation source. When turn on PSK modulation, the default modulation source is internal. Rotate multifunction knob or tap ModSrc tab to step through internal or external modulation source in PSK modulation setting interface.

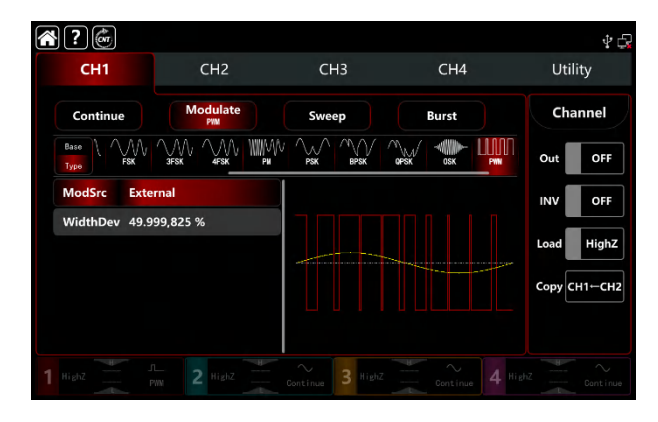

#### 1) Internal source

When the modulation source is internal, the modulation waveform can be sine, square, rising ramp, falling ramp arbitrary and noise wave. The default wave is sine wave. When turn on PWM modulation, ModWave present Sine, rotate multifunction knob or tap word Sine to select the waveform in modulation setting interface.

- Square wave: duty ratio 50%
- Rising ramp wave: symmetry 100%
- Falling ramp wave: symmetry 0%
- Arbitrary wave: the length of arbitrary wave limit at 4kpts by the method of select point automatically
- Noise wave: white gaussian noise

#### 2) External source

When the modulation source is external, the modulation wave and frequence will be hidden in parameter list. Use the external waveform to modulating the carrier wave. The PWM duty ratio offset is controlled by the ±5V signal level on the external analog modulation input terminal (Modulation In connector) on the back panel. For example, if set the duty ratio offset to 15% when the external modulated signal is +5V, the duty ratio of the carrier wave (pulse wave) increase 15%, the lower external signal level produces less deviation.

### **Modulation waveform frequency settings**

When the modulation source is internal, it can set the modulation waveform frequency, and the frequency range is between 1µHz~2MHz, the default range is 100Hz. Rotate multifunction knob, push direction key or tap ModFreq tab to pop-out visual numeric keyboard to enter values and select unit in FM modulation setting interface. When the modulation source is external, the modulation wave and frequence will be hidden in parameter list. Use the external waveform to modulating the carrier wave. The intput external modulating signal frequency range is between 0Hz~50kHz.

## **Duty ratio deviation settings**

Duty ratio deviation is deviation of modulated waveform from the current carrier duty ratio. The range of PWM can set to 0%<sup>7</sup>49.999825%, the default is 49.999825%. Rotate multifunction knob, push direction key or tap DutyDev tab to pop-out visual numeric keyboard to enter values and select unit in FM modulation setting interface.

- Duty ratio deviation is deviation of modulated waveform from the current carrier duty ratio (express by %).
- Duty ratio deviation can't exceed the duty ratio of the current pulse wave.
- The sum of duty ratio deviation and the current pulse wave must be ≤99.99%
- The minimum duty ratio of pulse wave and the currenr edge time will effect the duty ratio settings.

### **Comperhensive example**

In PWM modulation mode, set an internal 1kHz sine wave as a modulating signal, another pulse wave with freqeuency 10kHz, amplitude 2Vpp, duty ratio 50%, rising/falling edge time 100ns as a carrier wave signal, and set the frequencyduty ratio deviation to 40%, the settings steps as following, 1) Turn on FM modulation mode: tap CH1→Modulate→FM accordingly.

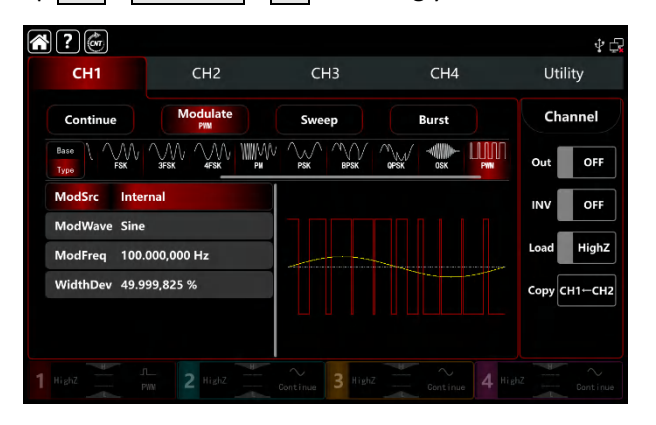

2) Set the parameter of the carrier wave signal

Tap Base to select sine as the carrier wave (the default option is sine), so this step has no change.

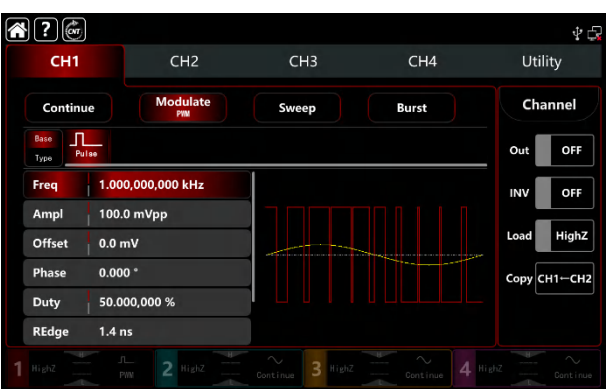

Tap Freq to pop-out visual numeric keyboard to enter 10kHz.

Tap Ampl to pop-out visual numeric keyboard to enter 2Vp.

Tap REdge to pop-out visual numeric keyboard to enter 100ns.

Tap FEdge to pop-out visual numeric keyboard to enter 100ns.

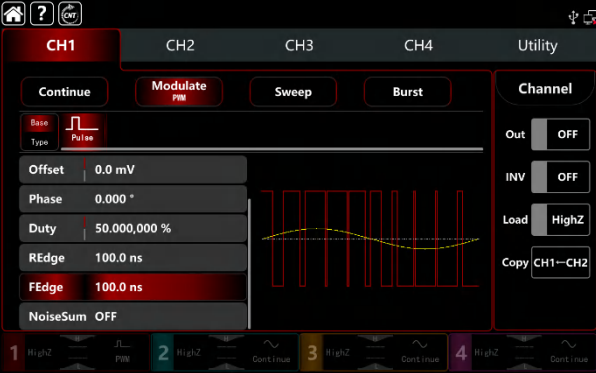

#### 3) Set the modulating parameter

After the parameter setting of the carrier wave, tap Type to return to modulation interface to set the parameter.

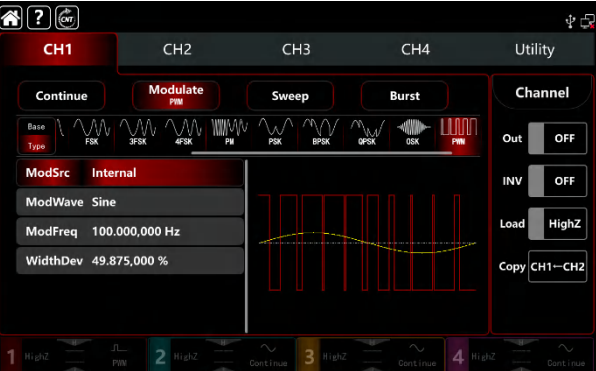

Tap ModFreq to pop-out visual numeric keyboard to enter 1kHz.

Tap DutyDev to pop-out visual numeric keyboard to enter 40%.

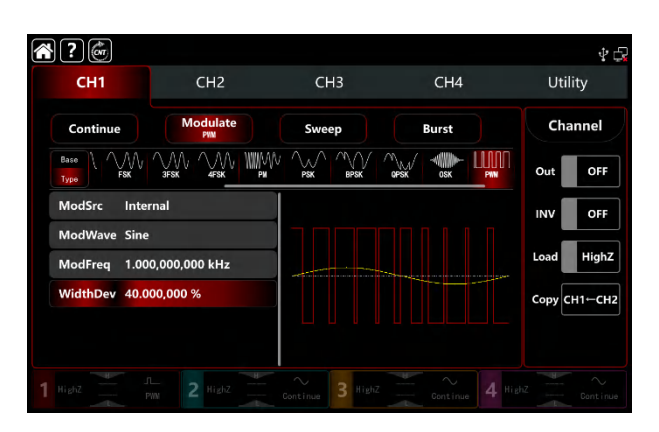

### 4) Turn on the output channel

Tap channel Out botton to ON or push CH1 key on the front panel to quick set the output channel, and it can aslo turn on at the Utility interface,tap Utility→Channel→Output or double-click the channel tab bar at the bottom of the screen to step through ON/OFF. CH1 key and CH1 tab bar backlight light on indicating that the channel 1 output is turned on.

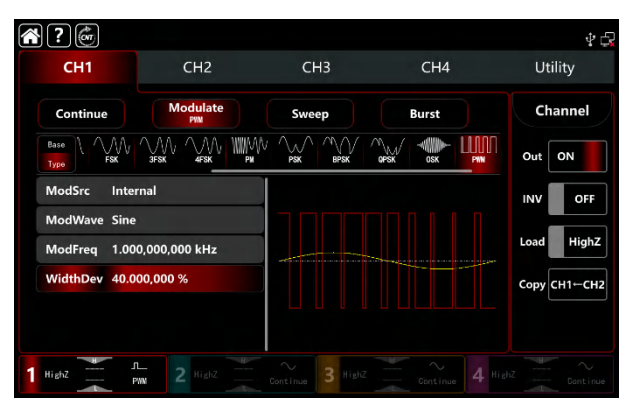

The shape of the FM modulation waveform viewed through an oscilloscope is shown in the figure below,

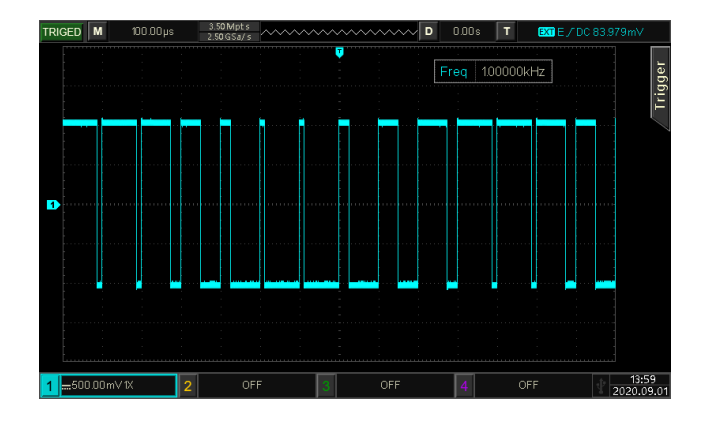

# **3.2 Output Frequency Sweep Waveform**

In frequency sweep mode, the funcyion/arbitrary waveform generator can output the frequency from starting to stop

by the mode of linear, logarithm, stepping and list sweep in designated sweep time. Trigger source can be internal, external or manual it can generate frequency sweep output for sine, square, sawtooth ramp and arbitrary wave (except DC). The modulation modes for each channel are independent, it can set the same or different modulation modes to each channel.

# **3.2.1 Select Frequency Sweep**

1) Turn on frequency sweep mode: tap CH1→Sweep accordingly, the instrument output the current frequency sweep waveform.

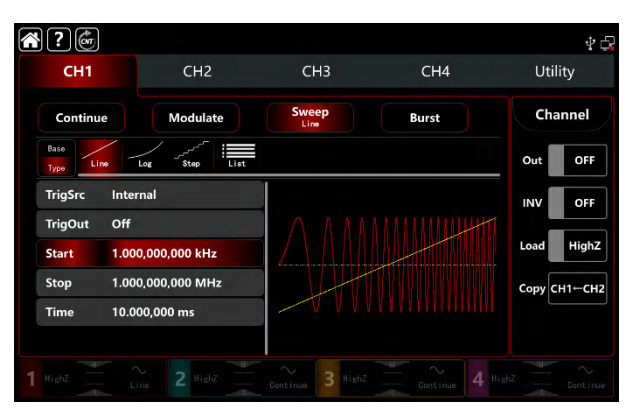

2) Select the frequency sweep waveform

Tape Base tap Base to present the carrier waveform on the right side. See the interface figure as below,

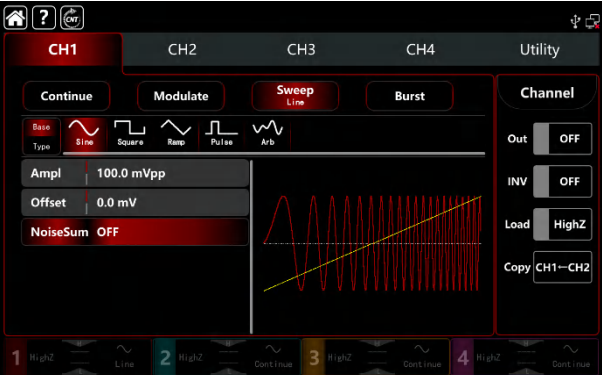

# **3.2.2 Starting and stop frequency settings**

Starting and stop frequency are the upper limit and lower limit of frequency sweep.The function/arbitrary waveform generator is always sweeps from starting frequency to stop frequency. Rotate multifunction knob, push direction key or tap Start, Stop tab to pop-out visual numeric keyboard to enter values and select unit in sweep modulation setting interface.

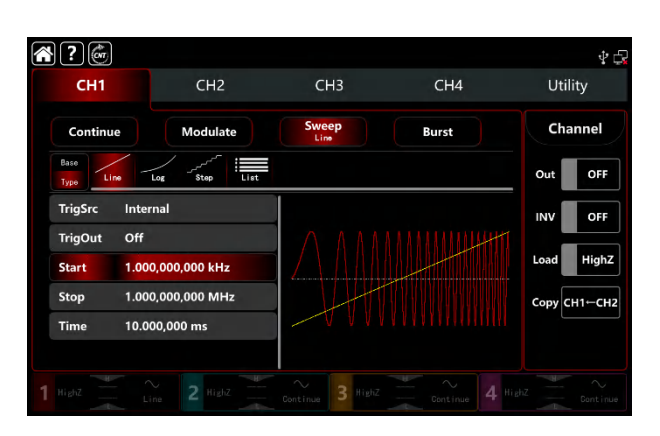

 When starting frequency < stop frequency, the function/arbitrary waveform generator sweeps from low to high frequency.

 When starting frequency > stop frequency, the function/arbitrary waveform generator sweeps from high to low frequency.

 $\bullet$  When starting frequency = stop frequency, the function/arbitrary waveform generator outputs a constant frequency.

• The synchronous signal of frequency sweep mode is low from starting point to midpoint of frequency sweep time, and high from midpoint to end of frequency sweep time.

By default, starting frequency is 1kHz and stop frequency is 1Mz, but the range of starting and stop frequency can vary with frequency sweep waveform. See the Table 4-1/4-2 Carrier frequency settings of AM.

# **3.2.3 Frequency Sweep Mode**

UTG9000T has four frequency sweep mode: linear, logarithm, stepping and list sweep

Linear frequency sweep: output frequency in a linear way

Logarithm frequency sweep: output frequency in a logarithm way

Stepping frequency sweep: output frequency in a stepping way

List frequency sweep: output frequency in a list way

Linear frequency sweep mode is default. Tap Sweep→Type to select Line, Log, Step, and List mode.

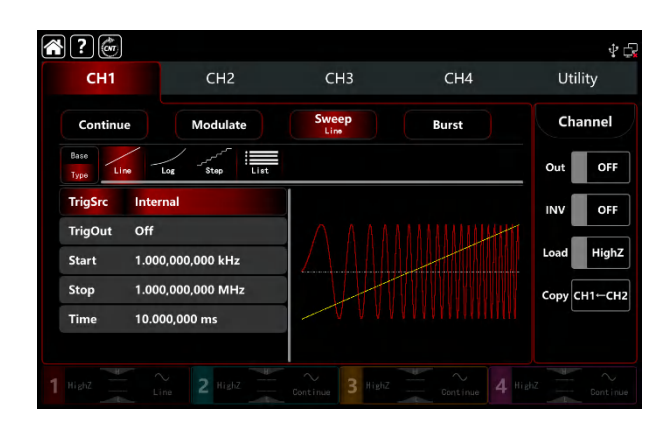

### **3.2.4 Frequency Sweep Time**

The default time from starting to stop frequency is 1s, and time range can set to 1ms~500s. Rotate multifunction knob, tapType→Time tab to pop-out visual numeric keyboard to enter values and select unit.

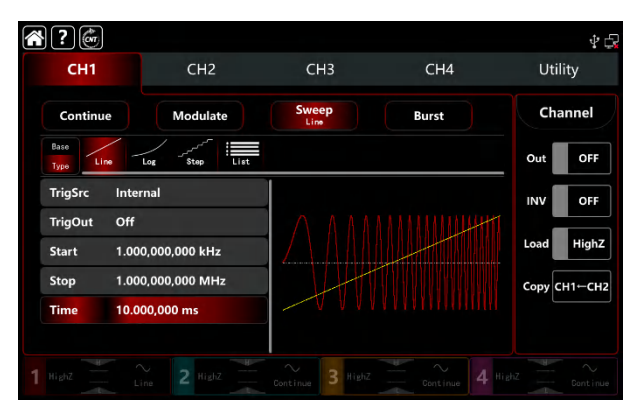

### **3.2.5 Select trigger source**

The waveform generator will output a frequency sweep when receive a trigger signal and wait next trigger source. The trigger source of frequency sweep can be internal, external (external rising/falling edge) or manual. Rotate multifunction knob or tap ModSrc to step through Internal, External, ExREdge, ExFEdge, and Maunal.

- 1) The waveform generator will output a succession frequency sweep when in internal trigger source. The rate controlled by frequency sweep time.
- 2) The waveform generator will trigger by the external digital modulation terminal (FSK Trig connector) on the back panel when in external source. The waveform generator will start frequency sweep upon receiving a TTL pulse with designated polarity.

Note: In external triggrt source, trigger output will be hidden in parameter list. Because the trigger output is also output by the external digital modulation terminal (FSK Trig connector). This terminal can not be the external trigger input and internal trigger output at the same time.

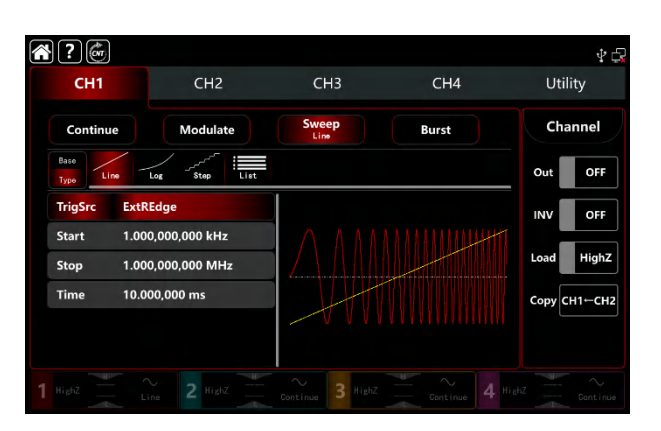

3) Manual tigger source present in the current channel setting interface on the right side of the screen. Tap Manual to output a sweep frequency for each time.

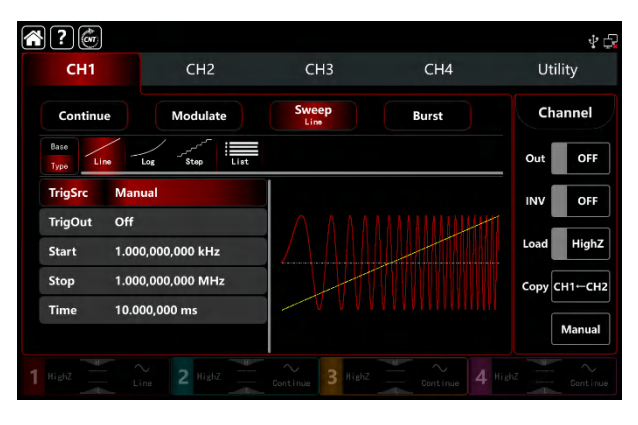

# **3.2.6 Trigger Output**

When trigger source is internal or manual, the trigger signal (square wave) can be output through external digital modulation terminal (FSK Trig connector), compatible with TTL level. The default trigger output is OFF. Rotate multifunction knob or tap TrigOut to step through Close, REdge and DEdge.

- Internal trigger source, the waveform generator outputs a square wave with duty ratio of 50% from external digital modulation terminal (FSK Trig connector) when frequency sweep starts. Trigger period depends on designated frequency sweep time.
- Manual trigger source, the waveform generator outputs a pulse wide than 1µs from external digital modulation terminal (FSK Trig connector) when frequency sweep starts.
- External trigger source, trigger output will be hidden in parameter list. Because the trigger output is also output by the external digital modulation terminal (FSK Trig connector). This terminal can not be the external trigger input and internal trigger output at the same time.

# **3.2.7 Trigger Edge**

The external digital modulation terminal (FSK Trig connector) can be designated edge as input or output. When the

terminal used as input (external trigger source), rising edge means that rising edge of external signal triggers output a frequency sweep; falling edge means that falling edge of external signal triggers output a frequency sweep. When the terminal used as output (internal trigger or manual trigger source), rising edge represents the rising edge output trigger signal; falling edge represents the falling edge output trigger singal, and the default is rising edge.

# **3.2.8 Comperhensive example**

In frequency sweep mode, set a square wave with amplitude 1Vpp, duty ratio 50% as frequency sweep, the frequency sweep type is linear, set the starting frequency to 1kHz, stop frequency 50kHz and frequency sweep time to 2ms, use the internal rising edge trigger source to output frequency sweep. The settings steps as following, Turn on FM modulation mode: tap CH1→Sweep→Linear accordingly

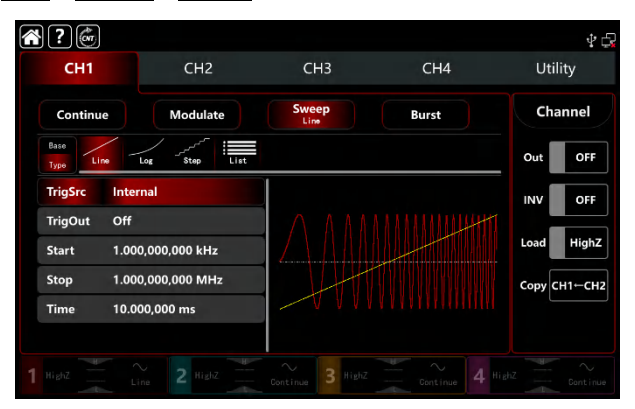

1) Set the parameter of the carrier wave signal

Tap Base to select square wave (the default option is sine wave.) See the interface figure as below,

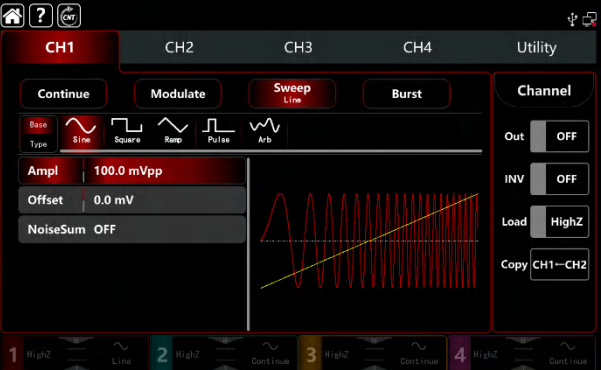

Tap Ampl tab to pop-out visual numeric keyboard to enter 1Vpp.
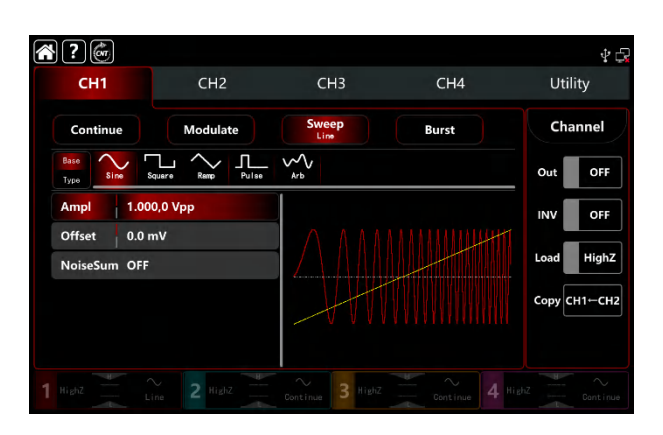

2) Set the starting/stop frequency, frequency sweep time,trigger source and edge After the parameter setting of the carrier wave, tap Type to return to sweep interface to set the frequency sweep parameter.

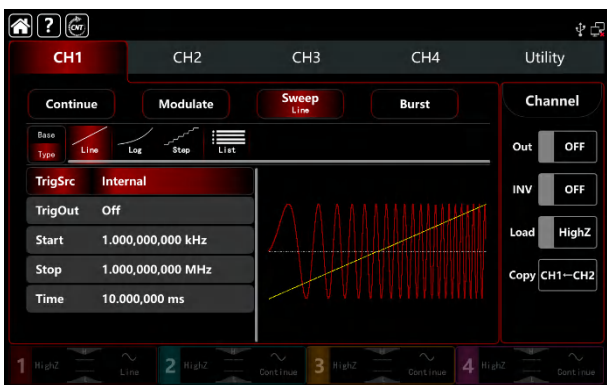

Select Linear as the way of frequency sweep (default).

- Tap Start tab to pop-out visual numeric keyboard to enter 1kHz.
- Tap Stop tab to pop-out visual numeric keyboard to enter 50kHz.
- Tap DwellTime tab to pop-out visual numeric keyboard to enter 2ms.

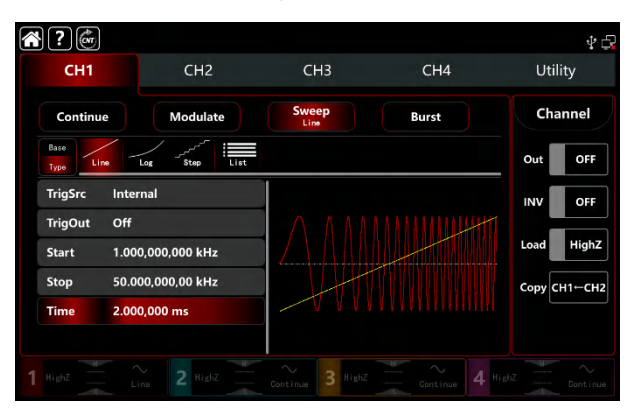

#### 3) Turn on the output channel

Tap channel Out botton to ON or push CH1 key on the front panel to quick set the output channel, and it can aslo turn on at the Utility interface,tap Utility→Channel→Output or double-click the channel tab bar at the bottom of the screen to step through ON/OFF. CH1 key and CH1 tab bar backlight light on indicating that the channel 1 output is turned on.

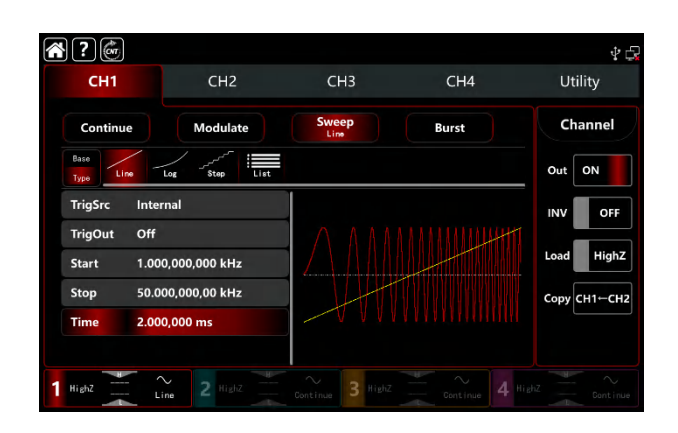

The shape of the frequency sweep waveform viewed through an oscilloscope is shown in the figure below,

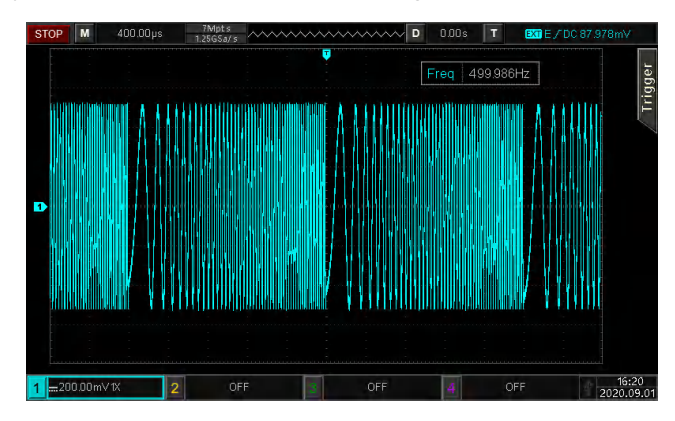

# **3.3 Output Burst Waveform**

The waveform generator can output a designated cycle period wave (pulse string).It has three trigger output mode: internal, external and manual. And offer N cycle, gating and infinite pulse string. It can generate pulse train for sine wave, square wave, ramp wave, pulse wave, arbitrary wave (except DC) and noise (only applicable to gating pulse train). The modulation modes for each channel are independent, it can set the same or different modulation modes to each channel.

## **3.3.1 Select Burst**

Turn on Burst mode: tap CH1→Burst accordingly, the instrument output the moduluated pulse string waveform according to the current setting.

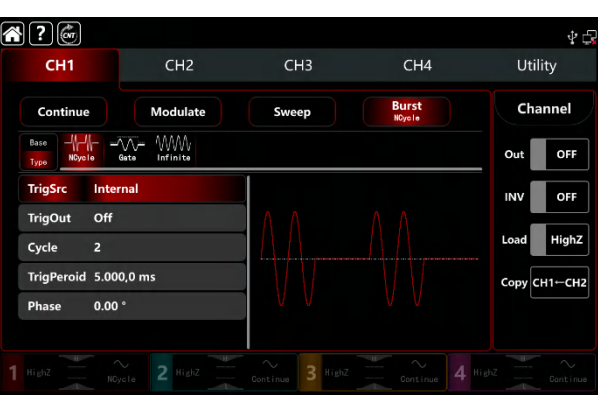

#### 1) Select waveform

- N cycle mode supports sine, square, ramp, pulse and arbitrary wave (expect DC).
- Gating mode supports sine, square, ramp, pulse, arbitrary (expect DC) and noise wave.
- Infinite mode supports sine, square, ramp, pulse and arbitrary wave (expect DC).

After select waveform, tap Base to present the carrier waveform on the right side (sine wave as default.)

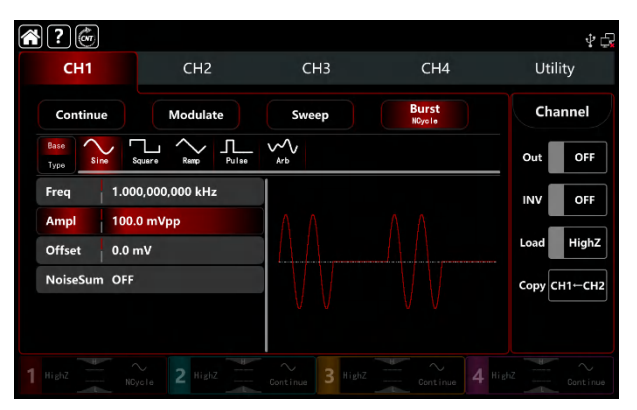

#### 2) Set waveform frequency

In N cycle and gating modes, waveform frequency defines the signal frequency during period of pulse train, In N cycle mode, output the pulse train at a specified cycle times and waveform frequency. In gating mode, use waveform frequency to output the pulse string when the trigger source is high level.

Note: Waveform frequency is different from pulse string period. Pulse string is used to specify the interval between pulse strings (only in N cycle mode). The default frequency is 1kHz, refer to The carrier wave frequency settings of AM modulation.

Rotate multifunction knob, push direction key or tap Freq tab to pop-out visual numeric keyboard to enter values and select unit.

#### **3.3.2 Burst Type**

UTG9000T can output three types of pulse train, N cycle, gating and infinite. The default type is N cycle.

1) N cycle mode

Tap NCycle to turn on N cycle mode, the waveform generator will output a waveform with designated cycle number (pulse string). After output a designated number cycle number, the waveform generator will stop and wait for the next trigger. The trigger source of pulse string can be internal, external or manual in this mode. Rotate multifunction knob or tap TrigSrc tab to step through Internal, ExtREdge, ExtFEdge and Manul. Note: When trigger source is ExtREdge, ExtFEdge, trigger out option will be hidden in parameter list. Because the trigger output is also output by the external digital modulation terminal (FSK Trig connector). This terminal can not be the external trigger input and internal trigger output at the same time.

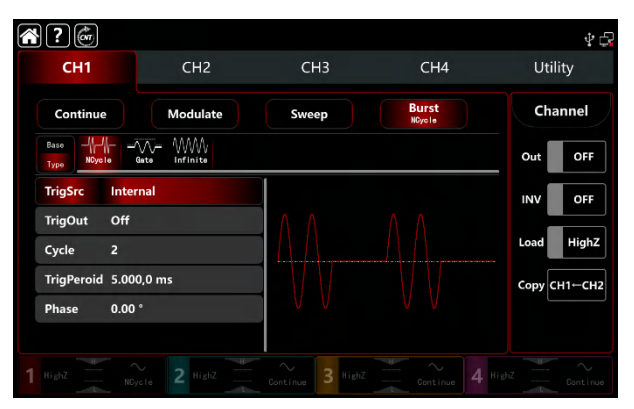

#### 2) Gating mode

Tap Gate to turn on gating mode, trigger source, trigger output, trigger period and cycle number will be hidden in parameter list. It can only use the external trigger source, the waveform generator trigged by the external digital modulation terminal (FSK Trig connector) on the back panel. The waveform generator output succession waveform when trigger the input signal is positive polarity with high level; when trigger the input signal at low level, complete the current waveform period first, and then stop the output, keep the selected waveform start phase at the corresponding level. For noise waveform, if the gated signal is fake, the output will stop immediately. Rotate multifunction, push direction key or tap Polarity to step through Positive and Negative.

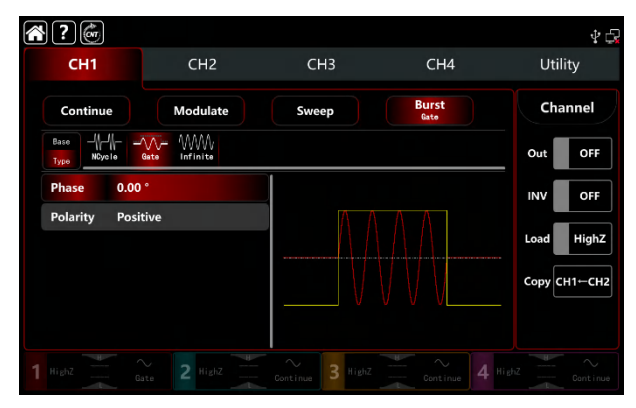

#### 3) Infinite mode

Tap Infinite to turn on infinite mode, trigger period and cycle number will be hidden in parameter list. In infinite mode, cycle number is infinite. The waveform generator output succession waveform when receiving trigger signal. The trigger source of pulse string can be internal, external or manual in this mode. Rotate multifunction knob or tap TrigSrc tab to step through Internal, ExtREdge, ExtFEdge and Manul.

Note: When trigger source is external, trigger out option will be hidden in parameter list. Because the trigger output is also output by the external digital modulation terminal (FSK Trig connector). This terminal can not be the external trigger input and internal trigger output at the same time.

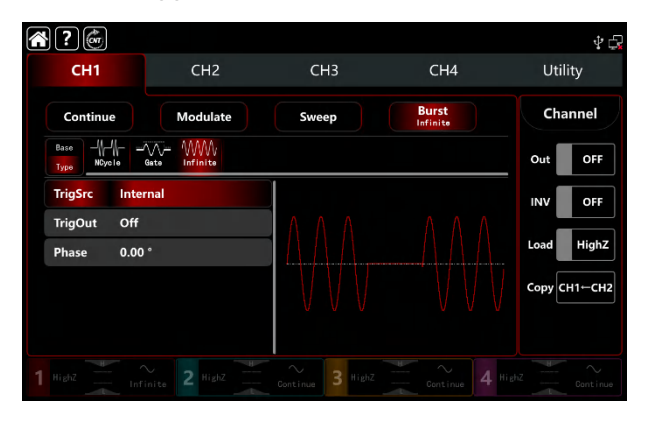

#### **3.3.3 Initial Phase of Burst**

Start phase of burst cab set to  $0^\circ \sim +360^\circ$ , the default start phase is  $0^\circ$ . Rotate multifunction knob or tap Phase tab to pop-out visual numeric keyboard to enter values and select unit.

● For sine, square, ramp and pulse wave, 0° is the point at which the waveform passes 0V (or DC offset value) in forward direction.

- $\bullet$  For arbitrary waveform,  $0^\circ$  is the first waveform point which downloaded to the storage.
- Initial phase has no effect on the noise wave.

#### **3.3.4 Burst Period**

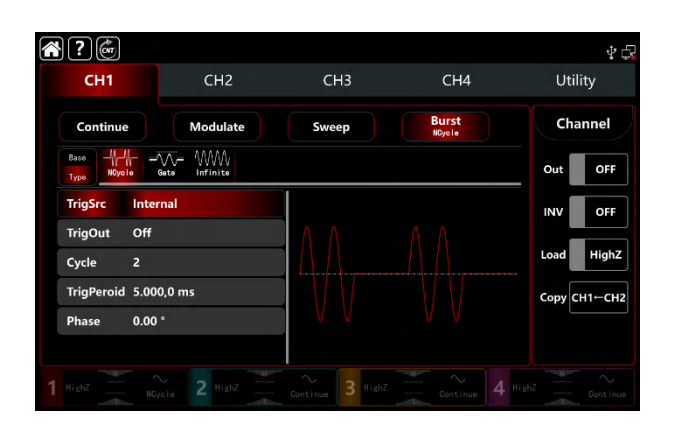

Burst period (period of pulse string) is only for N cycle mode, which is mean the time from one pulse string to the next pulse string. When trigger source is external or manul, trigger period will be hidden in parameter list. The range of burst period (period of pulse string) can set to 1μs~500s; the default range is is 5.000ms. Rotate multifunction knob or tap TrigPeriod tab to pop-out visual numeric keyboard to enter values and select unit.

● Burst period (period of pulse string)≥waveform period×cycle number (number of pulse string) At here, waveform period is the reciprocal of the waveform frequency which mentioned in the Select Burst.

 If burst period (period of pulse string) is too short, the waveform generator will increase the designated period to output a designated number of cycles.

## **3.3.5 Counting of Burst**

In N cycle mode, pulse string counting is used to specify the number of waveform period. It is in the range of 1~50000 periods and 2 by default. In N cycle mode, rotate multifunction knob, push direction key or tap Cycle tab to pop-out visual numeric keyboard to enter values and select unit.

- Cycle number< Trigger period × Waveform frequency
- If cycle number exceeds the above limit,the waveform generator increase the pulse string period to adapt the designated pulse string count automatically ( the waveform frequency won't change)

#### 3.3.6 Select Trigger Source

The waveform generator will output a frequency sweep when receive a trigger signal and wait next trigger source. The trigger source of frequency sweep can be internal, external and manual. Rotate multifunction knob or tap TrigSrd to select the trigger source.

- 1) The waveform generator will continue output the designated frequency when in internal trigger source. The output pulse string frequency controlled by pulse string period. The waveform can output the pulse string of N cycle and infinite type.
- 2) The waveform generator will trigger by the external digital modulation terminal (FSK Trig connector) on the back panel when in external source. The waveform generator output pulse string upon receiving a TTL pulse with designated polarity.

Note: In external triggrt source, trigger output will be hidden in parameter list. Because the trigger output is also output by the external digital modulation terminal (FSK Trig connector). This terminal can not be the external trigger input and internal trigger output at the same time.

3) Manual tigger source present in the current channel setting interface on the right side of the screen. Tap Manual to output a pulse string of N cycle or Inifinite mode.

## **3.3.7 Trigger Output**

When trigger source is internal or manual, the trigger signal (square wave) can be output through external digital modulation terminal (FSK Trig connector), compatible with TTL level. The default trigger output is OFF. Rotate multifunction knob or tap TrigOut to step through Close, REdge and DEdge.

• Internal trigger source, the waveform generator outputs a square wave with duty ratio of 50% from external digital modulation terminal (FSK Trig connector) when burst mode starts. The waveform frequency is equal to pulse string period.

 Manual trigger source, the waveform generator outputs a pulse wide than 1μs from external digital modulation terminal (FSK Trig connector) when burst mode starts.

 External trigger source, trigger output will be hidden in parameter list. Because the trigger output is also output by the external digital modulation terminal (FSK Trig connector). This terminal can not be the external trigger input and internal trigger output at the same time.

## **3.3.8 Trigger Edge**

The external digital modulation terminal (FSK Trig connector) can be designated edge as input or output. When the terminal used as input (ExtREdge/ ExtFEdge external trigger source), ExtREdge means that rising edge of external signal triggers output a pulse string; ExtFEdge means that falling edge of external signal triggers output a pulse string. In gating mode, when polarity is positive, the external signal with high level, it will output a pulse string; when polarity is negative, the external signal with low level, it will output a pulse string. When the terminal used as output (internal trigger or manual trigger source), rising edge represents the rising edge output trigger signal; falling edge represents the falling edge output trigger singal, and the default is rising edge.

## **3.3.9 Comprehensive example**

In burst mode, set a sine wave with period 5ms, amplitude 500mVpp as pulse string wave, burst mode set to N cycle, pulse string period 15ms, cycle number 2, the settings steps as following, 1) Turn on burst mode: tap CH1→Burst→NCycle accordingly.

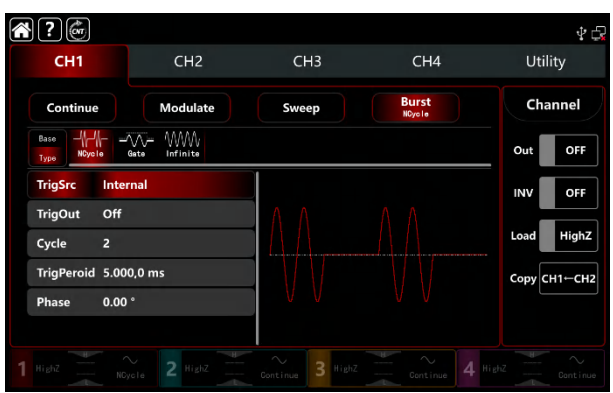

#### 2) Select burst waveform

Tap Base o select sine wave as the carrier waveform (the default option is sine), so this step has no change.

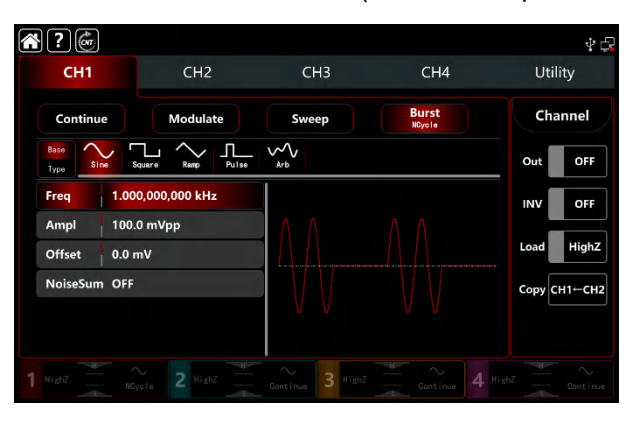

Note: If the setting interface display Freq, this means it can only change the frequency parameter, it can't switch to period. 2ms period is corresponding to 500Hz and their recripocal relationship is T=1/f. Tap Freq to step through frequency and period.

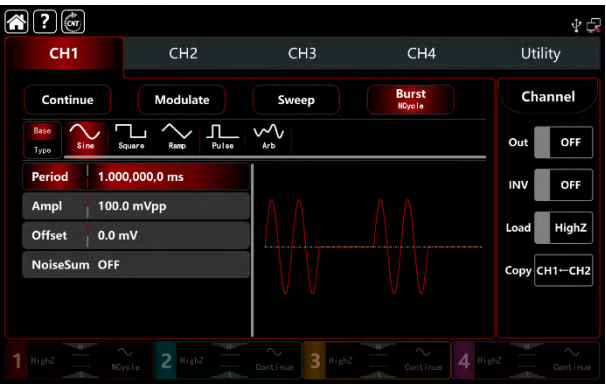

Tap Period to pop-out visual numeric keyboard to enter 5ms.

Tap Ampl to pop-out visual numeric keyboard to enter500mVpp.

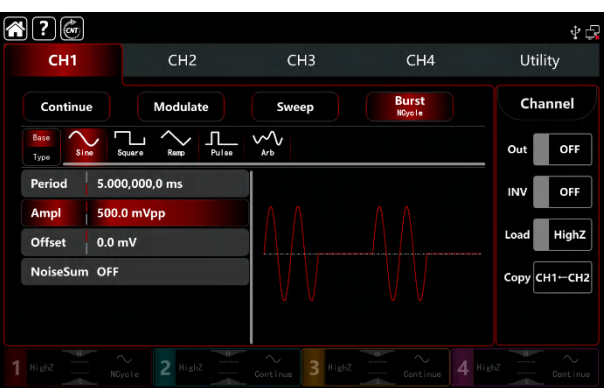

3) Set burst period and cycle

After select burst waveform, tap  $\Delta$ ype to turn back to burst interface.

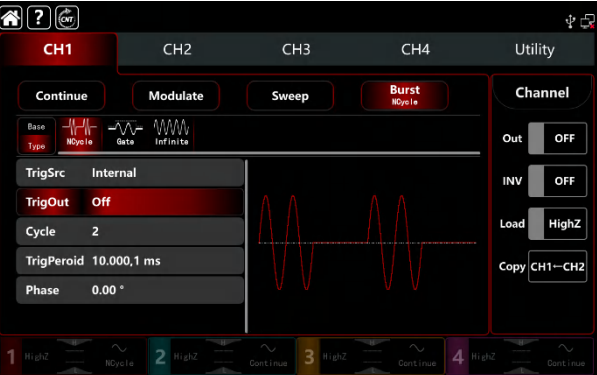

Tap parameter bar to enter value and select unit.

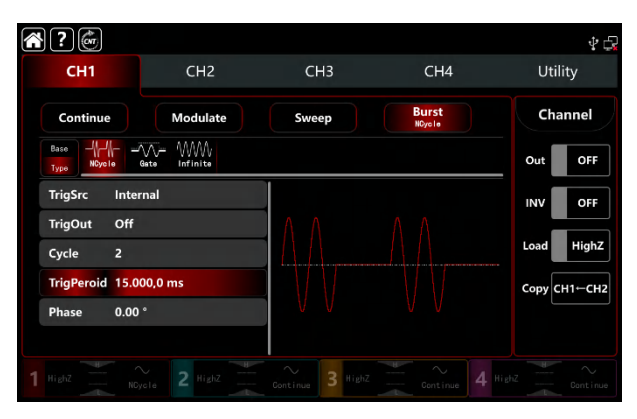

#### 4) Turn on the output channel

Tap channel Out botton to ON or push CH1 key on the front panel to quick set the output channel, and it can aslo turn on at the Utility interface,tap Utility→Channel→Output or double-click the channel tab bar at the bottom of the screen to step through ON/OFF. CH1 key and CH1 tab bar backlight light on indicating that the channel 1 output is turned on.

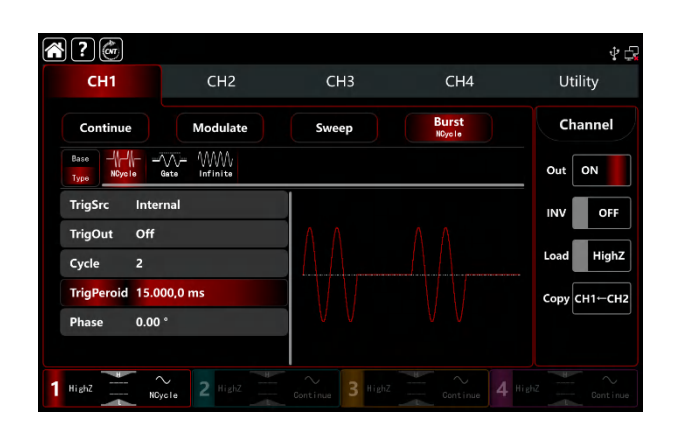

The shape of the burst waveform viewed through an oscilloscope is shown in the figure below,

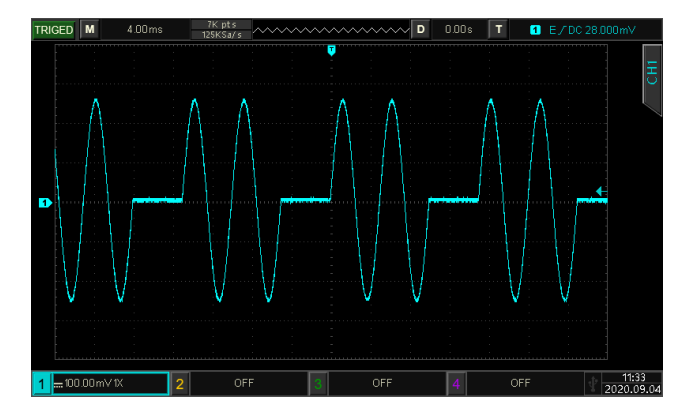

# **3.4 Output Abitrary Waveform**

UTG9000T hs store more than 200 standard waveform types in non-volatile memory. See Table 4-4 (Built-in Arbitrary Waveform). The instrument can creat and edit arbitrary waveform by USB interface to read arbitrary data file on the front panel.

# **3.4.1 Turn on arbitrary waveform mode**

Turn on Burst mode: tap CH1→Abitrary accordingly, the instrument output the moduluated arbitrary waveform according to the current setting.

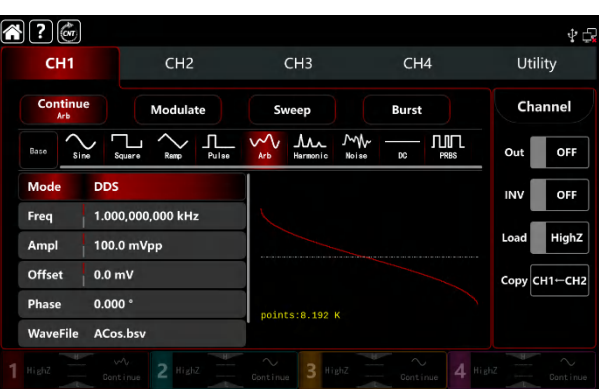

## **3.4.2 Point by point output/ DDS mode**

UTG9000T supports point by point and DDS mode. In point by point mode, the waveform generator automatically calculates frequency of output signal  $(4577.64Hz)$  according to waveform length (e.g. 65.536k points) and sampling rate. The waveform generator outputs waveform points one by one with this frequency. It can prevent loss of important waveform point. In DDS default mode, the waveform generator output arbitrary waveform by automatic interpolation or select point as fixed length (8.192 points) and the frequency of parameter list. Rotate multifunction knob or tap Mode tab to step through DDS and Points. Point by point interface figure as below.

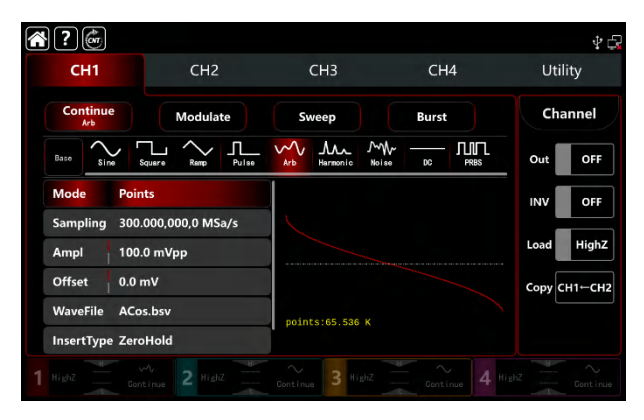

# **3.4.3 Select Abitrary Waveform**

UTG9000T can select arbitrary waveform from internal or external memory storage. Rotate multifunction knob, push direction key or tap WaveFile to enter select it. See the figure as below,

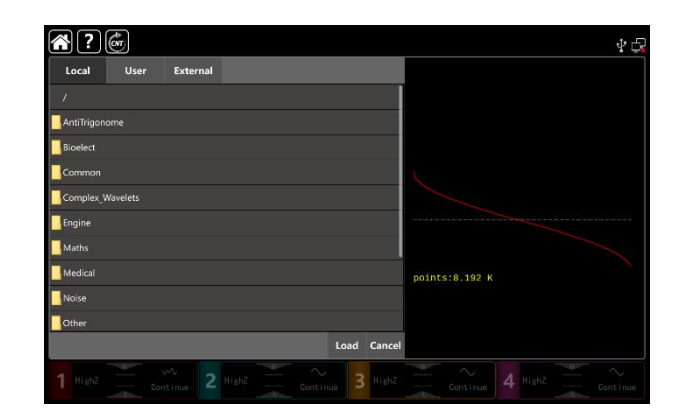

Select the types of arbitrary waveform,

and then tap WaveFile→Local→Common→AbsSine.bsv,

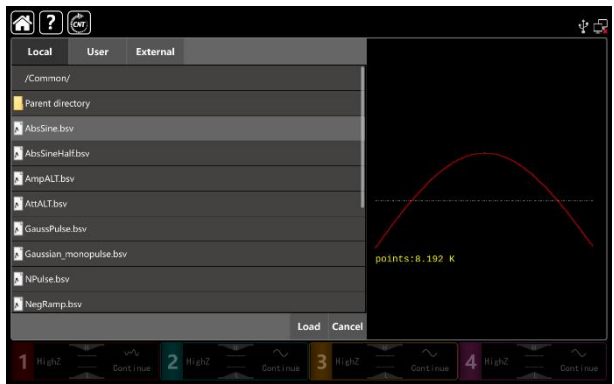

Tap Load to turn off window automatically, arbitrary waveform selection is finished.

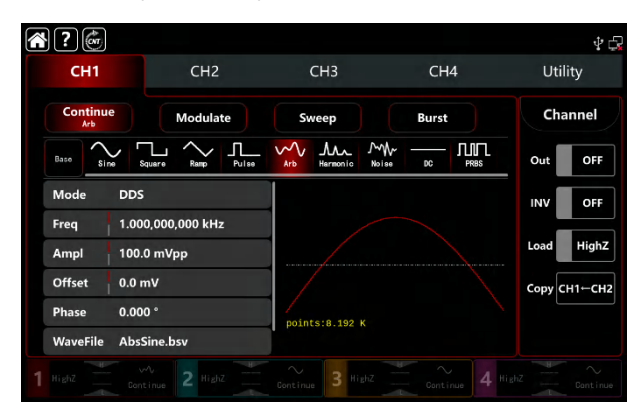

Note: UTG9000T supports the length less than 64 points with file format \*.csv or \*.bsv.

#### Table 4-4 Buit-in Arbitrary Waveform

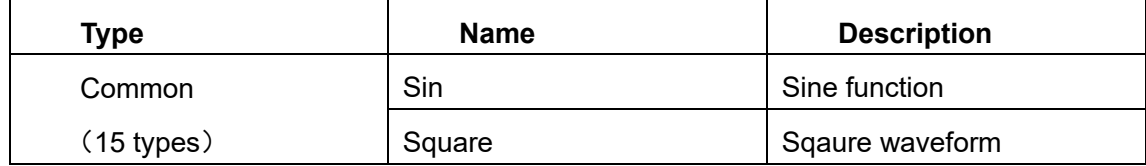

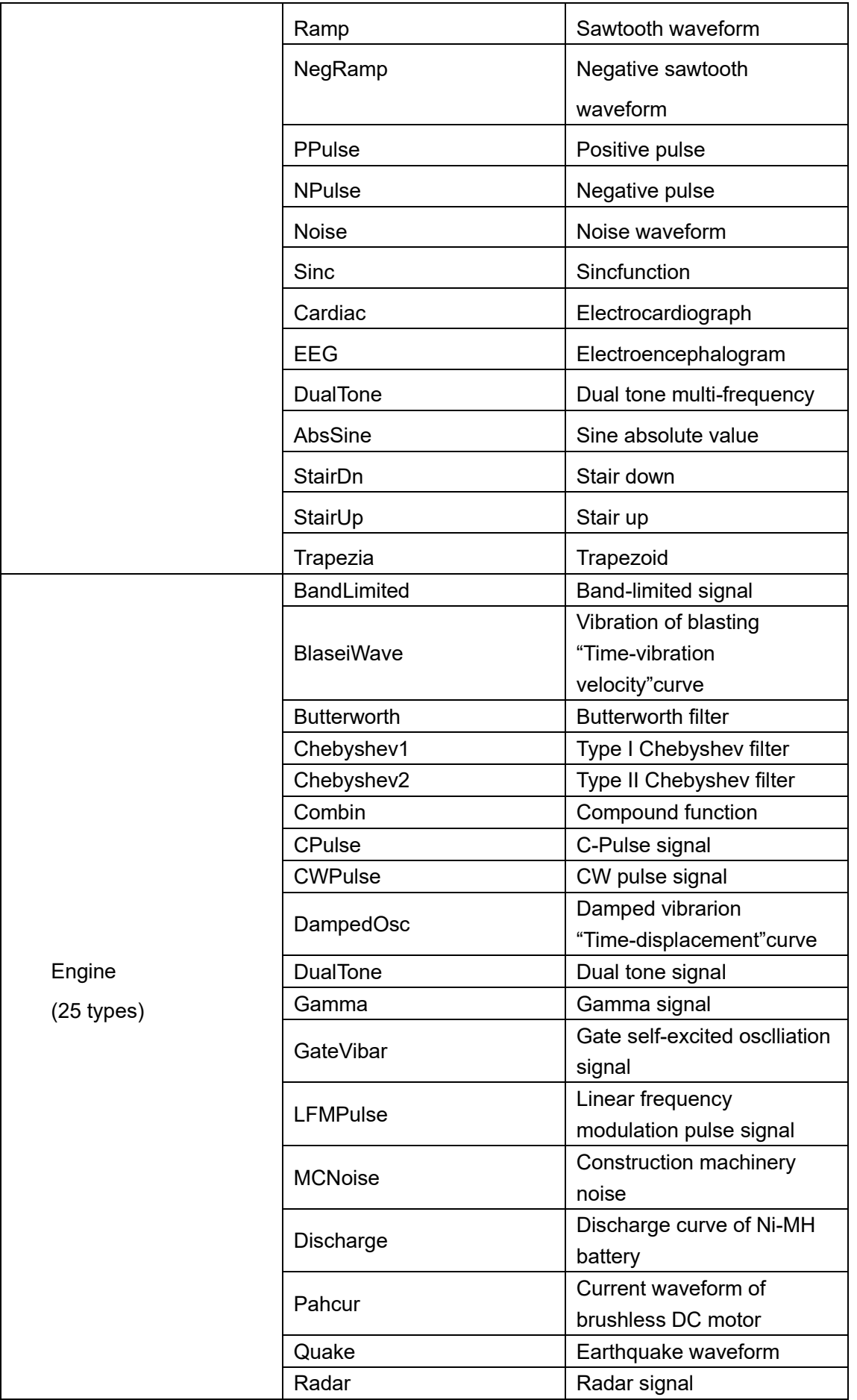

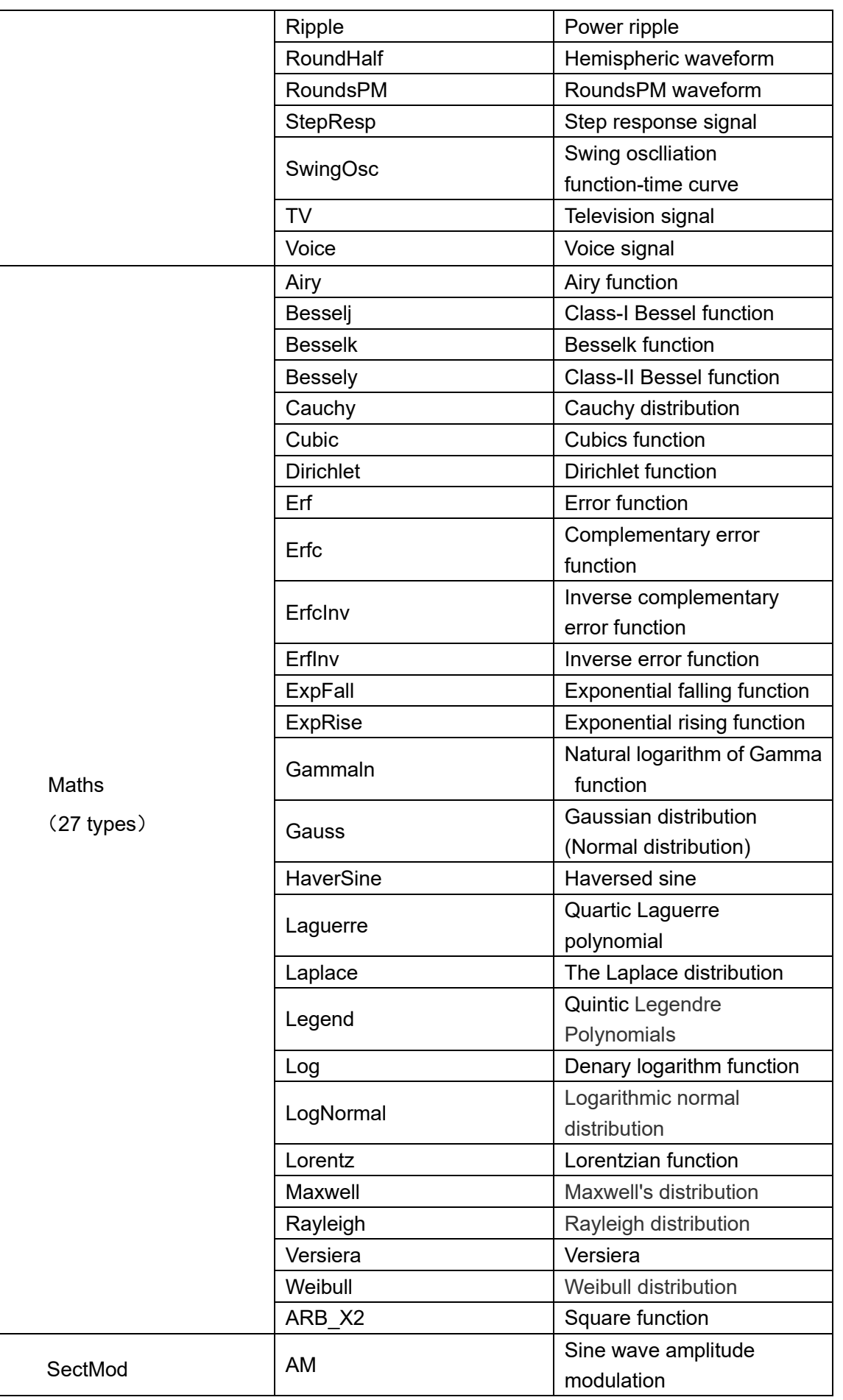

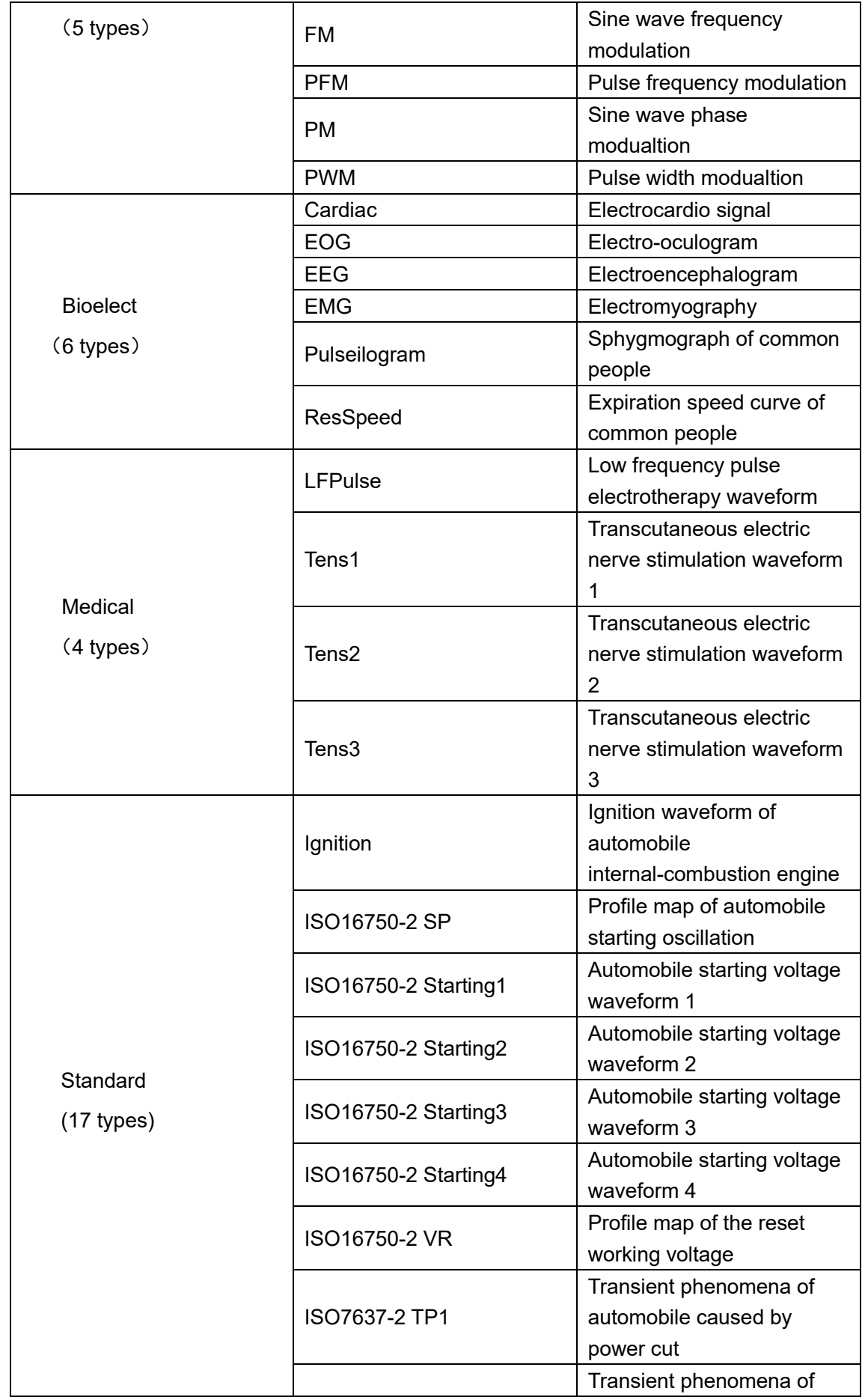

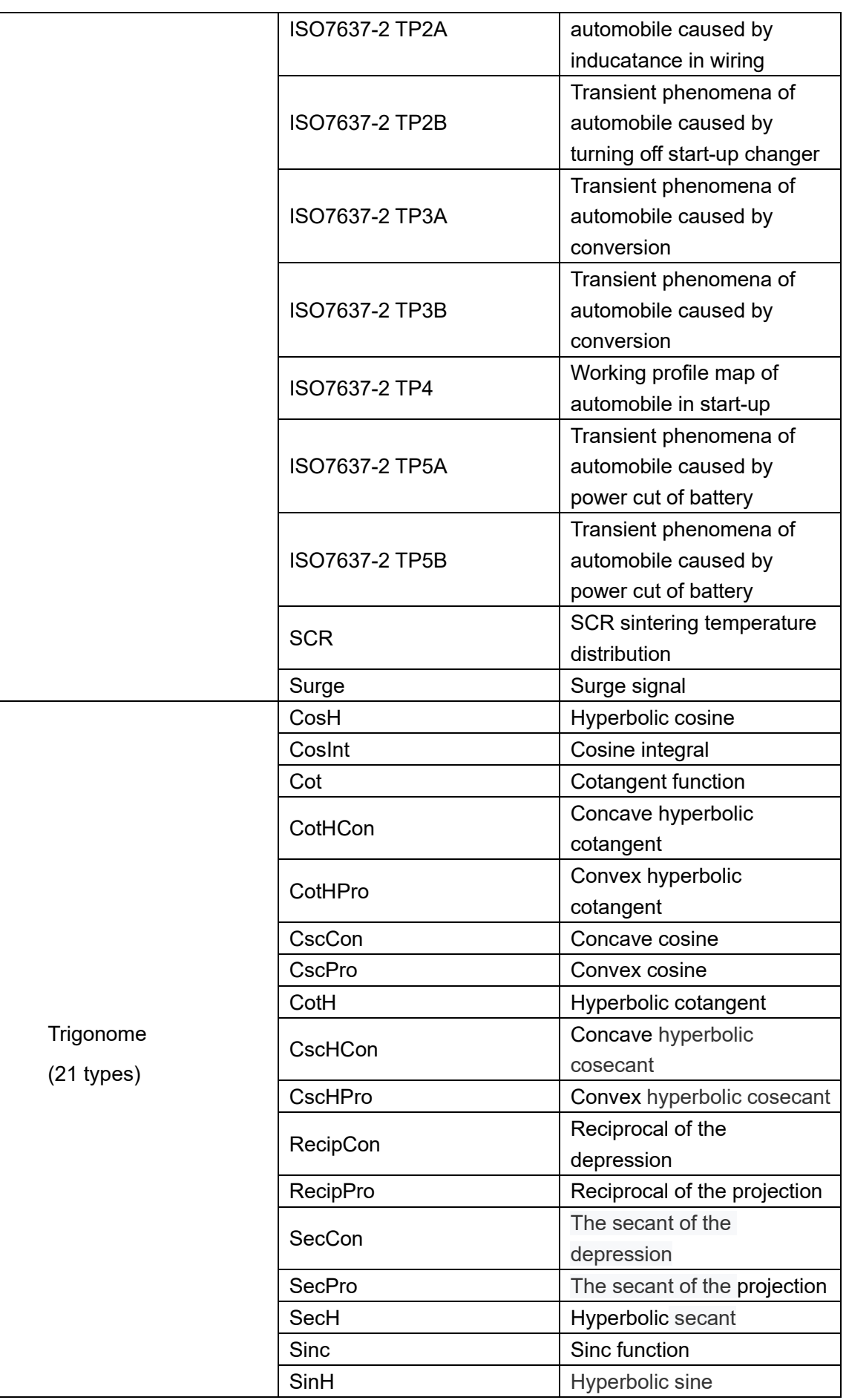

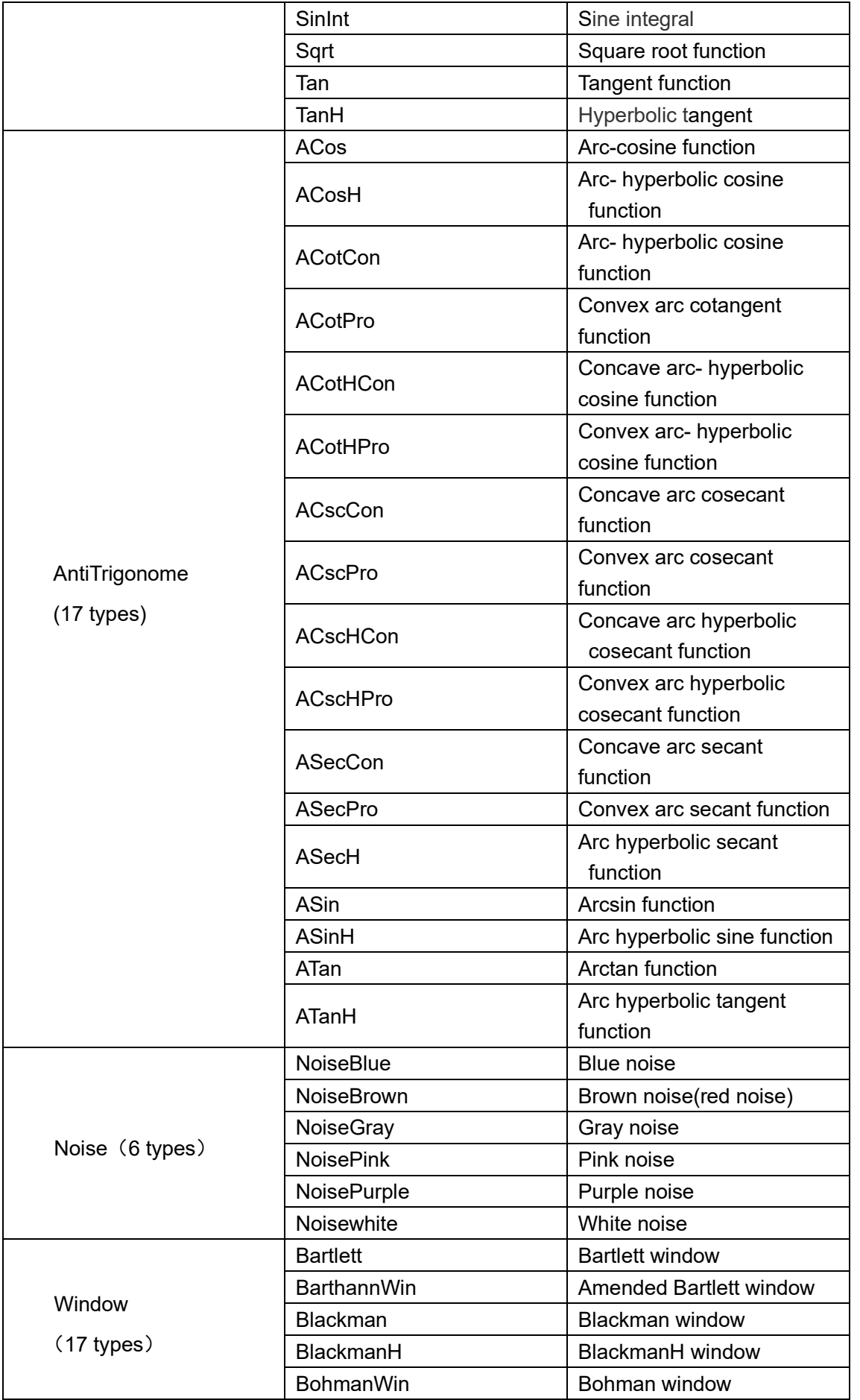

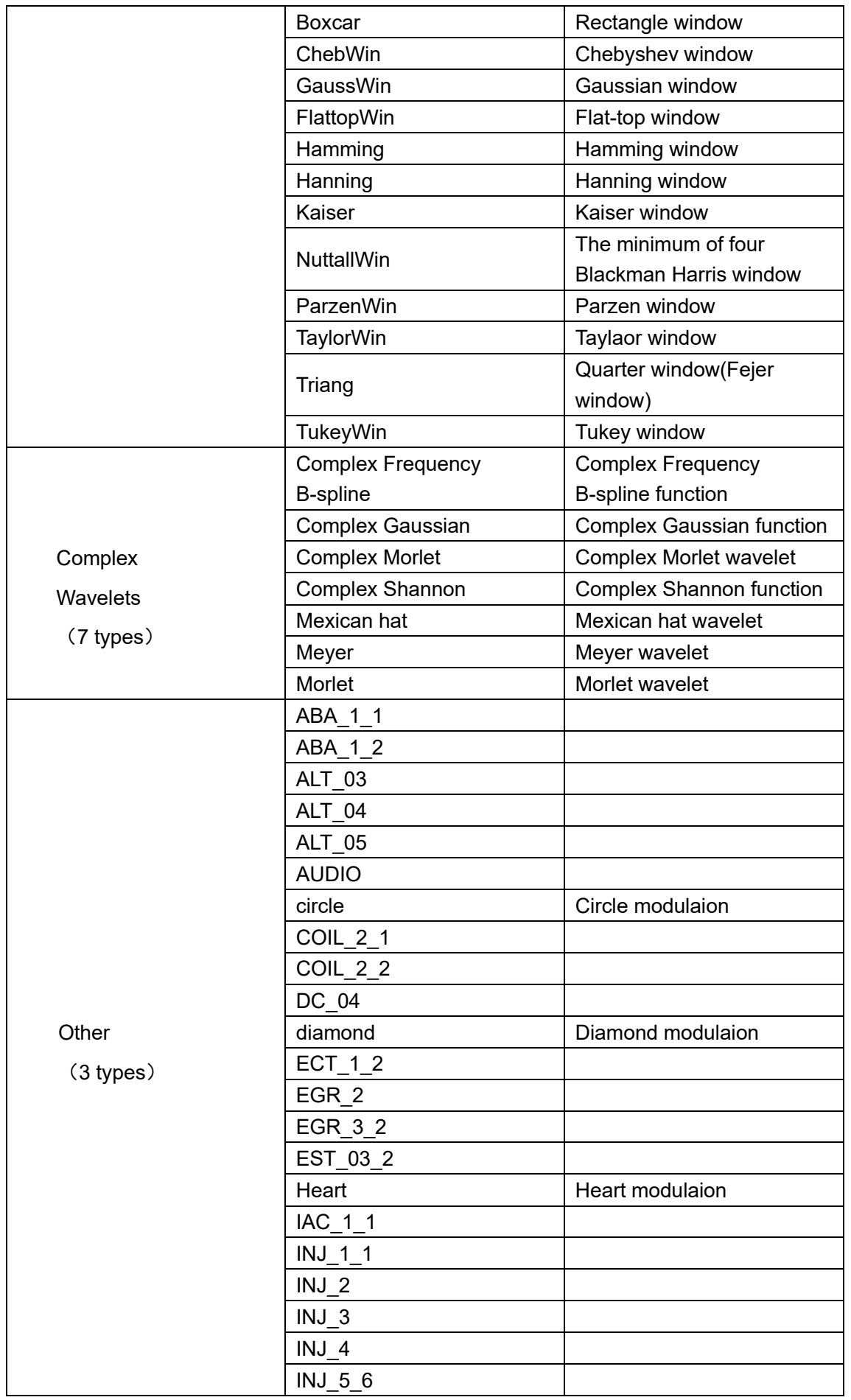

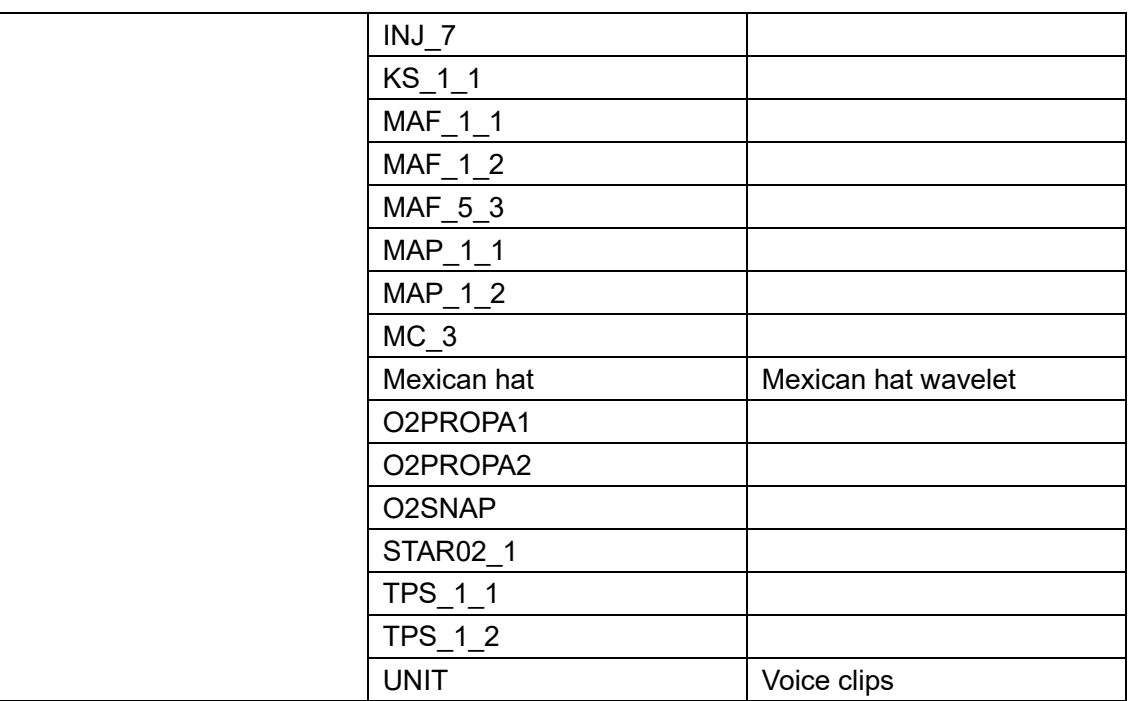

## **3.4.4 Create and edit arbitrary waveform**

The powerful upper computer software can be used to create and edit cpmplex arbitrary waveform (arbitrary amplitude and shape). For specific operations, please refer to UTG9000T Abritrary Waveform Programming Guide. The created arbitrary waveform can import to the function/arbitrary waveform generator.

# **3.5 Output Digital Protocol**

The waveform generator can output three types of protocol conding: IIC, SPI and UART. (TTL) The corresponding protocol parameters can be set in different protocol modes. Turn on output terminal on the front panel to export the corresponding signal.

# **3.5.1 SPI Protocol**

The waveform generator can create configurable SPI protocol signal parameters in SPI protocol mode.

## **Select SPI mode**

Tap Utility → Digital → SPI accordingly, turn on SPI mode to output the current SPI protocol signal.

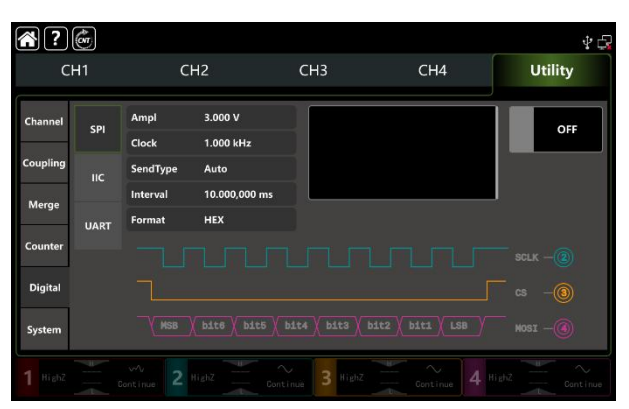

### **Clock setting**

The sending clock of SPI can set by user's need. In SPI mode, tap Clock to pop-out visual numeric keyboard to enter values and select unit. The clock range can set to 1Hz~50MHz.

## **Data format setting**

The data format of SPI can set by user's need. It have two format types: hexadecimal and character.In SPI mode, tap Format to step through HEX and Char.

#### **Set data**

Tap blank input box on the right side to pop-out visual numeric keyboard to enter bits and tap return key to complete an entry.

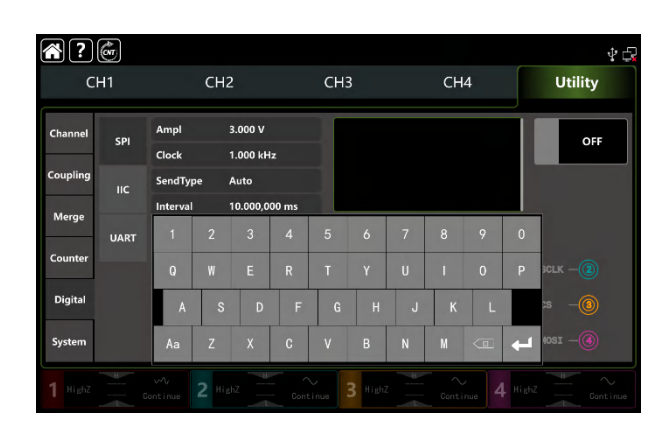

## **Set send type**

It have tow send types: Auto and Manual, In auto mode, the instrument sends the set protocol coding at a time limited lengthin certain time; in manual mode,push send key to sen the set protocol coding.

1) Auto send mode

 Tap SendType to select Auto mode (the default), turn on output function, the protocol signal automatically and continuously outputs the waveform from the channel interface.

2) Maunal send mode

Tap SendType to select Manual mode (the default is Auto), tap Send on the right side to send the set waveform.

#### **Set interval time**

If the send mode is auto, set the interval time of data send according to the actual condition. Tap Interval to pop-out visual numeric keyboard to enter values and select unit. The interval time range can set to 20ns~1000s.

## **Comprehensive example**

In SPI mode, set hexadecimal 13, 21,34,55,89 as the data format, clock 15kHz, interval time 5ms, the setting steps as following,

1) Turn on SPI mode

Tap  $\boxed{\text{Utility}} \rightarrow \boxed{\text{Digital}} \rightarrow \boxed{\text{SPI}}$  accordingly.

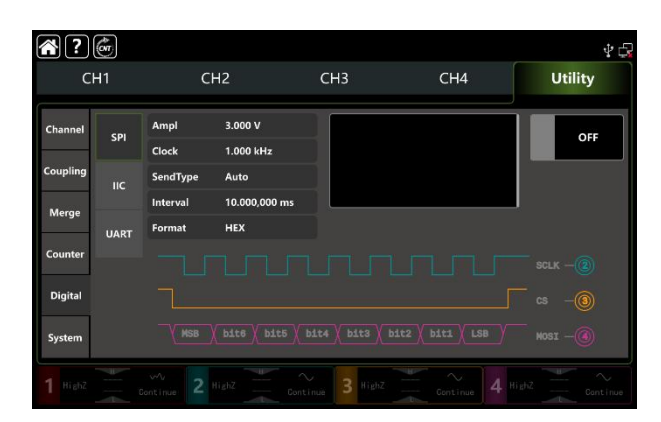

#### 2) Set data parameter

Tap Clock to pop-out visual numeric keyboard to enter 15kHz.

Tap Interval to pop-out visual numeric keyboard to enter 5ms.

Tap blank input box to enter13, 21, 34, 55, 89.

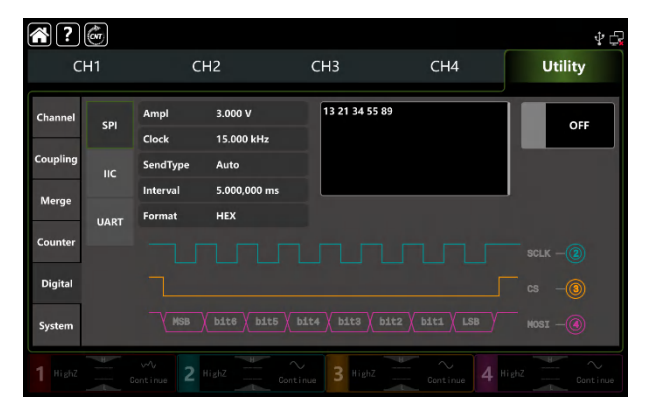

3) Turn on output function

Tap OFF to turn on the output function, CH2 is SPI-SCLK, CH3 is SPI-CS, CH4 is SPI-MOSI. See the figure as below.

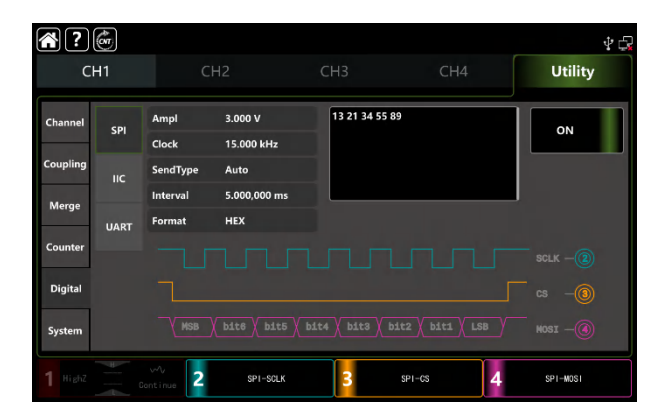

#### **3.5.2 IIC Protocol**

The waveform generator can create configurable protocol signal parameters in IIC protocol mode.

## **Select IIC mode**

Tap Utility → Digital → IIC accordingly, turn on IIC mode to output the current IIC protocol signal.

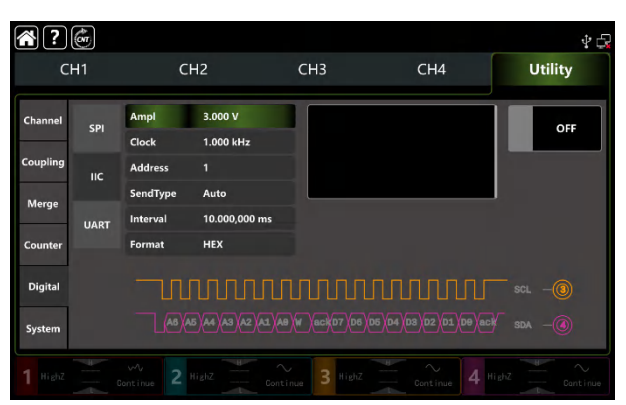

## **Clock setting**

The sending clock of SPI can set by user's need. In IIC mode, tap Clock to pop-out visual numeric keyboard to enter values and select unit. The clock range can set to 1Hz~50MHz.

## **Data format setting**

The data format of IIC can set by user's need. It have two format types: hexadecimal and character.In IIC mode, tap Format to step through HEX and Char.

## **Set data**

Tap blank input box on the right side to pop-out visual numeric keyboard to enter bits and tap return key to complete an entry.

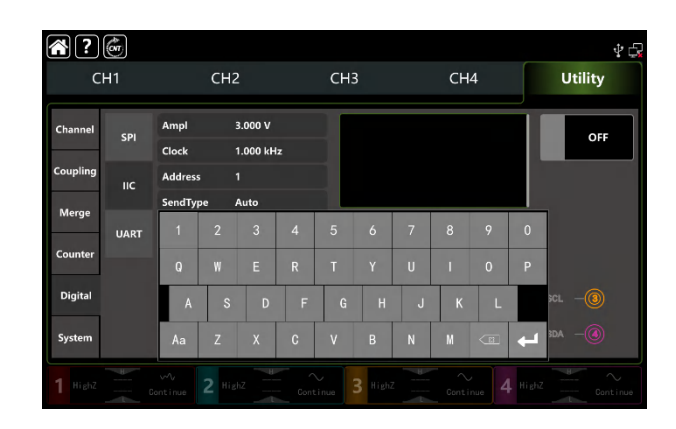

#### **Set send type**

Please refer to section 3.5.1 Set send type

#### **Set interval time**

If the send mode is auto, set the interval time of data send according to the actual condition. Tap Interval to pop-out visual numeric keyboard to enter values and select unit. The interval time range can set to 20ns~1000s.

#### **Comprehensive example**

In IIC mode, set the output address to 10 bit, values is 65, clock 500kHz, select decimalism 17, 19, 29, 29, 31 as the data format, interval time 5ms, the setting steps as following,

1) Turn on IIC mode

Tap  $\boxed{\text{Utility}} \rightarrow \boxed{\text{Digital}} \rightarrow \boxed{\text{IC}}$  accordingly.

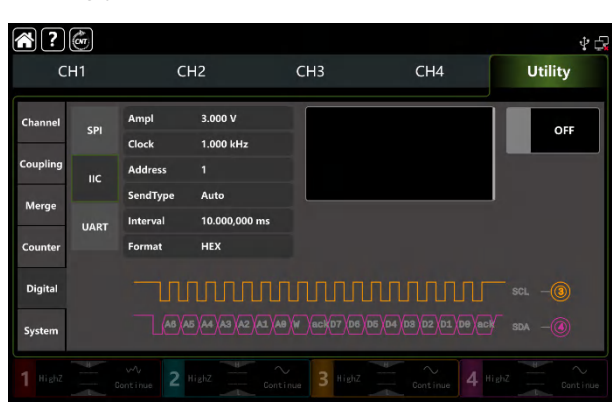

#### 2) Set data parameter

Tap Clock to pop-out visual numeric keyboard to enter 15kHz.

Tap Interval to pop-out visual numeric keyboard to enter 5ms.

Tap blank input box to enter 17, 19, 29, 29, 31.

#### 3) Turn on output function

Tap OFF to turn on the output function, CH3 is IIC-SCL, CH4 is IIC-SDA. See the figure as below.

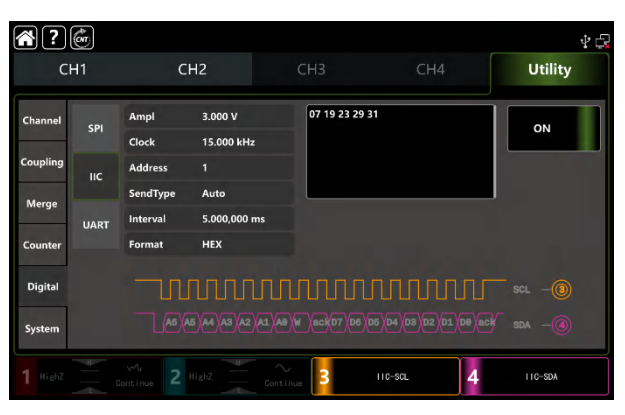

#### **3.5.3 UART Protocol**

The waveform generator can create configurable serial protocol signal parameters in UART protocol mode.

#### **Select UART mode**

Tap Utility → Digital → UART accordingly, turn on UART mode to output the current UART protocol signal.

#### **Set baud rate**

Baud rate can set by user's need. In UART mode, tap Baudrate to pop-out visual numeric keyboard to enter values and select unit. The baud rate range can set to 1-1000000.

#### **Data format setting**

The data format of UART can set by user's need. It have two format types: hexadecimal and character.In UART mode, tap

Format to step through HEX and Char.

#### **Set data**

Tap blank input box on the right side to pop-out visual numeric keyboard to enter bits and tap return key to complete an entry.

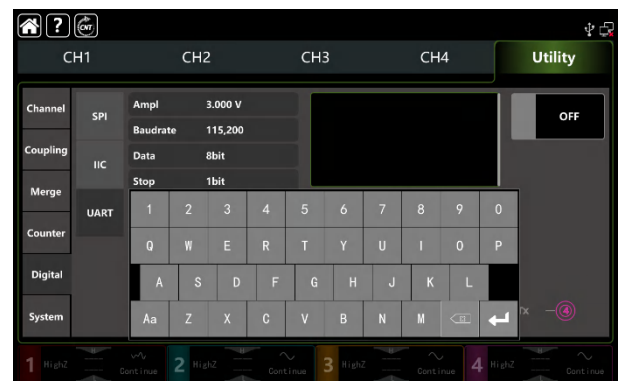

## **Set send type**

Please refer to section 3.5.1 Set send type

## **Select baud rate**

The default baud rate is 115200. Tap Baudrate to pop-out visual numeric keyboard to enter values.

#### **Set bit**

It can set different bit in UART mode, data have 4, 5, 6, 7, 8 bits. The default bit is 8. Tap Baudrate to pop-out visual numeric keyboard to enter values.

#### **Set stop bit**

It can set different stop bit in UART mode. Tap Stop to step through 1bit and 2bit. The default is 1bit.

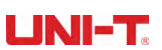

### **Set verify mode**

**Tap** Verify to step through None, Even, Odd.

#### **Comprehensive example**

In UART mode, set the output baud rate to 4800, data bit to 8bit, set hexadecimal 5, 20, 13, 14 as the data format, select odd verify mode, stop bit as 1bit, interval time 2ms, the settings step as following,

1) Turn on IIC mode

Tap  $\overline{Utility} \rightarrow \overline{Digital} \rightarrow \overline{UART}$  accordingly.

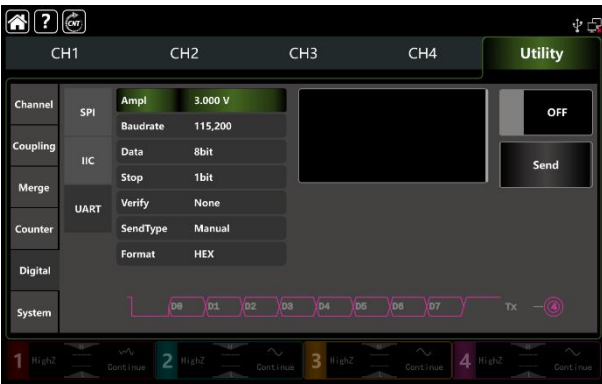

#### 2) Set data parameter

Tap **Baudrate** to pop-out visual numeric keyboard to enter 4800.

Tap Data to pop-out visual numeric keyboard to select 8bit.

Tap input box to pop-out visual numeric keyboard to enter 2ms.

Data format and stop bit use the default option.

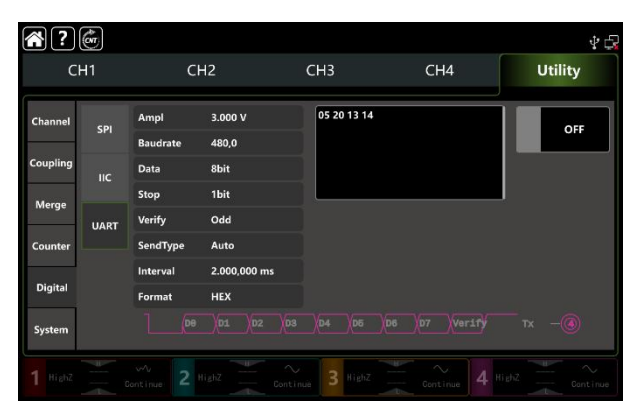

#### 3) Turn on output function

Tap OFF to turn on the output function, CH4 is UART-TX. See the figure as below.

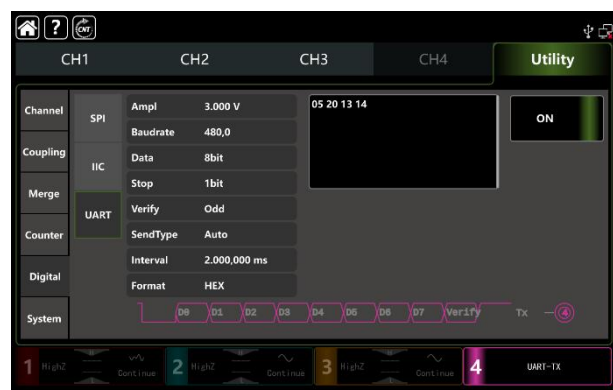

# Chapter 4 Troubleshooting

Possible faults in use of UTG9000T and troubleshooting methods are listed below.Please handle fault as the corresponding steps. If it can not be handled,contact with the dealer or local office and provide the model information (tap  $\boxed{\text{Utility}} \rightarrow \text{System}$ ).

# **4.1 No Display on Screen(Blank Screen**)

If the waveform generator still does not display after push the power switch on the front panel.

- 1) Inspect whether power source is connected well.
- 2) Inspect whether power switch on the back panel is connected well and on "I"position.
- 3) Inspect whether power button is connected well.
- 4) Restaet the instrument,
- 5) If the instrument still can't work, please contact with the dealer or local office for product maintenance service.

## **4.2 No Waveform Output**

In correct setting but the instrument has no waveform output display.

- 1) Inspect whether BNC cable and the output terminal is connected well.
- 2) Inspect button whether CH1. CH2. CH3orCH4 is turned on.
- 3) Keep the current settings into USB, and then push Factory Setting to restart the instrument.
- 4) If the instrument still can't work, please contact with the dealer or local office for product maintenance service.

# **4.3 Fail to Recognize USB**

- 1) Inspect whether USB works normally.
- 2) Make sure that USB is Flash type, the instrument does not apply to hard USB.
- 3) Restart the instrument and insert USB again to see if it can work normally.
- 5) If USB still fail to recognize, please contact with the dealer or local office for product maintenance service.

# Chapter 5 Service and Support

# **5.1 Upgrade Product Program**

User can get the program update pack from UNI-T marketing department or official website. The waveform generator upgrade by built-in program upgrade system, to make sure that the current function/arbitrary waveform generator program is the latest release version.

1. Have a UTG9000T function /arbitrary waveform generator of UNI-T. Tap Utility → System to get the information of model, hardware and software version.

2.Upgrade the instrument according to steps of the update file.

# **5.2 Warranty**

UNI-T (Uni-Trend Technology (China) Limited) guarantees that the products it produces and sells are free from any defects of material and process within 3 years from authorizing the dealer to deliver them. If the product is proven to be defective during warranty period, UNI-T will repair and replace according to provisions of warranty.

To arrange repair or ask for the whole warranty, please contact with the nearest sales or maintenance department of UNI-T.

Except warranties provided in the outline or other applicable warranties, UNI-T does not provide any other express or implied warranties, including but not limited to any implied warranties about tradability and applicability to special purpose of the product. In any case, UNI-T assumes no responsibility for indirect, special or consequent loss.

# **5.3 Contact US**

You can directly contact with Uni-Trend Technology (China) Limited (UNI-T, Inc.) in mainland China if you have any inconvenience in use of the product:

Beijing time 8:00 -17:30, Monday-Friday or e-mail us.

Our e-mail address: **infosh@uni-trend.com.cn**

Please contact with local dealer or sales center of UNI-T for products outside the mainland China.

Service support, many products of UNI-T are equipped with plans for extending warranty period and calibration

period. Please contact with local dealer or sales center of UNI-T.

Please visit our website to get list of addresses of service centers in various regions.

#### **Website**:**http://www.uni-trend.com**

# **Appendix A: Factory Setting**

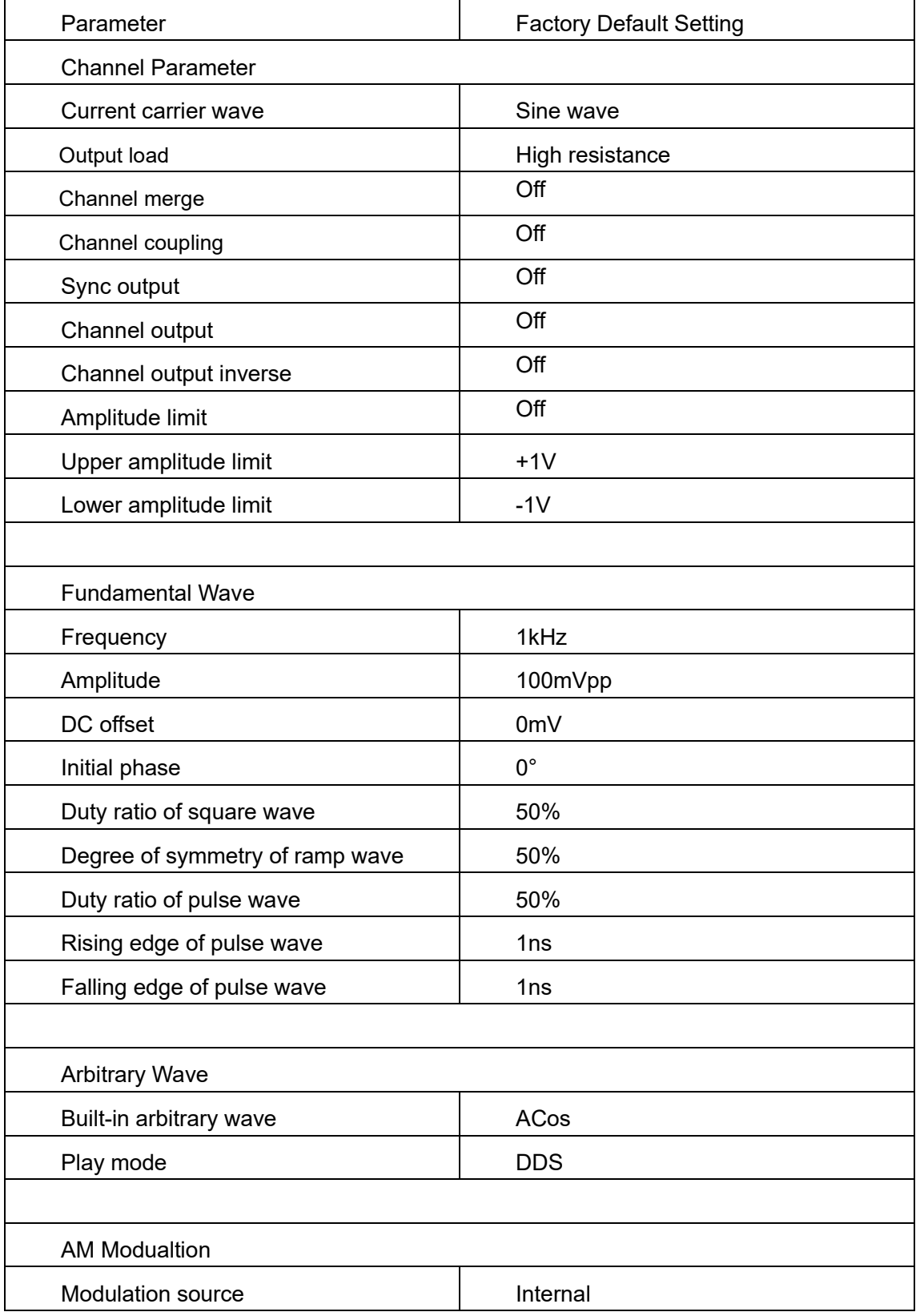

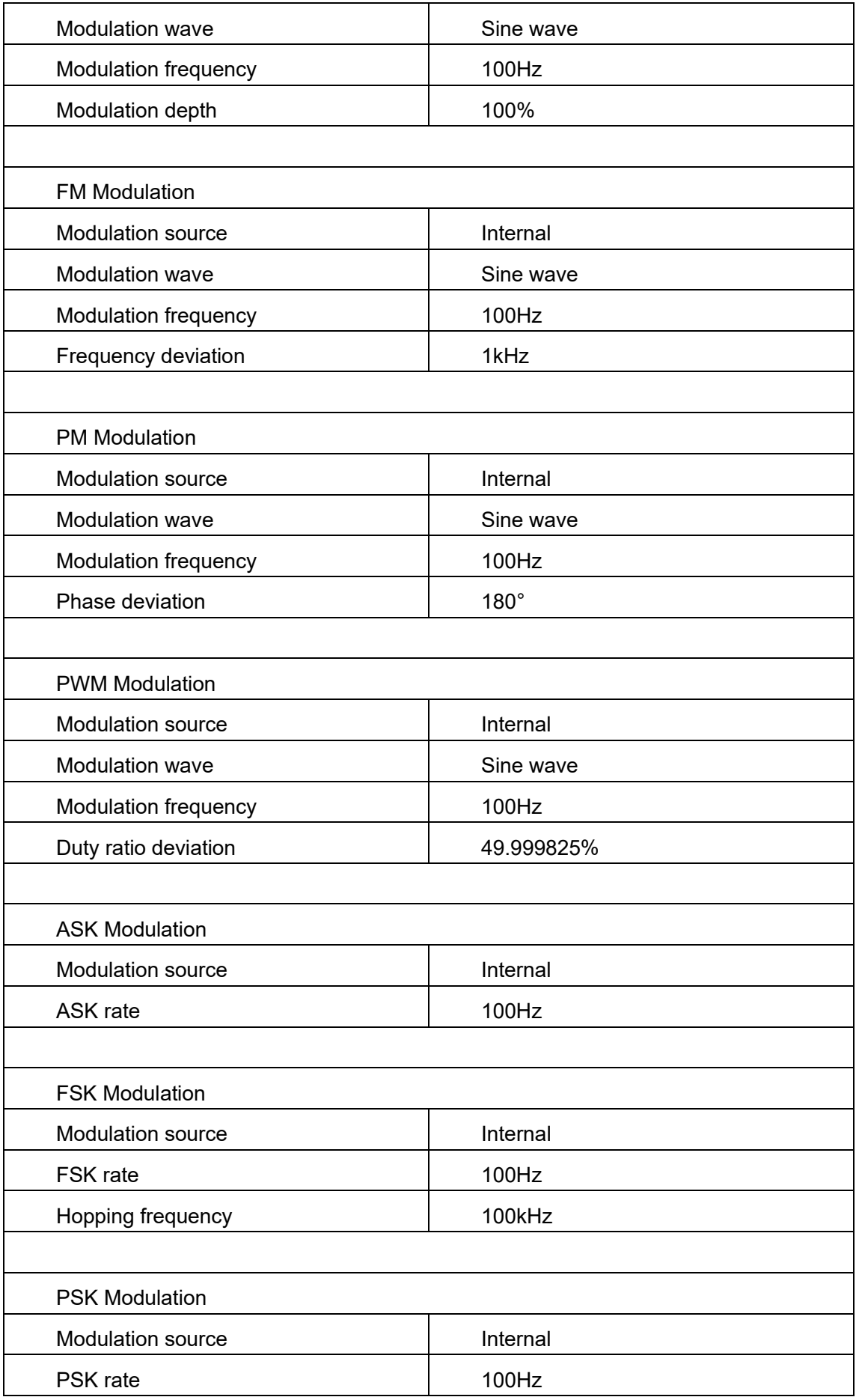

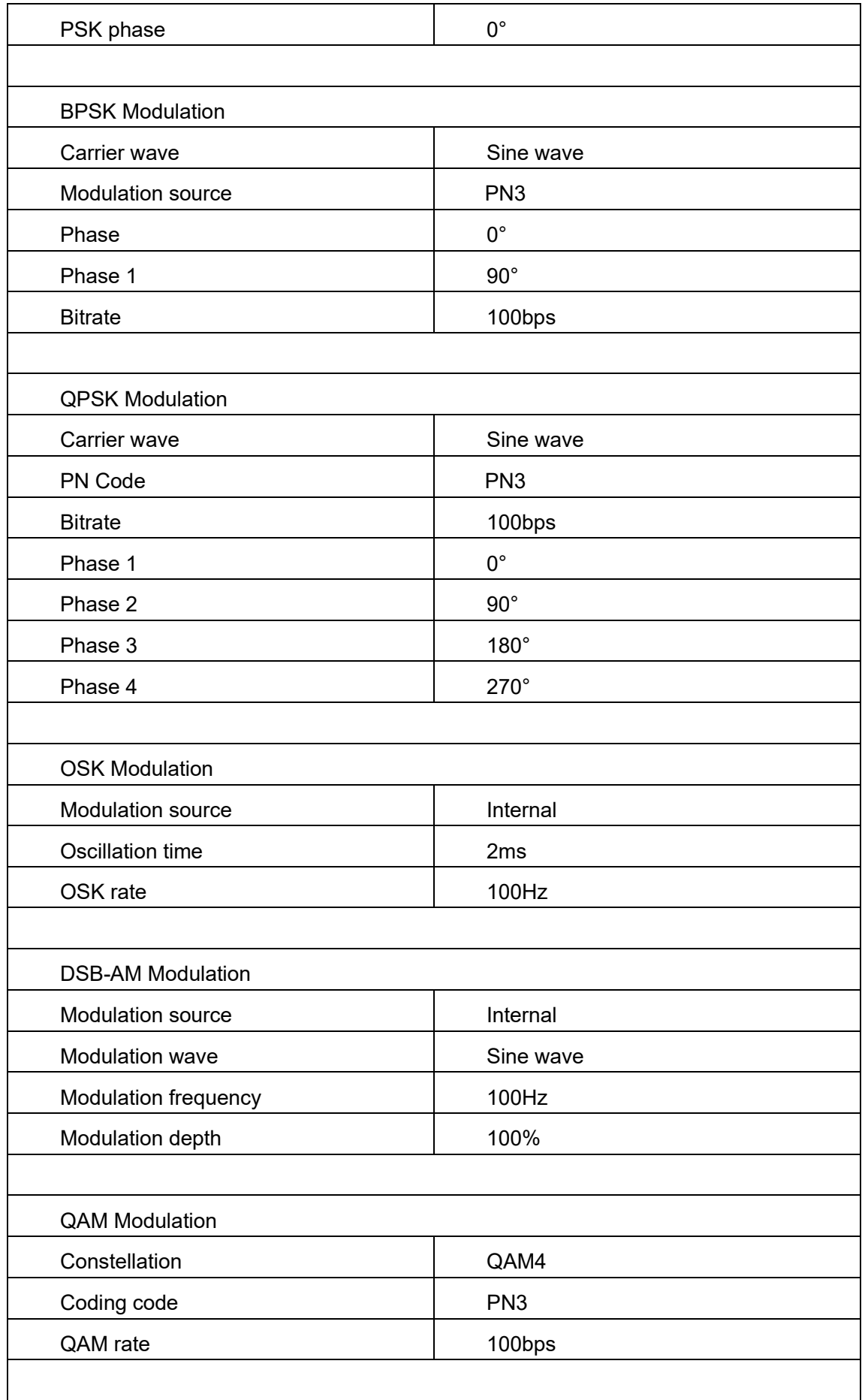

**UNI-T** 

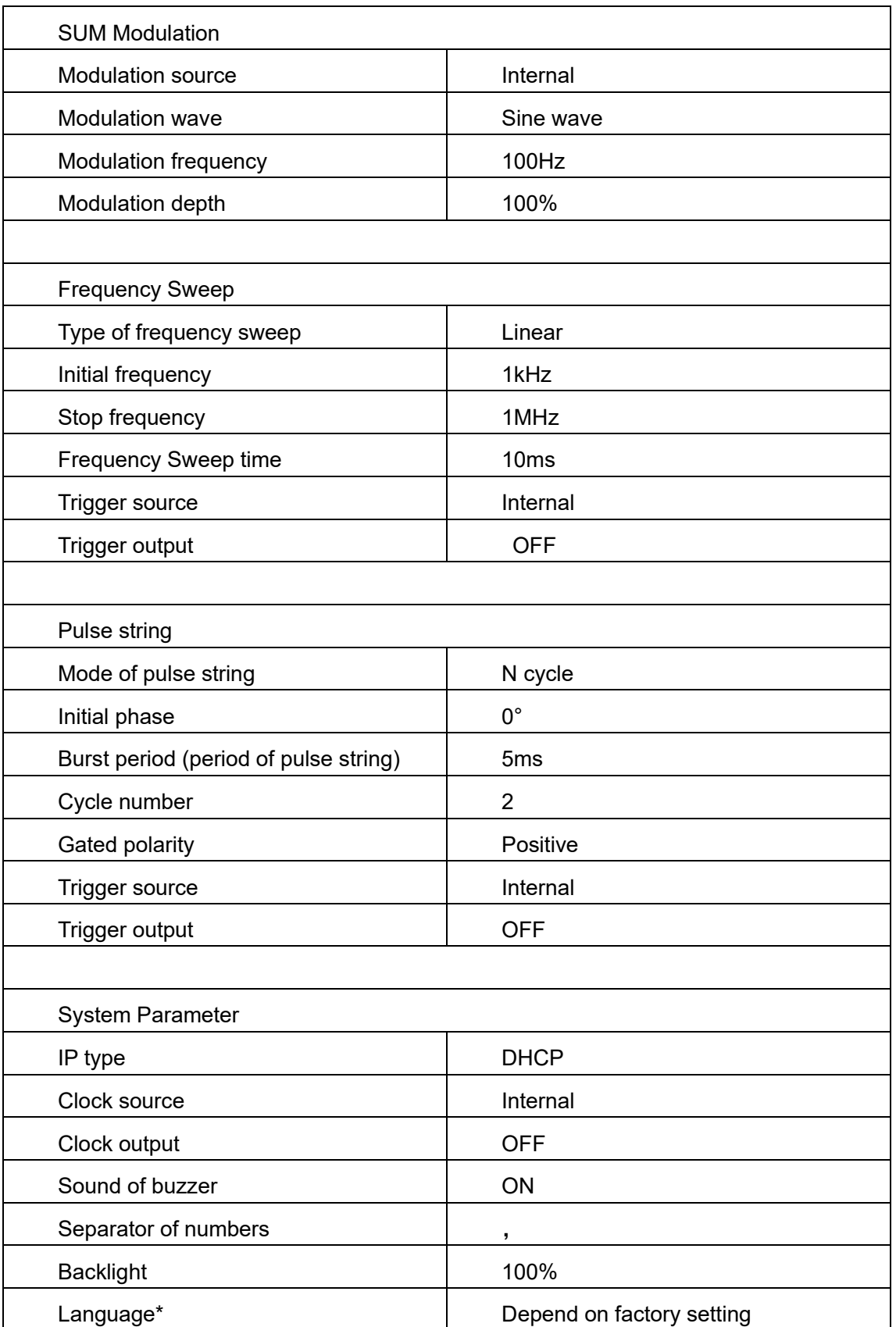

# **Appendix B: Performance Index**

Unless otherwise stated, all of the performance index are guaranteed within the following two conditions.

1. The waveform generator has been calibrated and in the calibration period.

2. The waveform generator shall operate continuously for more than 30 minutes at the specified operating temperature (18℃~28℃)

All specifications are quaranteed except those marked "Typical value".

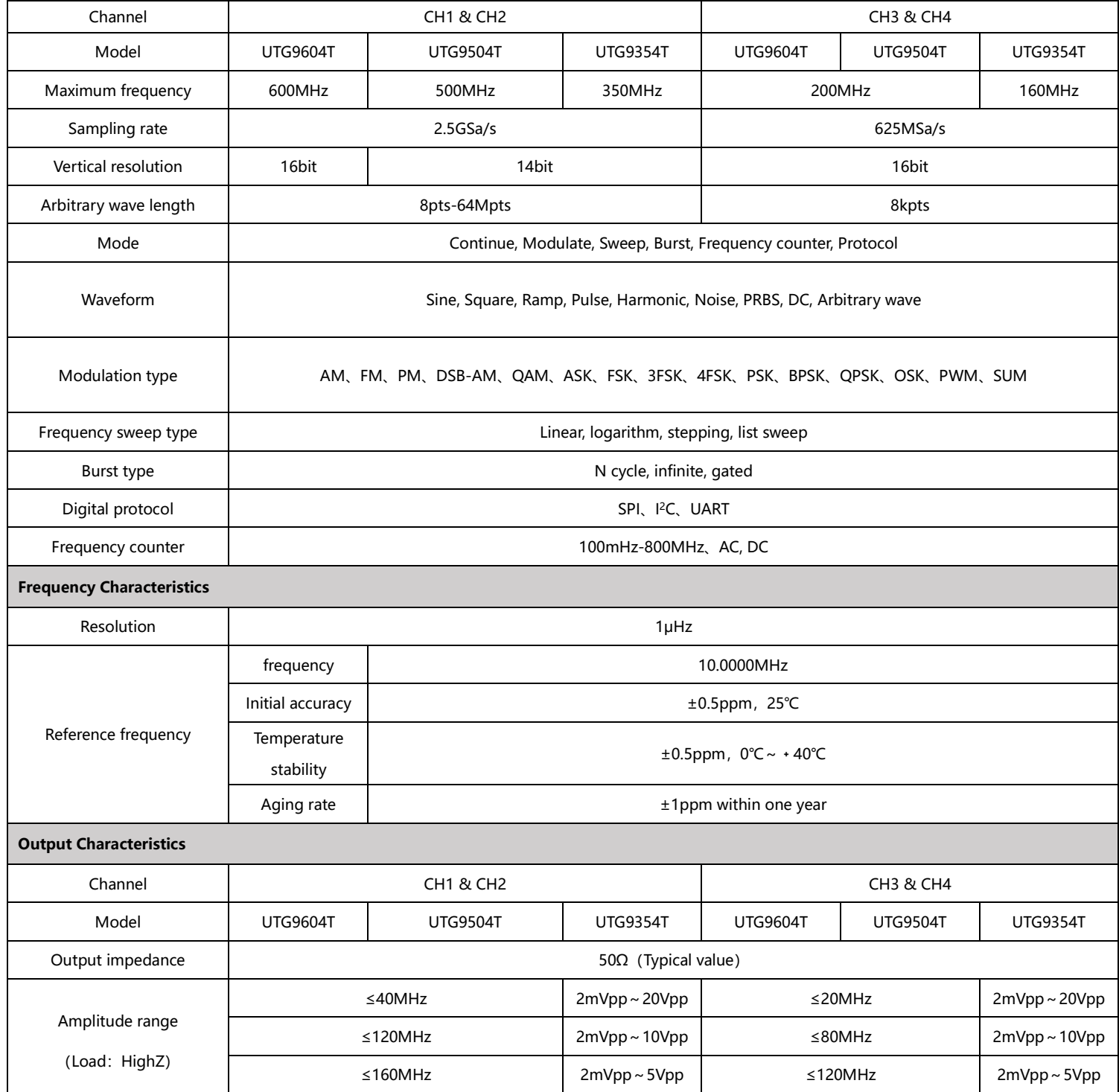

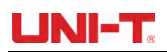

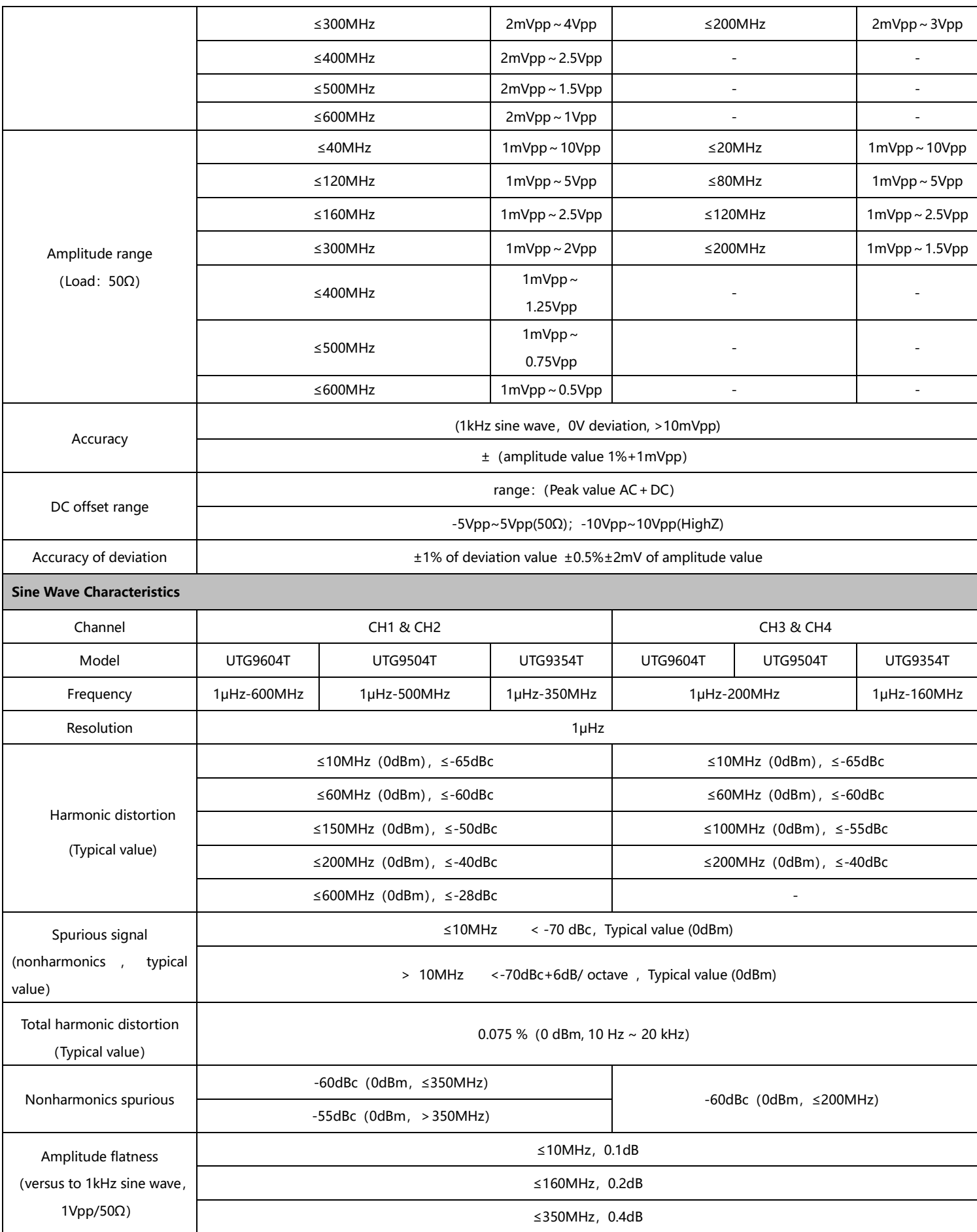
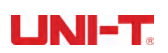

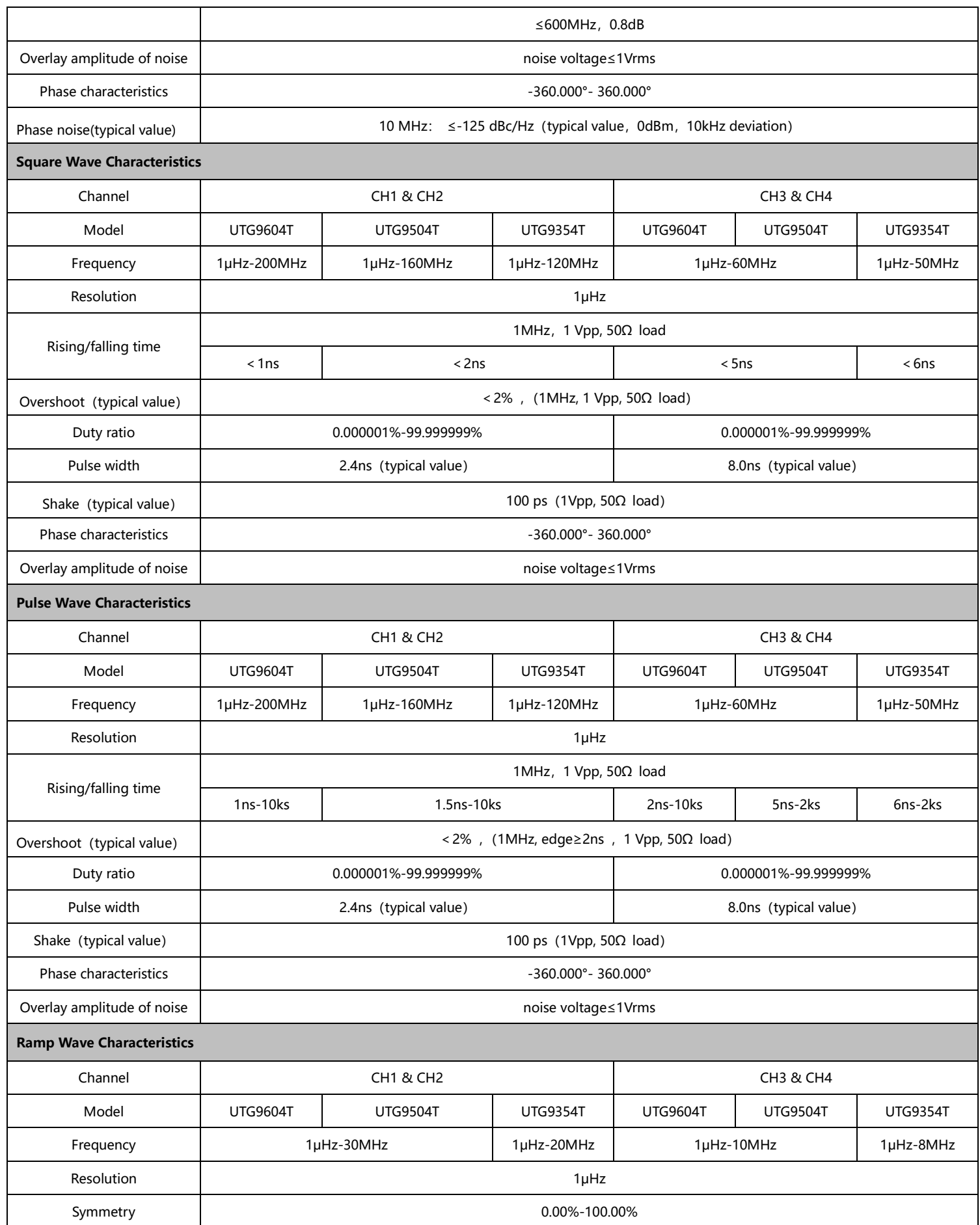

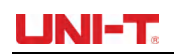

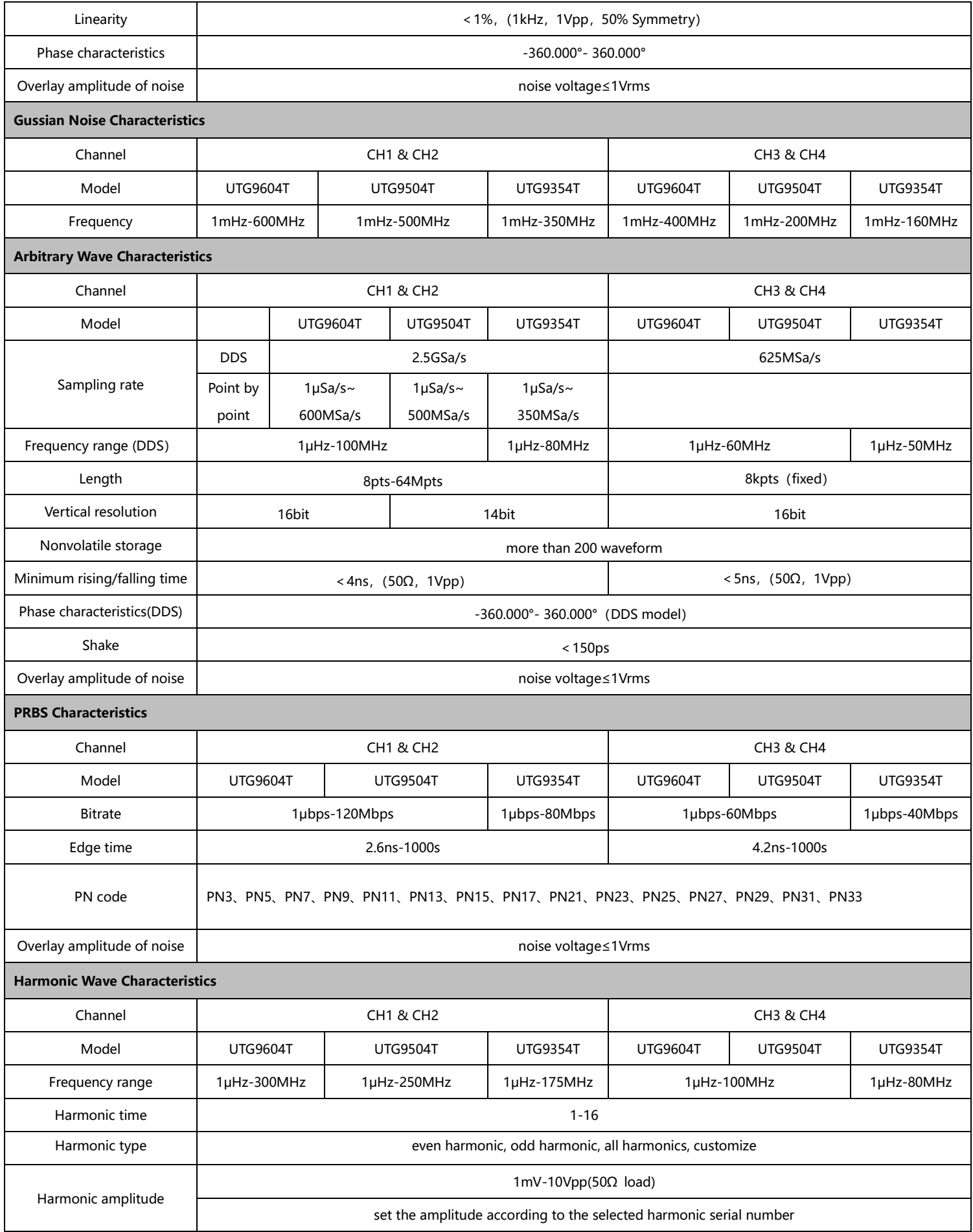

 $\overline{1}$ 

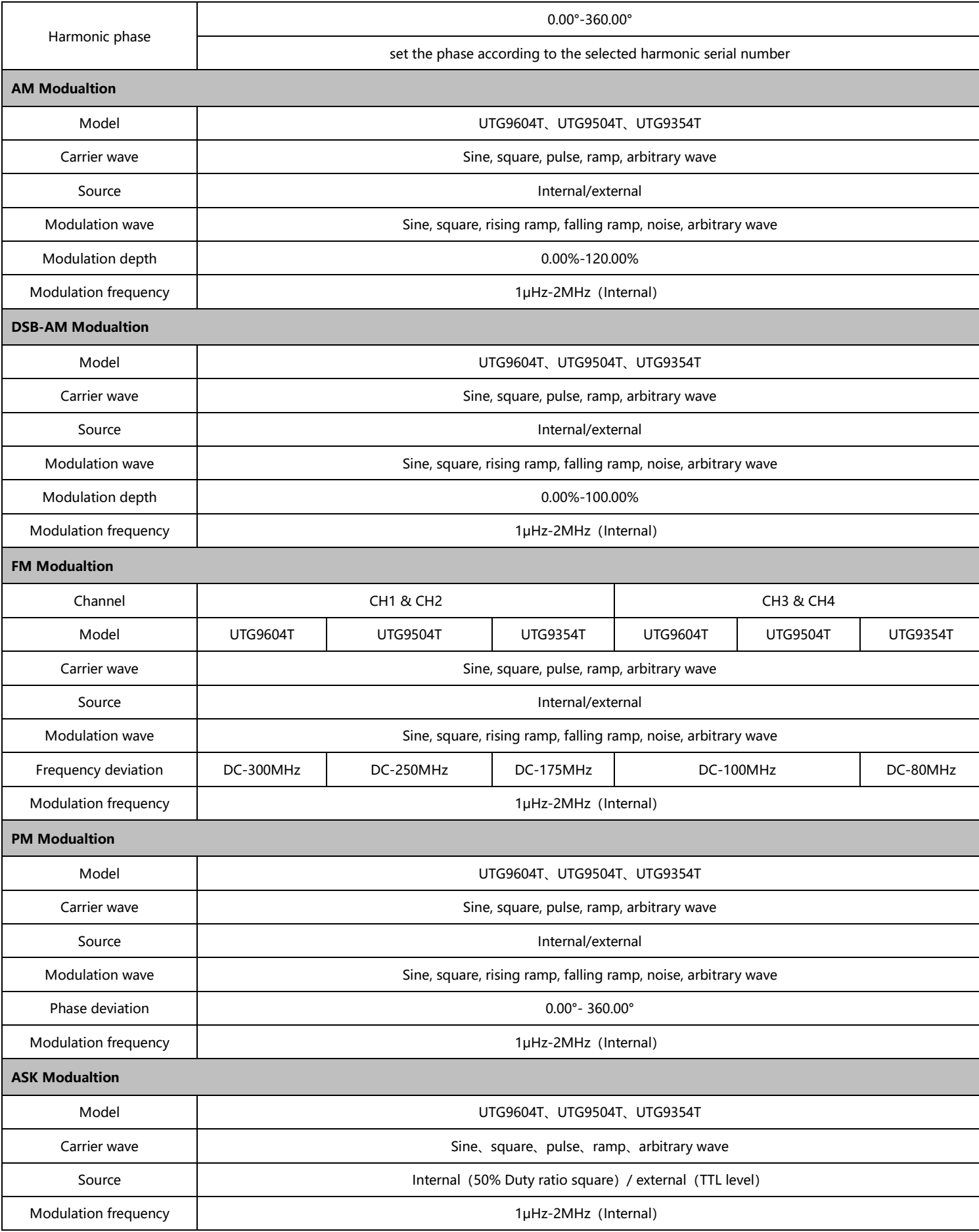

UNI-T

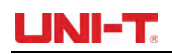

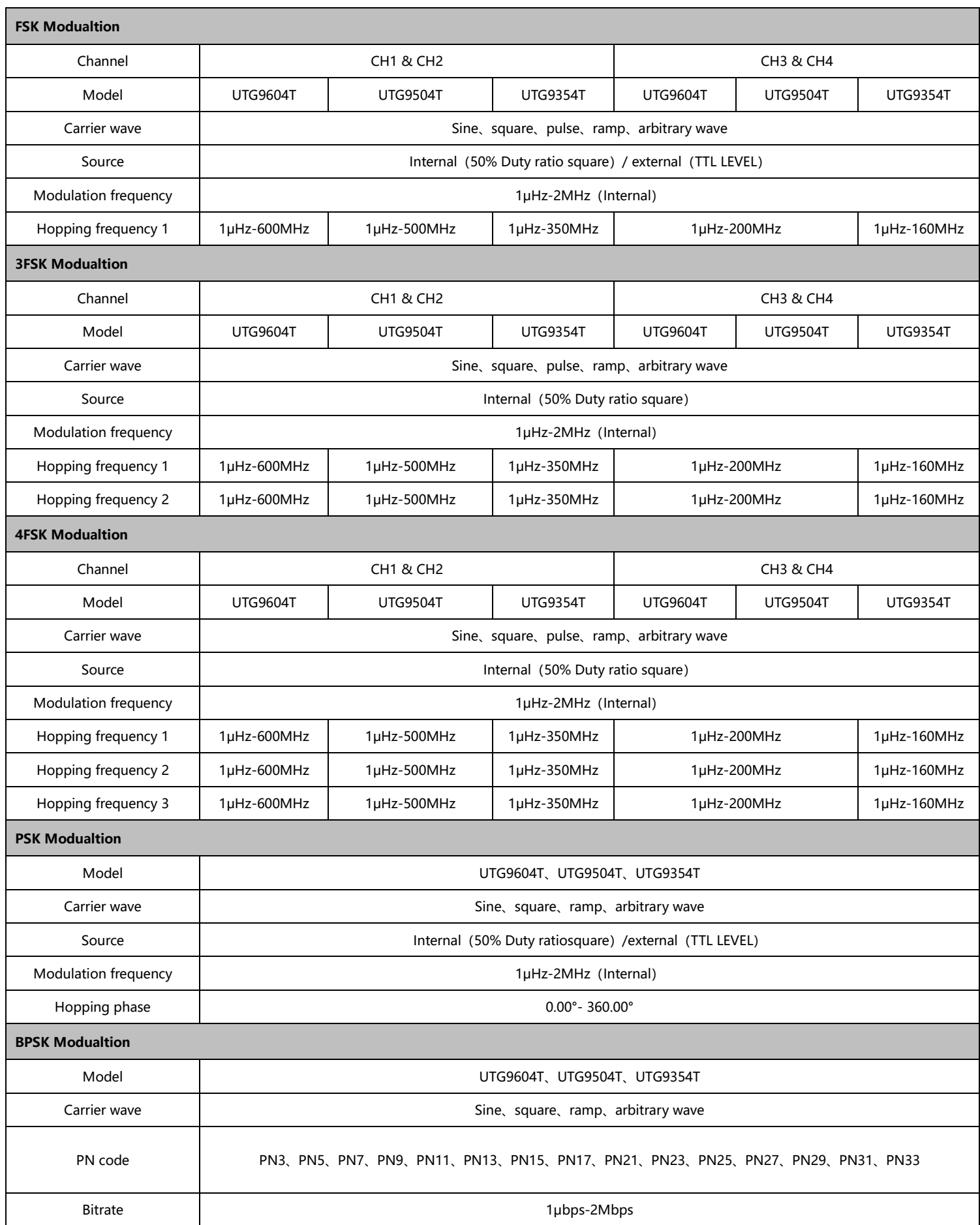

**UNI-T** 

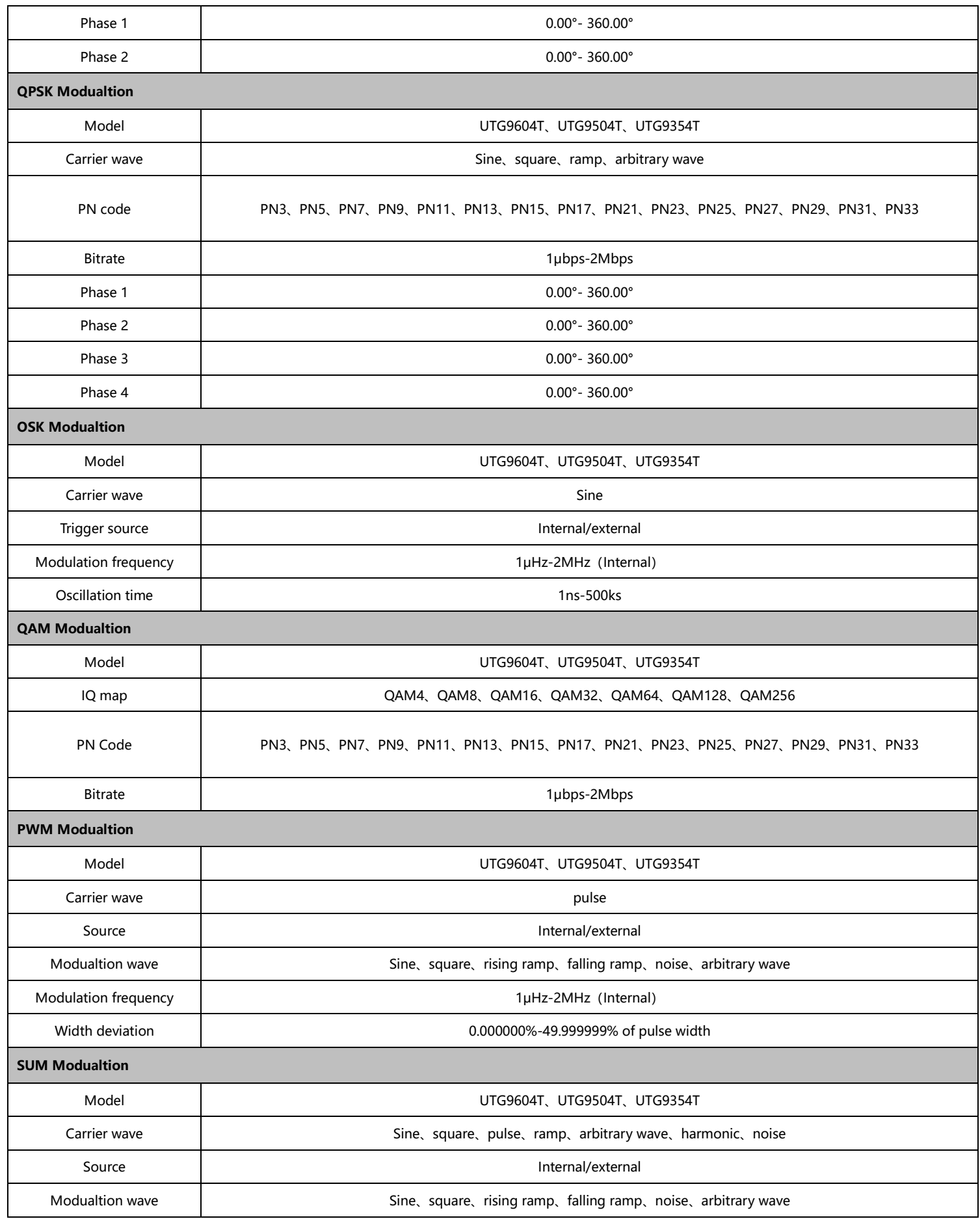

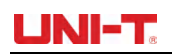

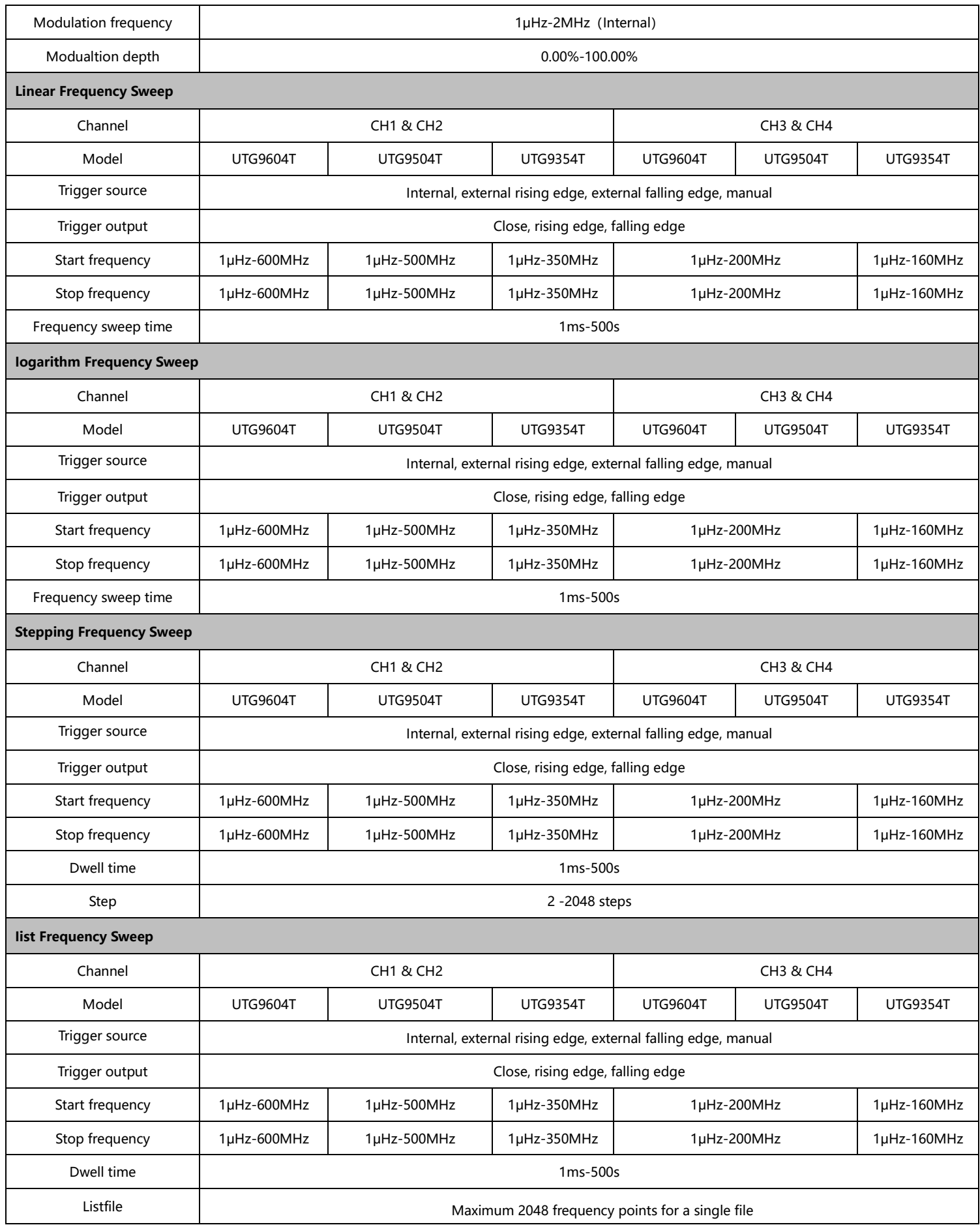

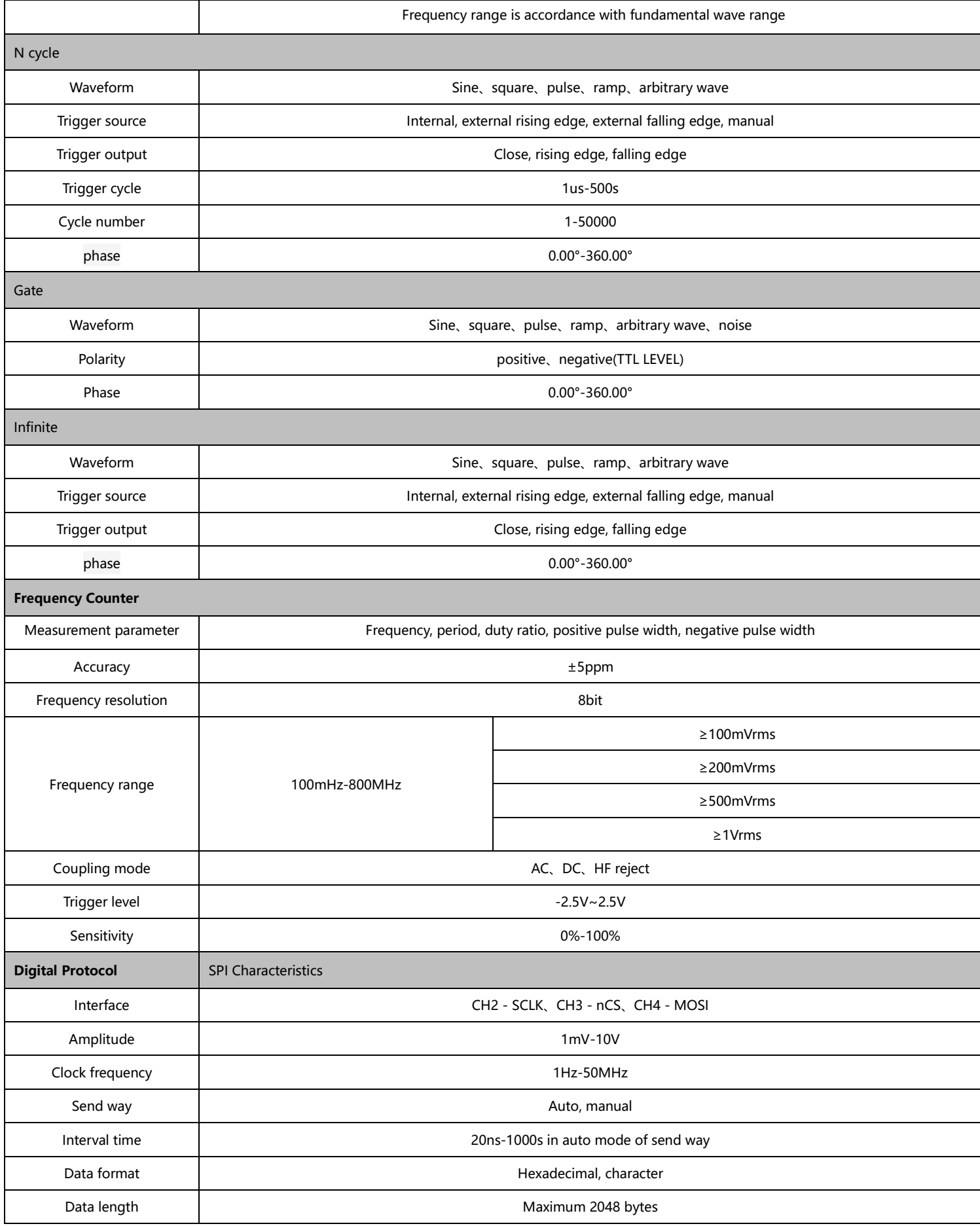

**UNI-T** 

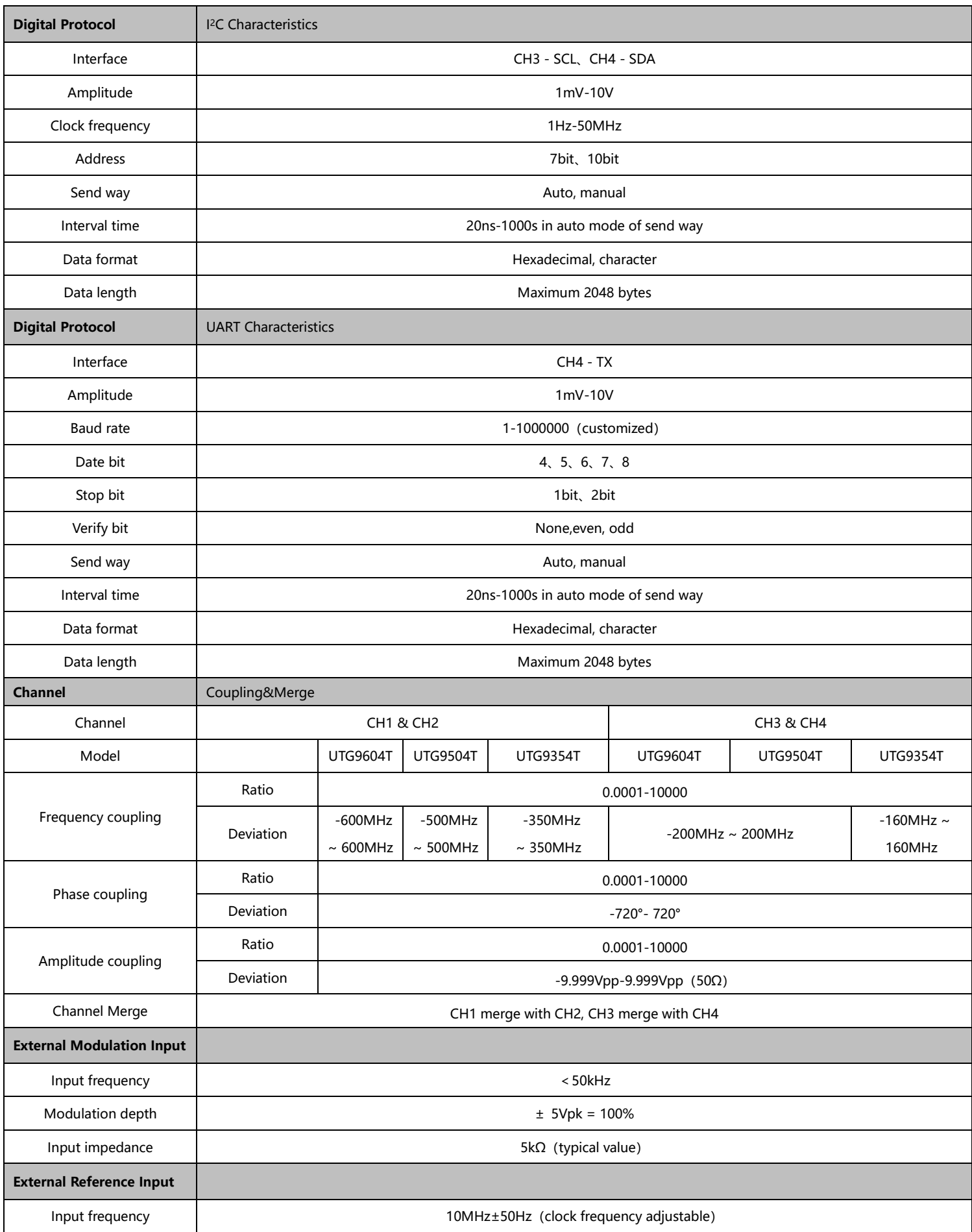

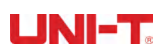

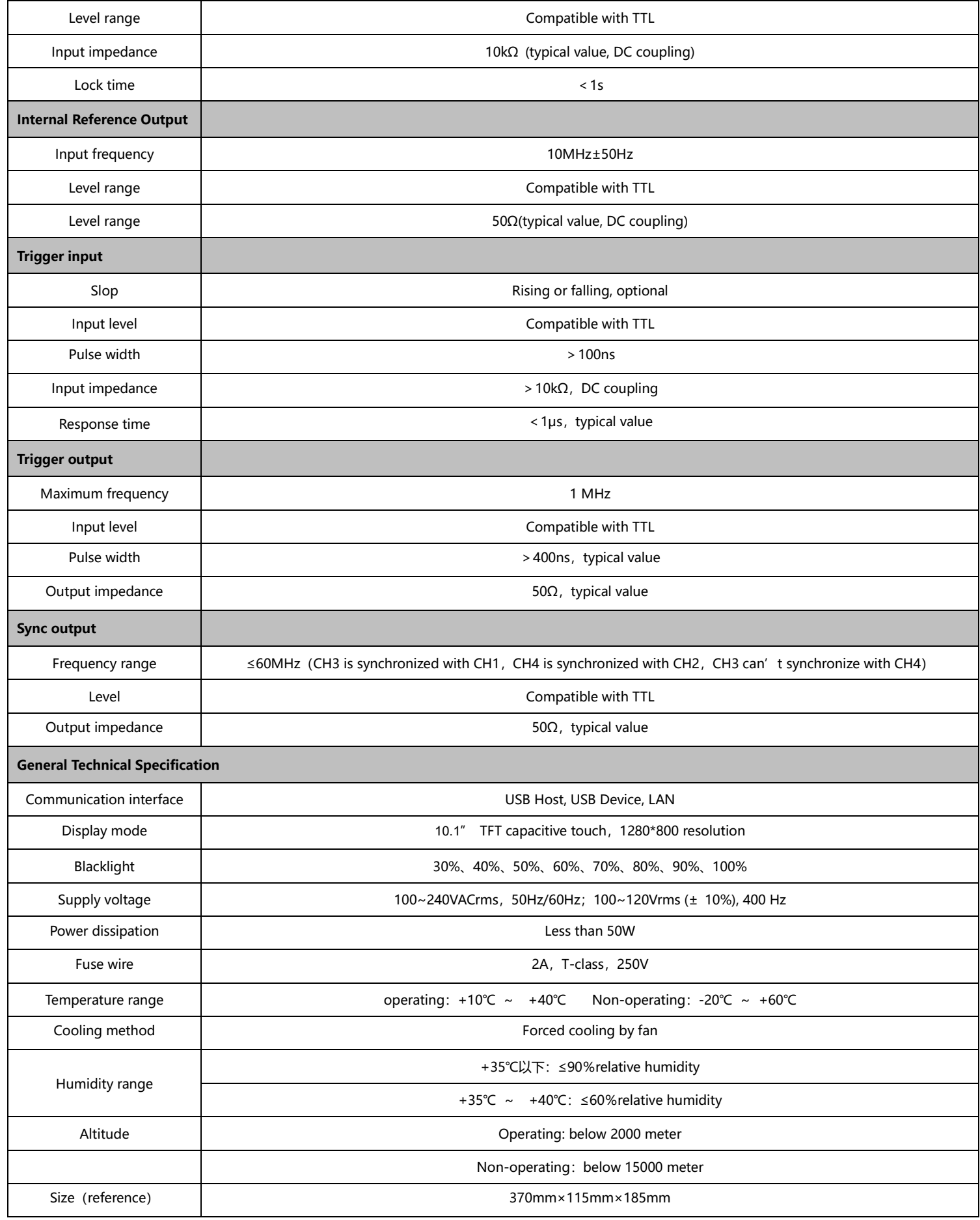

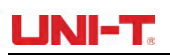

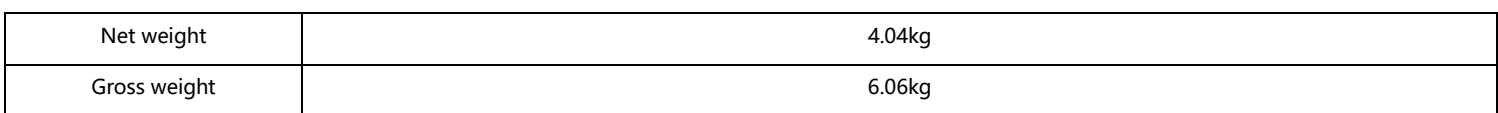

# Appendix C**:**Accessories List

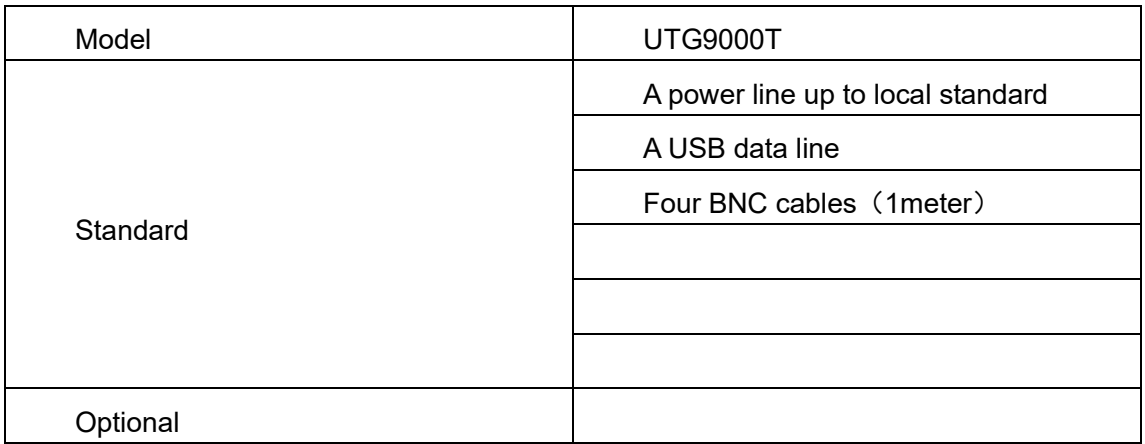

# **Appendix D: Maintenance and Cleaning**

## **General maintenance**

- Please don't store or place the instrument where LCD is exposed to direct sunlight for a long time.
- To avoid damage to the instrument or connecting line, please don't place it in mist, liquid or solvent.

### **Cleaning**

- Clean the instrument frequently as use condition.
- Cut off the power, and then clean with soft cloth that is wet but not dripping (wipe floating dust off the

exterior of instrument with mild detergent or clear water, don't use chemical medicine or detergent containing

benzene, methylbenzene, dimethylbenzene, acetone and other potent substances).

- Be careful scratch LCD protection screen when cleaning the instrument.
- Protect the instrument away from any corrosive liquid.

**WARNING:** please confirm that the instrument is completely dry before reconnecting power, to avoid electrical short circuit or even personal injury due to moisture.

This user manual may be revised without prior notice

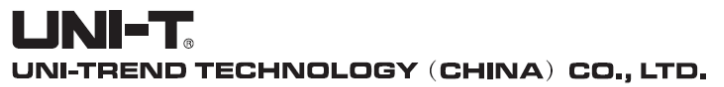

Note, Gong Ye Bei 1st Road,<br>Songshan Lake National High-Tech Industrial<br>Development Zone, Dongguan City,<br>Guangdong Province, China<br>Tel: (86-769) 8572 3888 http://www.uni-trend.com

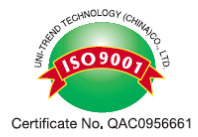